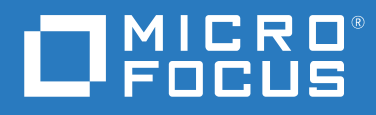

# Micro Focus File Reporter 4.1 Database Schema and Custom Queries Guide

**March 16, 2022**

#### **Legal Notices**

Condrey Corporation makes no representations or warranties with respect to the contents or use of this documentation, and specifically disclaims any express or implied warranties of merchantability or fitness for any particular purpose. Further, Condrey Corporation reserves the right to revise this publication and to make changes to its content, at any time, without obligation to notify any person or entity of such revisions or changes.

Further, Condrey Corporation makes no representations or warranties with respect to any software, and specifically disclaims any express or implied warranties of merchantability or fitness for any particular purpose. Further, Condrey Corporation reserves the right to make changes to any and all parts of the software at any time, without obligation to notify any person or entity of such revisions or changes. See the Software EULA for full license and warranty information with regard to the Software.

Any products or technical information provided under this Agreement may be subject to U.S. export controls and the trade laws of other countries. You agree to comply with all export control regulations and to obtain any required licenses or classification to export, re-export, or import deliverables. You agree not to export or re-export to entities on the current U.S. export exclusion lists or to any embargoed or terrorist countries as specified in the U.S. export laws. You agree to not use deliverables for prohibited nuclear, missile, or chemical biological weaponry end uses. Condrey Corporation assumes no responsibility for your failure to obtain any necessary export approvals.

Copyright © 2022 Condrey Corporation. All Rights Reserved.

No part of this publication may be reproduced, photocopied, or transmitted in any fashion with out the express written consent of the publisher.

Condrey Corporation 122 North Laurens St. Greenville, SC, 29601 U.S.A. http://condrey.co

For information about Micro Focus legal notices, trademarks, disclaimers, warranties, export and other use restrictions, U.S. Government rights, patent policy, and FIPS compliance, see <https://www.novell.com/company/legal/>.

#### **Third Party Systems**

The software is designed to run in an environment containing third party elements meeting certain prerequisites. These may include operating systems, directory services, databases, and other components or technologies. See the accompanying prerequisites list for details.

The software may require a minimum version of these elements in order to function. Further, these elements may require appropriate configuration and resources such as computing, memory, storage, or bandwidth in order for the software to be able to perform in a way that meets the customer requirements. The download, installation, performance, upgrade, backup, troubleshooting, and management of these elements is the responsibility of the customer using the third party vendor's documentation and guidance.

Third party systems emulating any these elements must fully adhere to and support the appropriate APIs, standards, and protocols in order for the software to function. Support of the software in conjunction with such emulating third party elements is determined on a case-by-case basis and may change at any time.

# **Contents**

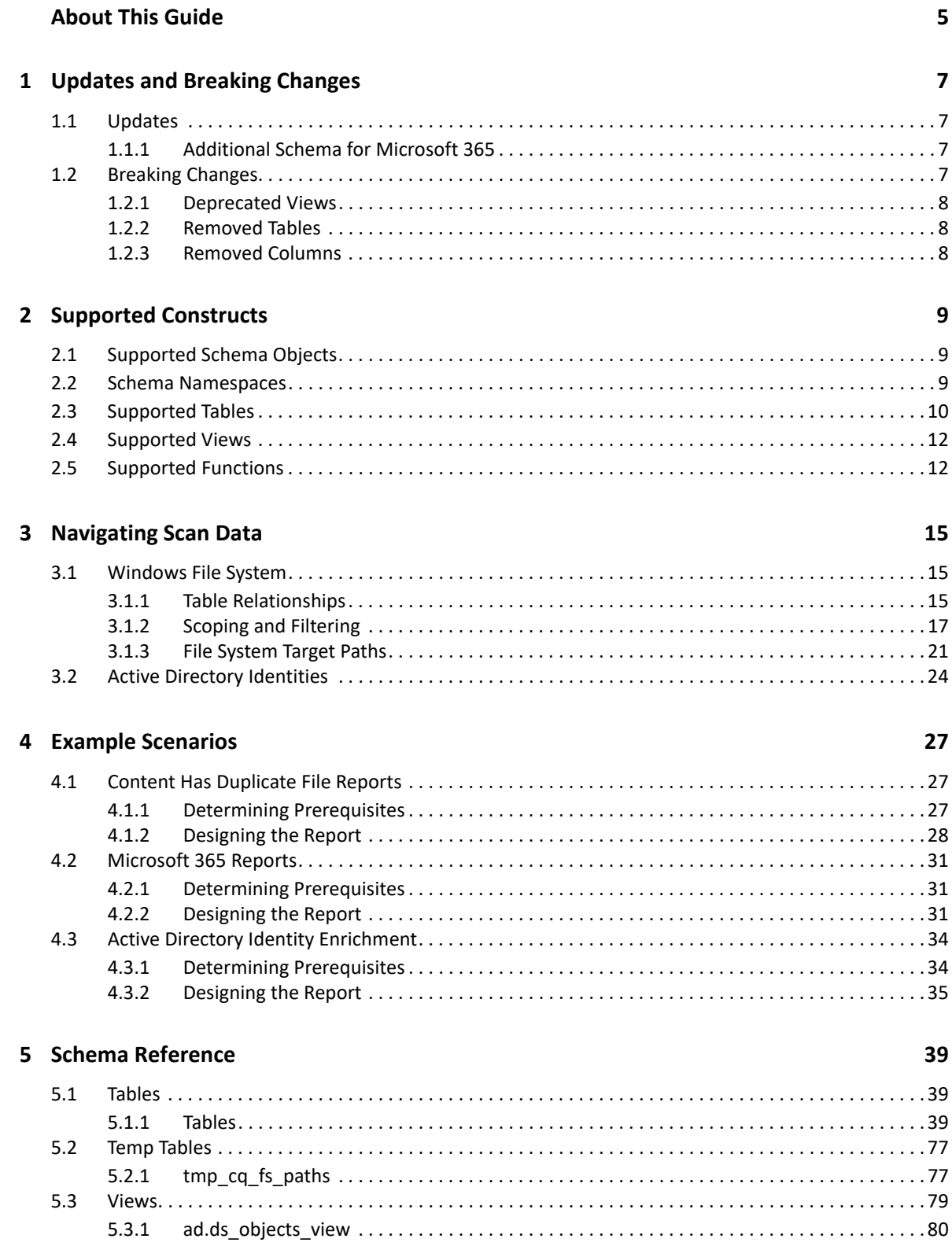

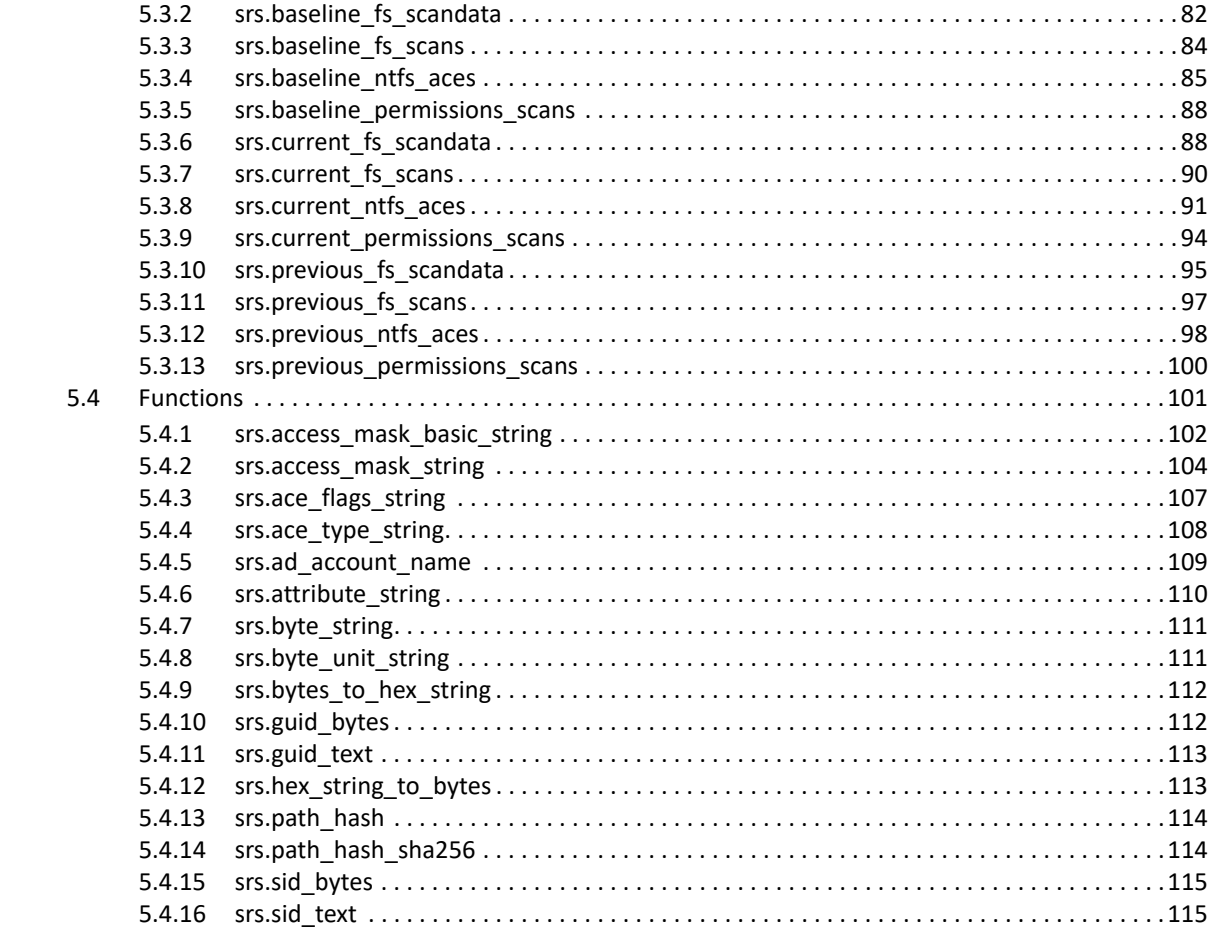

# <span id="page-4-0"></span>**About This Guide**

- [Chapter 1, "Updates and Breaking Changes," on page 7](#page-6-4)
- [Chapter 2, "Supported Constructs," on page 9](#page-8-3)
- [Chapter 3, "Navigating Scan Data," on page 15](#page-14-3)
- [Chapter 4, "Example Scenarios," on page 27](#page-26-3)
- [Chapter 5, "Schema Reference," on page 39](#page-38-3)

The Custom Query guide is written to provide guidance for the development of SQL queries for use with Custom Query reports in File Reporter 4.1.

#### **Audience**

This guide is intended for network administrators and report developers responsible for developing SQL queries for use with Custom Query reports in File Reporter 4.1.

#### **Feedback**

We want to hear your comments and suggestions about this manual and the other documentation included with this product. Please use the User Comment feature at the bottom of each page of the online documentation.

#### **Documentation Updates**

For the most recent version of the *Micro Focus File Reporter 4.1 Database Schema and Custom Queries Guide*, visit the [Micro Focus File Reporter Documentation Web site.](https://microfocus.com/documentation/file-reporter)

#### **Additional Documentation**

For additional Micro Focus File Reporter documentation, see the following guides at the [Micro Focus](https://microfocus.com/documentation/file-reporter)  [File Reporter Documentation Web site:](https://microfocus.com/documentation/file-reporter)

- *[Micro Focus File Reporter 4.1 Installation Guide](https://www.novell.com/documentation/filereporter-3/pdfdoc/file_reporter_4_1_install/file_reporter_4_1_install.pdf#bookinfo)*
- *[Micro Focus File Reporter 4.1 Administration Guide](https://www.novell.com/documentation/filereporter-3/pdfdoc/file_reporter_4_1_admin/file_reporter_4_1_admin.pdf#bookinfo)*
- *[Micro Focus File Reporter 4.1 Client Tools Guide](https://www.novell.com/documentation/filereporter-3/pdfdoc/file_reporter_4_1_client_tools/file_reporter_4_1_client_tools.pdf#A20gkue)*

#### **Documentation Conventions**

In this documentation, a greater-than symbol (>) is used to separate actions within a step and items in a cross-reference path.

When a single pathname can be written with a backslash for some platforms or a forward slash for other platforms, the pathname is presented with a backslash. Users of platforms that require a forward slash, such as Linux\*, should use forward slashes as required by your software.

When a startup switch can be written with a forward slash for some platforms or a double hyphen for other platforms, the startup switch is presented with a forward slash. Users of platforms that require a double hyphen, such as Linux, should use double hyphens as required by your software.

# <span id="page-6-0"></span>1 <sup>1</sup>**Updates and Breaking Changes**

- <span id="page-6-4"></span>◆ [Section 1.1, "Updates," on page 7](#page-6-1)
- [Section 1.2, "Breaking Changes," on page 7](#page-6-3)

# <span id="page-6-1"></span>**1.1 Updates**

# <span id="page-6-2"></span>**1.1.1 Additional Schema for Microsoft 365**

Supported schema for extended Microsoft 365 SharePoint Online data has been added with this release.

A new set of SharePoint-specific tables have been added for improved analysis of permissions in OneDrive for Business and SharePoint Online document libraries.

The new set of tables includes:

- ms365.sp\_base\_permissions
- ms365.sp group members
- ms365.sp\_groups
- ms365.sp\_permission\_levels
- ms365.sp\_permissions
- ms365.sp\_site\_permissions
- ms365.sp\_users

In addition, supported references for SharePoint identifiers have been added to the ms365.permissions table:

- grantedto\_sp\_user\_id
- grantedto\_sp\_group\_id
- grantedto\_sp\_login\_name
- site\_collection\_id

# <span id="page-6-3"></span>**1.2 Breaking Changes**

- [Section 1.2.1, "Deprecated Views," on page 8](#page-7-0)
- ◆ [Section 1.2.2, "Removed Tables," on page 8](#page-7-1)
- [Section 1.2.3, "Removed Columns," on page 8](#page-7-2)

## <span id="page-7-0"></span>**1.2.1 Deprecated Views**

The following views are deprecated as of File Reporter 4.0 in favor of their corresponding generic view names:

- srs.current\_fs\_scandata\_ad
- srs.previous fs scandata ad
- srs.baseline\_fs\_scandata\_ad

Please use the following views instead, as the  $*$  ad views are subject to removal in a later release:

- srs.current\_fs\_scandata
- srs.previous fs scandata
- srs.baseline\_fs\_scandata

### <span id="page-7-1"></span>**1.2.2 Removed Tables**

The **ms365.site\_drives** table has been removed as of File Reporter 4.1.

The **ms365.drives** table now include a **site\_id** reference column that replaces the need for this bridge table.

Upgrading from File Reporter 4.0 to 4.1 automatically extends this table and populates the corresponding new reference column using the legacy ms365.site drives table before dropping it.

**IMPORTANT:** Any Custom Queries that reference the legacy **ms365.site\_drives** table will need to be updated to make use of the new **ms365.drives.site\_id** column instead.

Any queries that continue to reference the legacy table will no longer work after upgrading to File Reporter 4.1 or later until this change has been made.

## <span id="page-7-2"></span>**1.2.3 Removed Columns**

The **grantedto\_id\_type** string-typed column in the ms365.permissions table has been removed as of File Reporter 4.1.

A replacement column **grantedto\_type** has been added which is an integer type representing a discrete enumeration.

# <span id="page-8-0"></span>2 **Supported Constructs**

- <span id="page-8-3"></span>• [Section 2.1, "Supported Schema Objects," on page 9](#page-8-1)
- [Section 2.2, "Schema Namespaces," on page 9](#page-8-2)
- [Section 2.3, "Supported Tables," on page 10](#page-9-0)
- [Section 2.4, "Supported Views," on page 12](#page-11-0)
- [Section 2.5, "Supported Functions," on page 12](#page-11-1)

# <span id="page-8-1"></span>**2.1 Supported Schema Objects**

The supported database schema objects include entries in the following categories:

- Identity Systems system name, users, groups, other security principals
- Windows File System file system meta data, permissions
- File Content Analysis Data data related to discovery of search expressions over file content
- Microsoft 365 Data data related to drives, drive items and supporting meta data and permissions as well as basic teams and sites info in Microsoft 365

Although any tables, views, stored procedures and functions in the database can be accessed via custom queries, only the tables, views, and functions listed here are supported for use with Custom Query development.

**IMPORTANT:** Users who are new to SQL may find the supported views easier to start with as each view provides a simple presentation of several key tables. In addition, the current\_\* views are prefiltered for only the most recent scan data.

More experienced users may find performance benefits from making direct inline queries against the tables themselves, especially for complex queries.

# <span id="page-8-2"></span>**2.2 Schema Namespaces**

All supported database objects and functions reside in specific schema namespaces. For example, the distinguished name for the table scan\_data would be referenced as srs.scan\_data when using the namespace prefix.

Although use of the namespace prefix is not required in all cases, there are some cases where it is required, such as when referencing a user defined function in Microsoft SQL Server, or when another database object of the same name exists in the schema search path. For these reasons you should always reference each supported database object and function with its documented namespace prefix.

The following table lists the namespaces containing database objects supported for use with custom SQL queries.

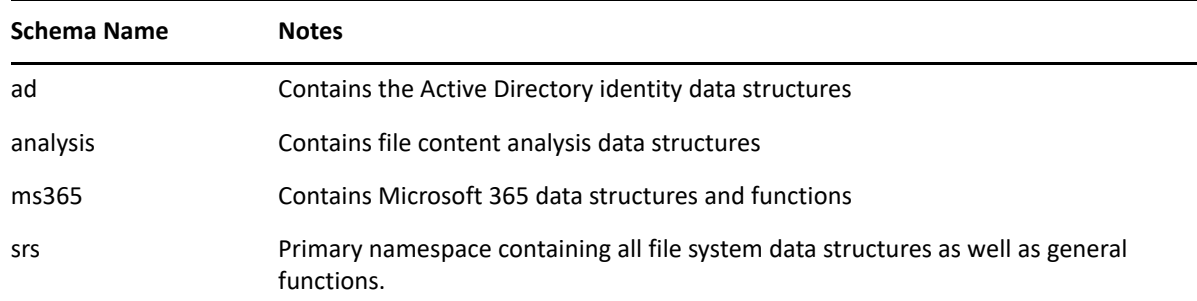

# <span id="page-9-0"></span>**2.3 Supported Tables**

*Table 2-2 Supported Database Tables*

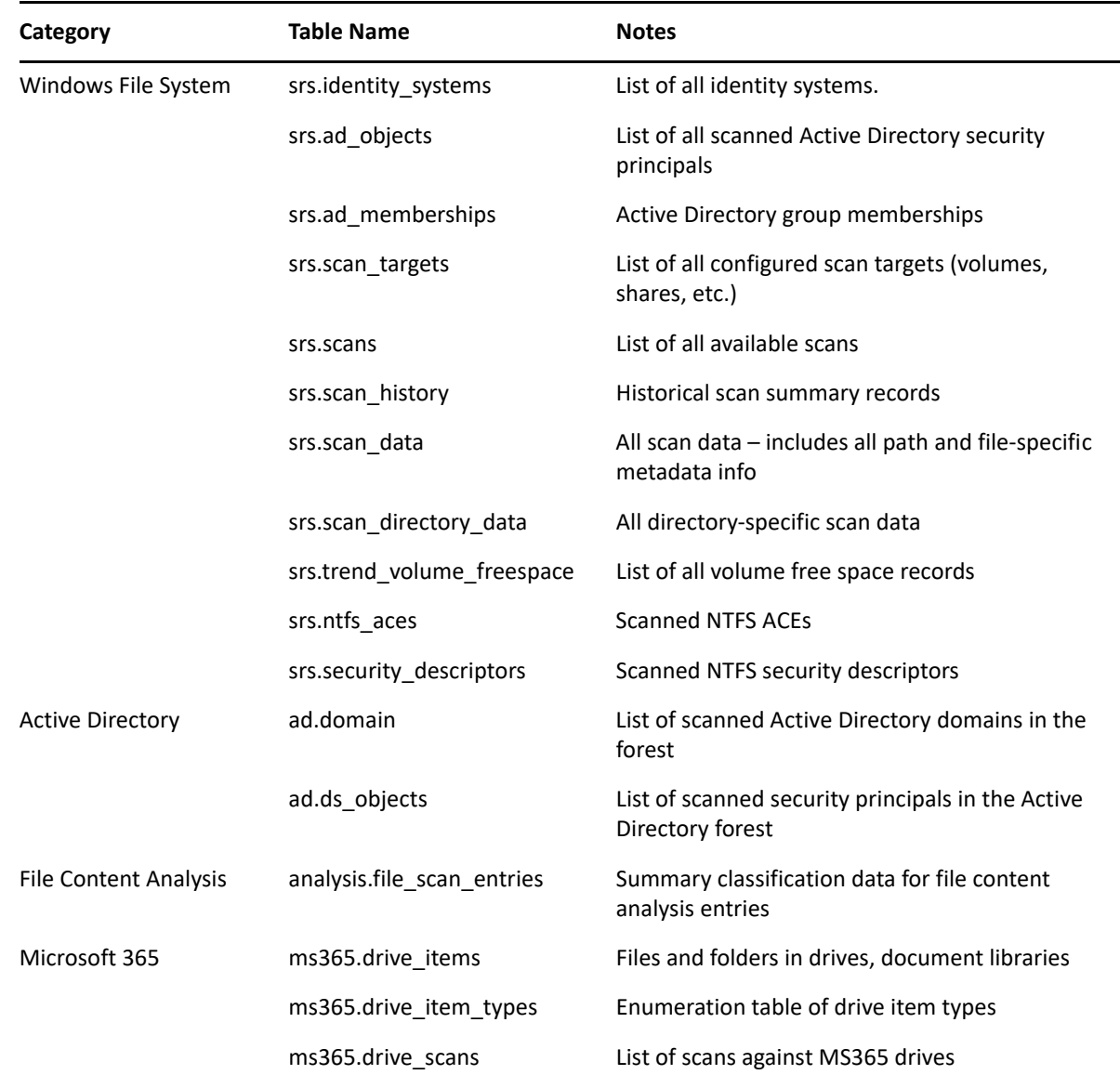

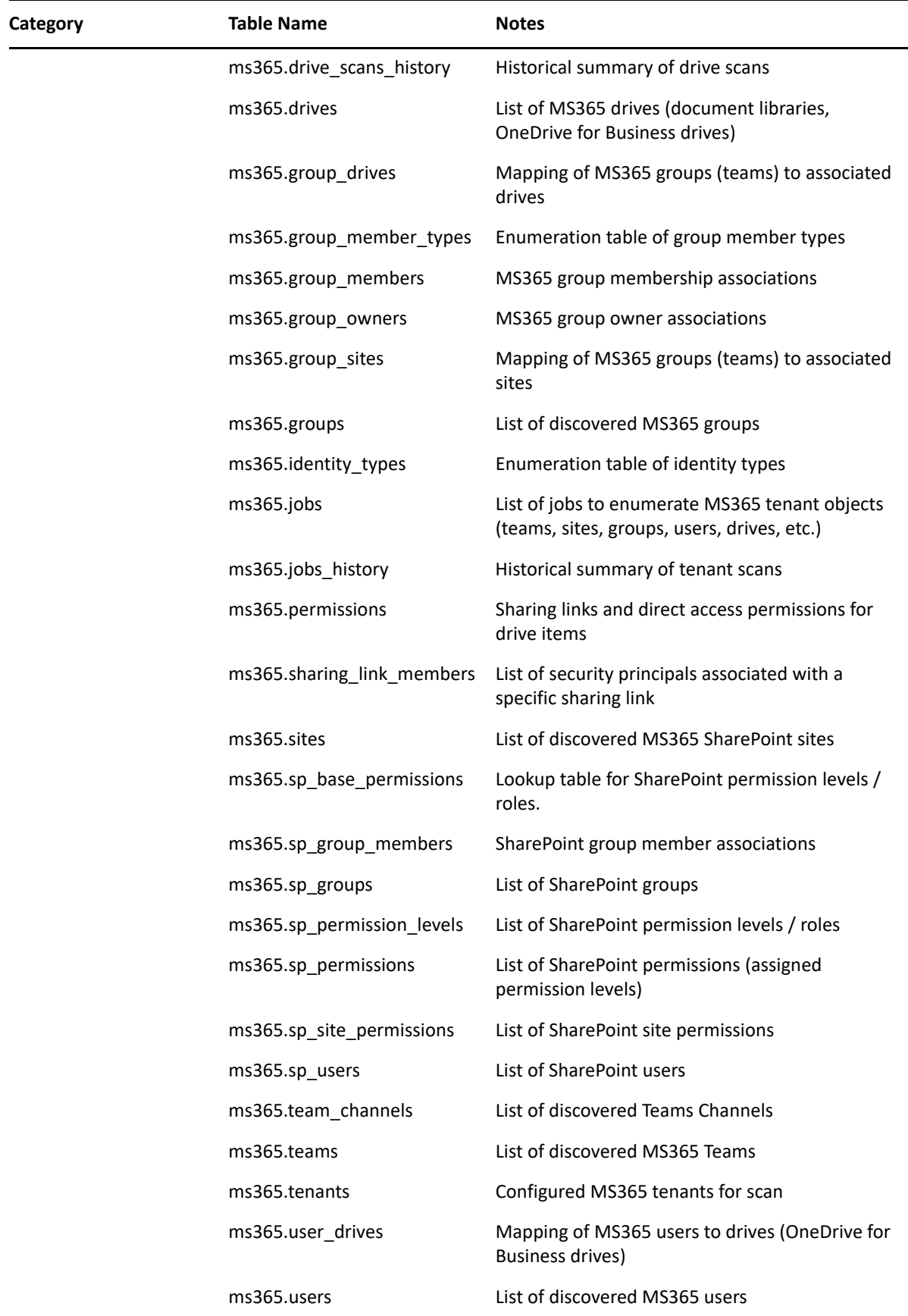

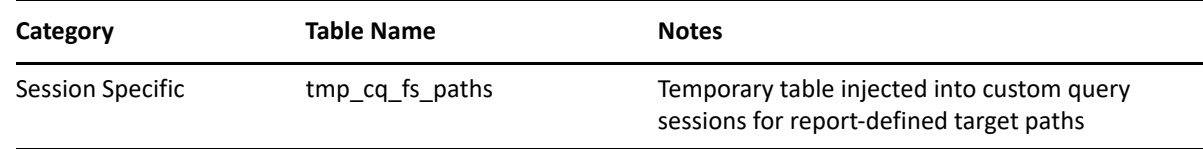

# <span id="page-11-0"></span>**2.4 Supported Views**

*Table 2-3 Supported Database Views*

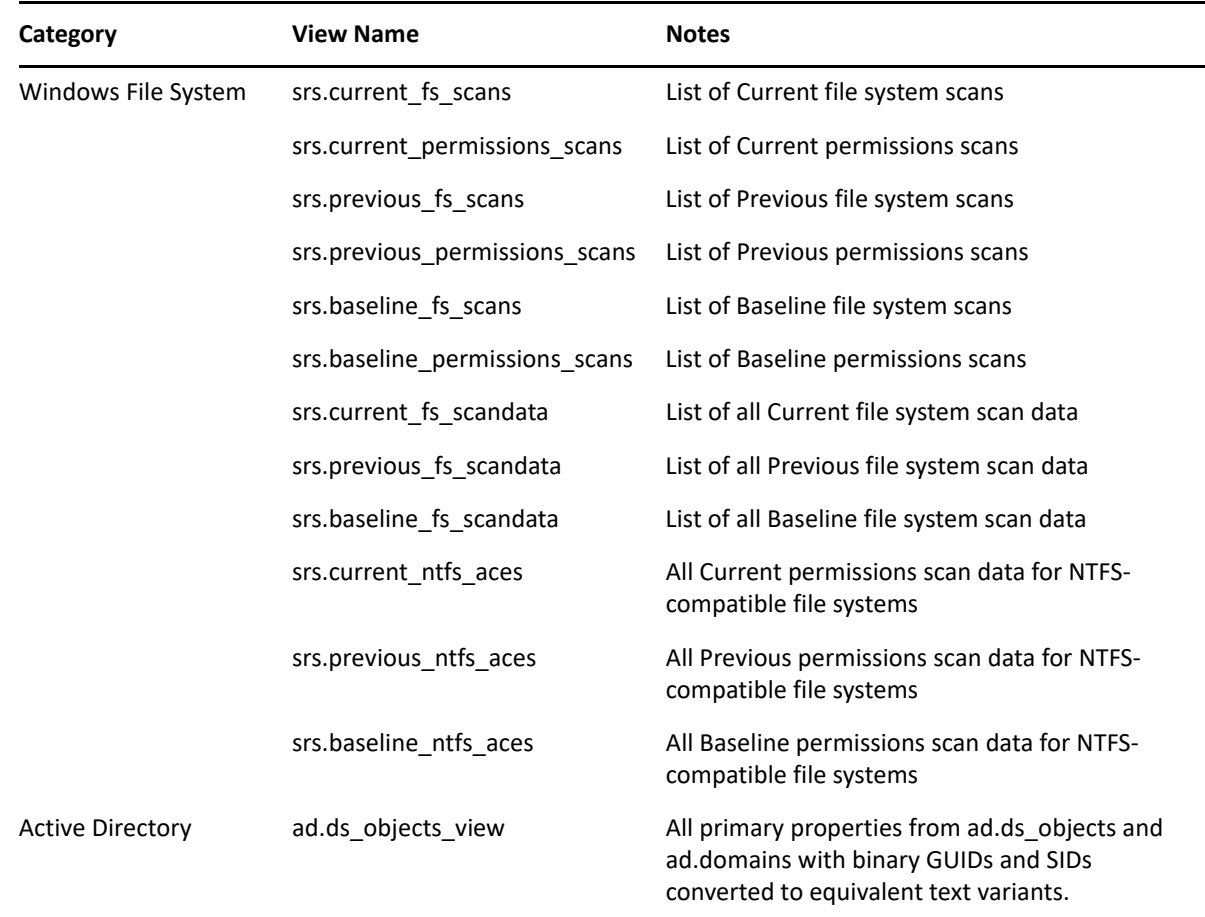

# <span id="page-11-1"></span>**2.5 Supported Functions**

*Table 2-4 Supported Database Functions*

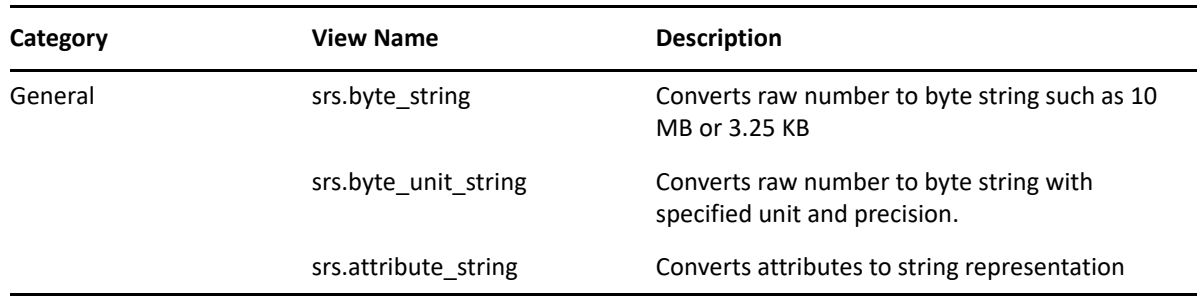

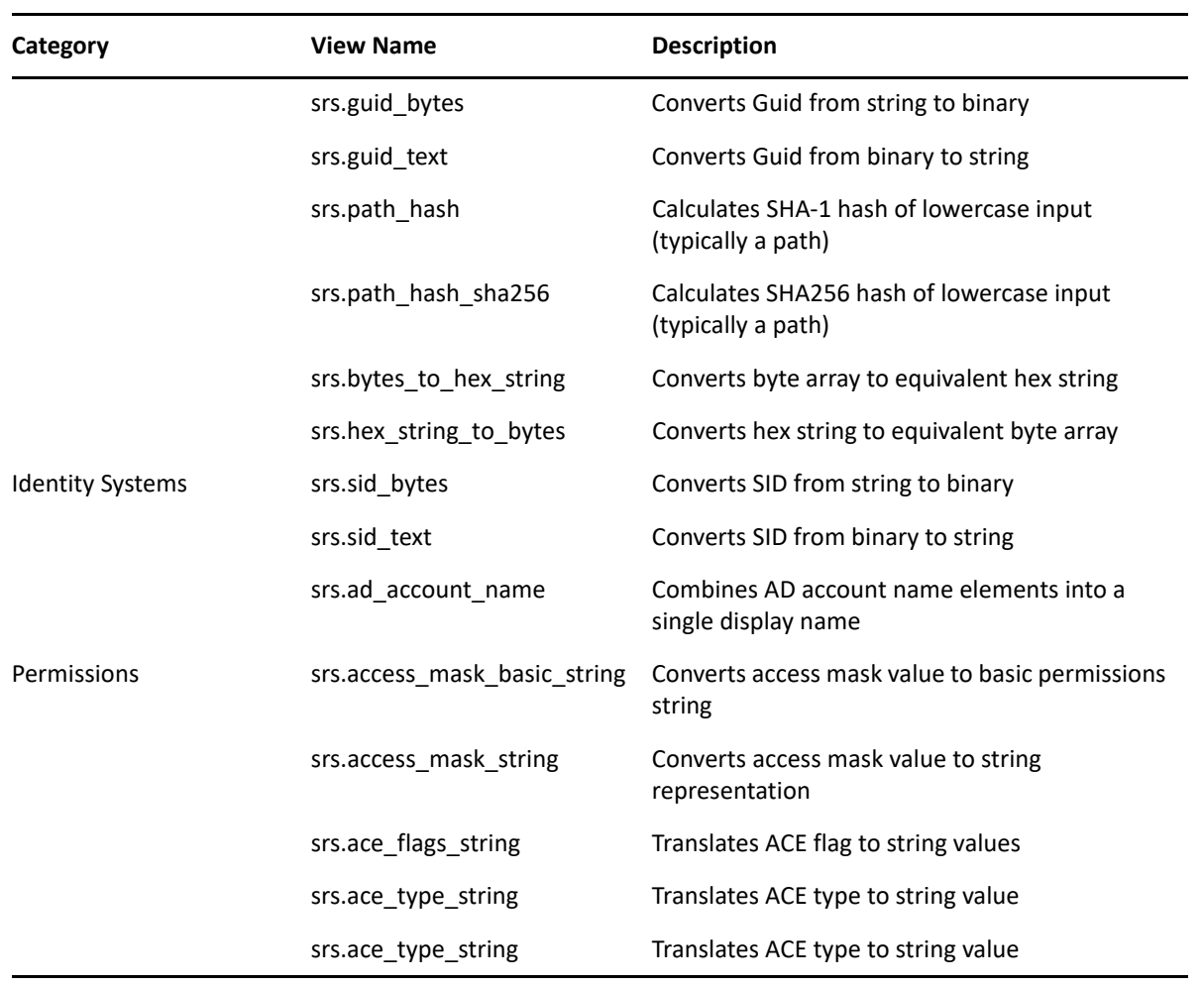

# <span id="page-14-3"></span><span id="page-14-0"></span><sup>3</sup>**Navigating Scan Data**

- ◆ [Section 3.1, "Windows File System," on page 15](#page-14-1)
- [Section 3.2, "Active Directory Identities," on page 24](#page-23-0)

Writing queries that are both useful and accurate require a proper understanding of how to navigate collected scan data.

Due to the nature of how File Reporter collects and curates scan data, this section is broken up by resource type. In addition, it also provides guidance on how to report across these resource types in a single report query when applicable.

# <span id="page-14-1"></span>**3.1 Windows File System**

- $\bullet$  [Section 3.1.1, "Table Relationships," on page 15](#page-14-2)
- [Section 3.1.2, "Scoping and Filtering," on page 17](#page-16-0)
- [Section 3.1.3, "File System Target Paths," on page 21](#page-20-0)

### <span id="page-14-2"></span>**3.1.1 Table Relationships**

- ["Windows File System Metadata" on page 15](#page-14-4)
- ["Windows File System Permissions" on page 16](#page-15-0)

### <span id="page-14-4"></span>**Windows File System Metadata**

The collected scan data is generally broken down into three major areas: Identity System info, File System data, and Permissions data.

For general file system metadata collection, only file system data is collected, along with minimal identity system data pertaining to file and folder owners.

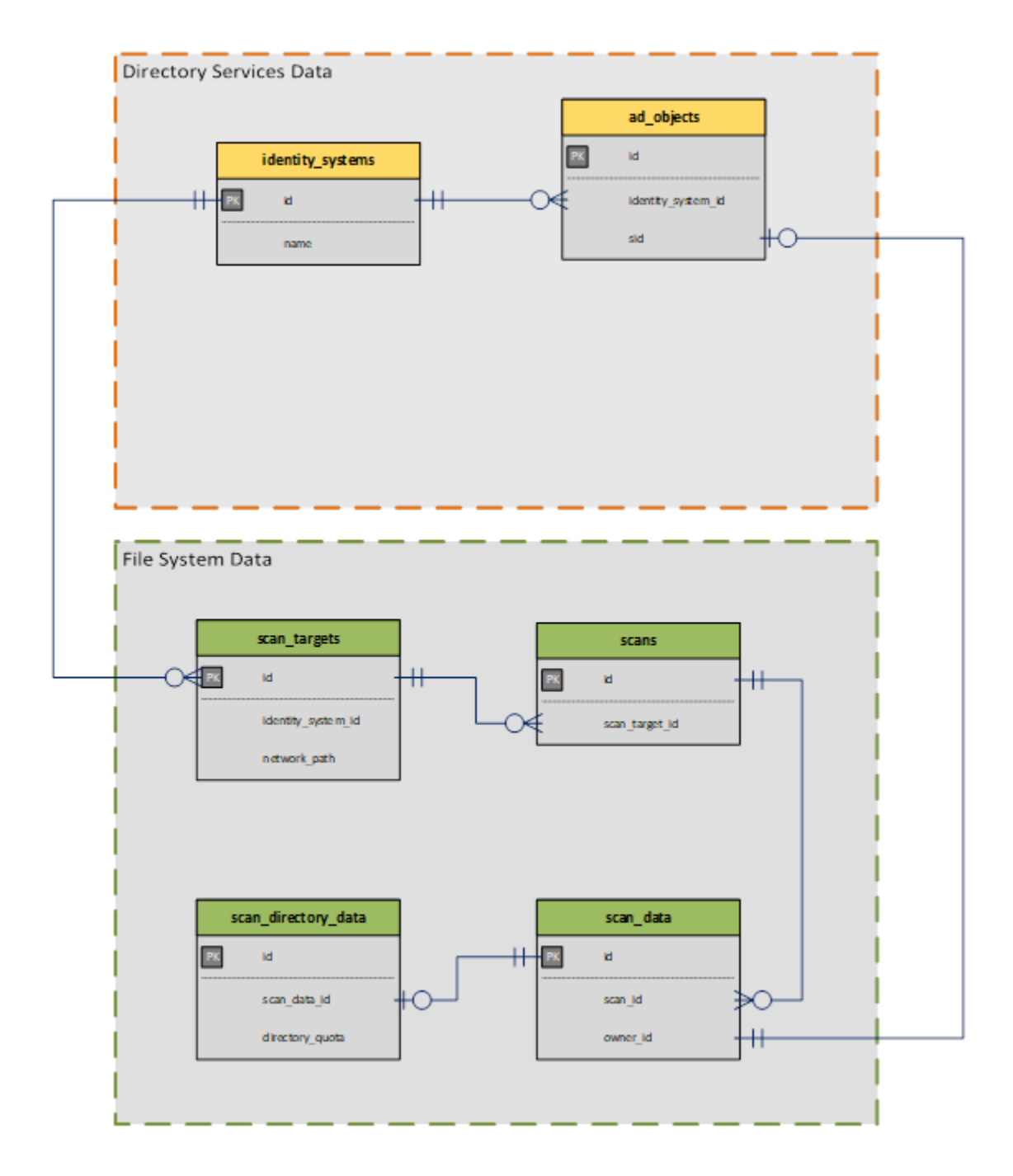

### <span id="page-15-0"></span>**Windows File System Permissions**

NTFS Permissions data is limited to folder structure as well as assigned and inherited NTFS access control entries (ACEs).

It should be noted that permissions scans do not include metadata specific information such as directory quota, nor do they include any file-entry data that is not a folder. Only permissions for folder, share, and DFS entries are currently collected.

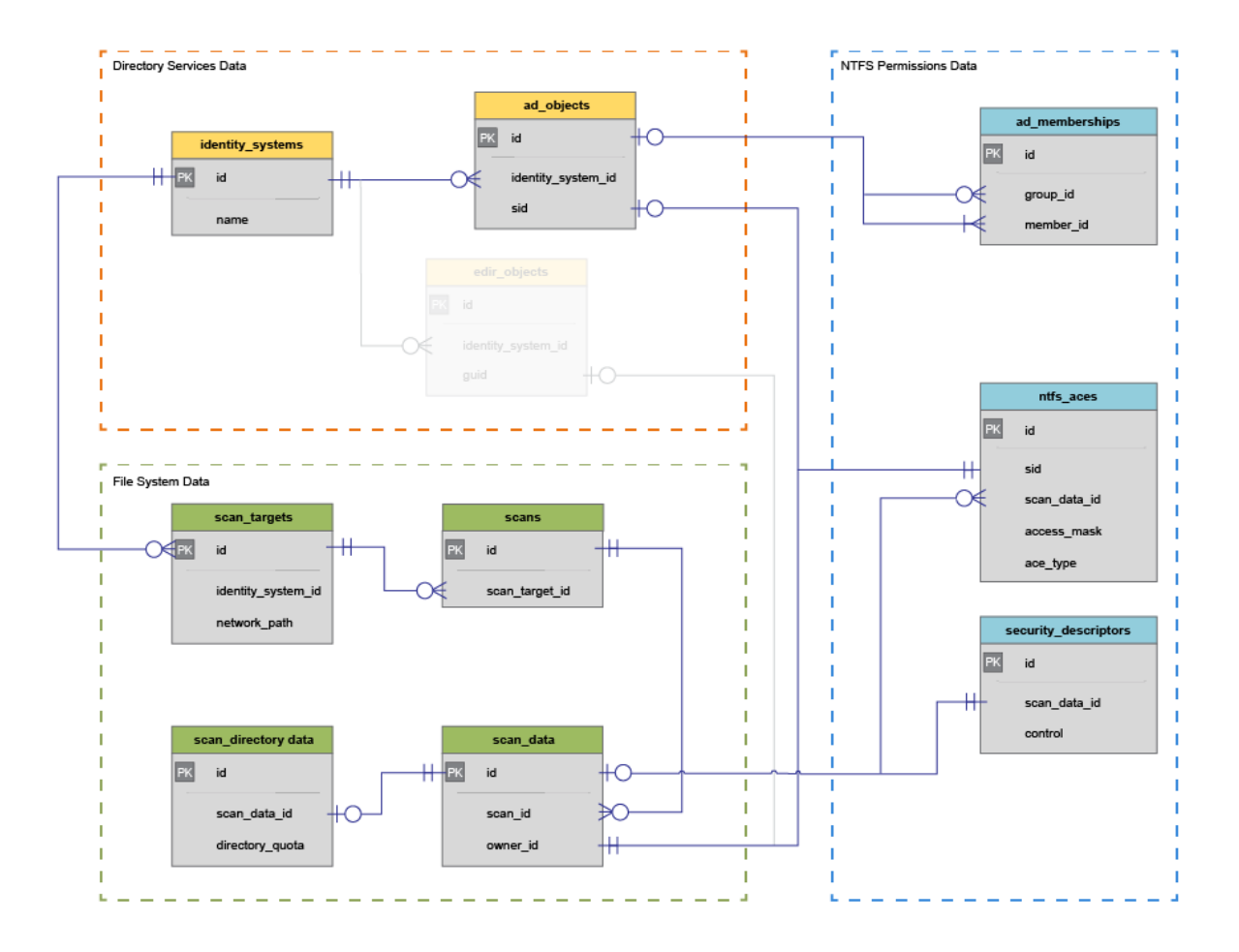

## <span id="page-16-0"></span>**3.1.2 Scoping and Filtering**

- ["Scope by Identity System" on page 17](#page-16-1)
- ["Scope by Server" on page 18](#page-17-0)
- ["Scope by Scan Target" on page 18](#page-17-1)
- ["Scope by Directory" on page 19](#page-18-0)

Scoping is the process by which selected data is limited to areas of interest. Areas of interest may include all file system data related to a specific identity system, or only data within one or more subdirectories. Additionally, data could be scoped as it relates to a given owner or trustee.

### <span id="page-16-1"></span>**Scope by Identity System**

Scoping by identity system is as simple as limiting a query to a specific srs.identity\_system.id value, or using one of the supported srs.current\_\* views, a specific identity system name.

The following example selects file system data from a given identity system, limited to 100 entries.

#### **Example (SQL Server)**

- $1$  SELECT TOP(100) \*
- 2 | FROM srs.current\_fs\_scandata
- $3$  | WHERE identity\_system = 'ad.test.lab';

#### **Example (PostgreSQL)**

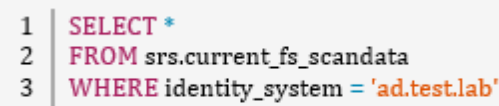

4 | LIMIT 100:

#### <span id="page-17-0"></span>**Scope by Server**

Scoping by server is as simple as filtering by the server column in the srs. scan\_targets table or in one of the supported srs.current\_\* views.

Also note that the server name may be case sensitive depending on the database collation.

The following example selects all file system data from a specific server, limited to 100 entries.

#### **Example (SQL Server)**

- $1$  | SELECT TOP(100) \*
- 2 | FROM srs.current\_fs\_scandata
- 3 | WHERE server = 'server1.ad.test.lab';

#### **Example (PostgreSQL)**

```
1 | SELECT *
```
- 2 | FROM srs.current\_fs\_scandata
- $3$  WHERE server = 'server1.ad.test.lab'
- $4$  | LIMIT 100;

### <span id="page-17-1"></span>**Scope by Scan Target**

Scoping by scan target is useful where a specific CIFS share name or DFS target is known.

Note that the scan target name may be case sensitive depending on the database collation.

Example: Select file system data from a particular scan target (share or volume) limited to 100 entries.

#### **Example (SQL Server)**

```
\mathbf{1}SELECT TOP(100)
\overline{c}一本
3 | FROM srs.current_fs_scandata
```
 $4 \mid \text{WHERE scan\_target} = \text{current}.\text{label\text{Data}}.$ 

#### **Example (PostgreSQL)**

```
1 SELECT
\overline{c}\pm3 | FROM srs.current_fs_scandata
4 | WHERE scan_target = '\\server1.ad.test.lab\Data'
5 | LIMIT 100;
```
### <span id="page-18-0"></span>**Scope by Directory**

Scoping by a particular directory or folder requires the use of the hierarchical markers in the srs.scan\_data table.

These markers assist with determining parent and child folders as well as all subordinate file system entries for a given directory or set of directories.

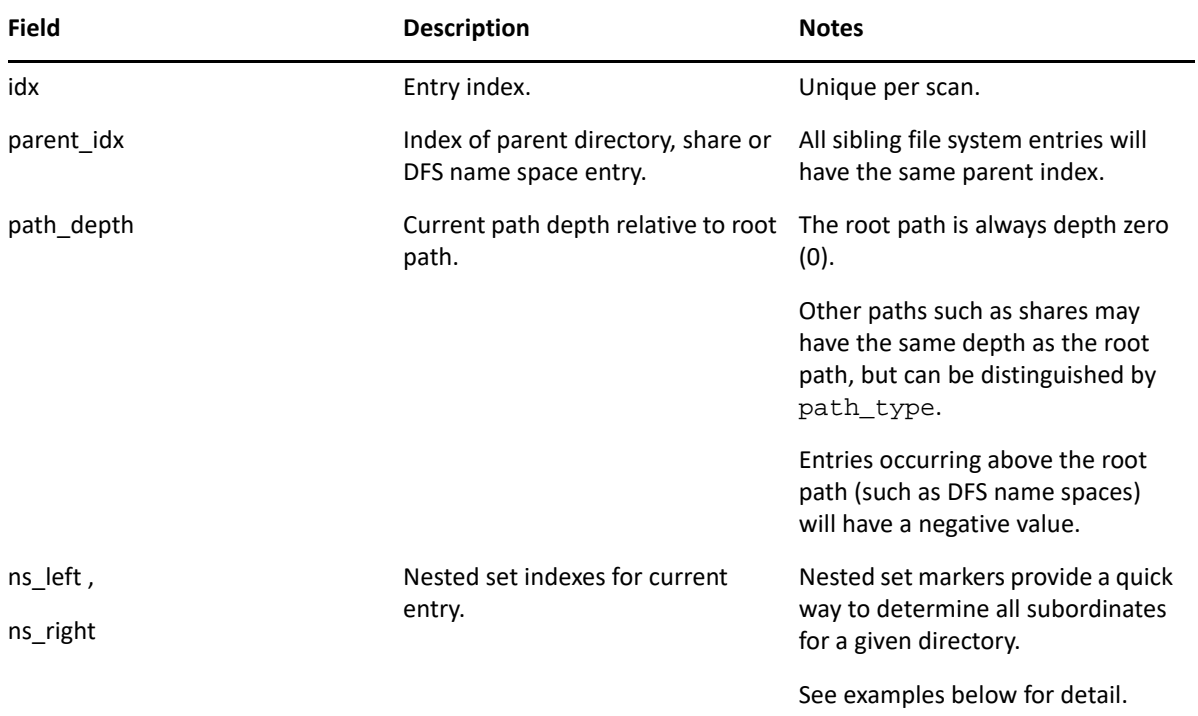

The following example selects all NTFS file system entries subordinate to and including the specified target path.

#### **Example: Scope by Directory**

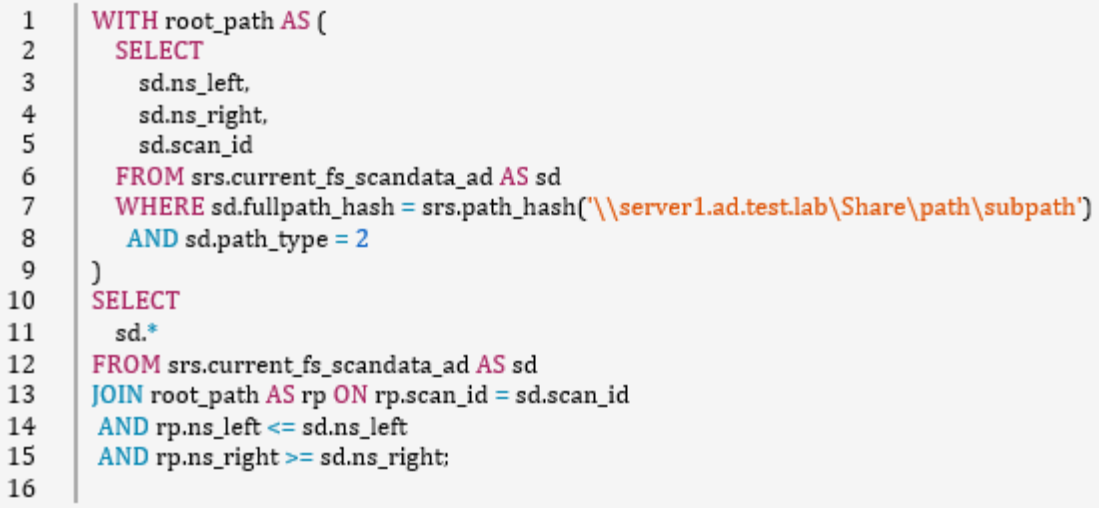

In this example, we are using two SELECT statements: one to get the information for the desired root path, and one to pull all subordinate entries along with the root path. Notice how the JOIN filter in the second SELECT statement uses not only the scan\_id to limit the particular scan(s) of interest, but also uses the ns\_left and ns\_right fields to keep the data set limited to file entries in the folder hierarchy.

In the following diagram, an example of the nested set model calculations are shown with an example structure under \\Server\Share. In this example, exactly 1,000 file system entries exist, including files, folders, and the share itself.

*Figure 3-1 Nested Set Calculations Example*

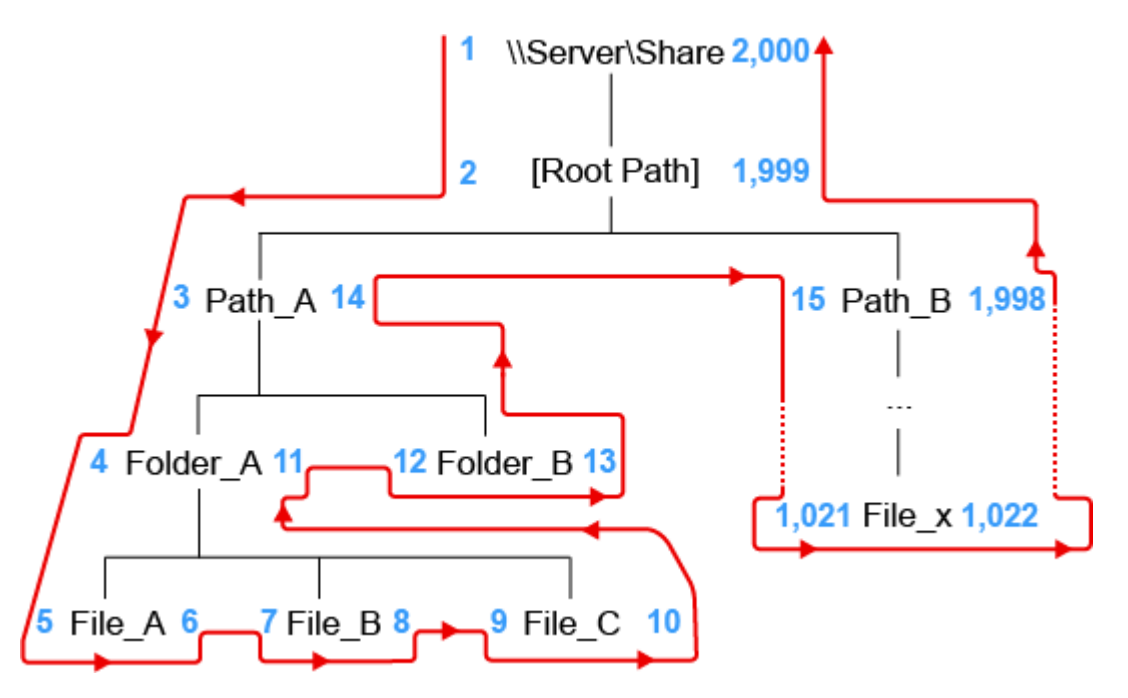

For each node in the scanned file structure, a left  $(ns_llet)$  and right  $(ns_lright)$  value are assigned. The values are assigned by traversing the imaginary path from the root down the left side of the structure, incrementing the ns left values by one. Once a leaf node is encountered, the incrementing value continues, but is now assigned to ns\_right.

This process continues until the entire graph of the file structure has been traversed, and the root path is finally assigned the last number for its ns\_right value.

The nested set model has the following characteristics, some of which are vital to hierarchical processing, such as determining subordinate objects:

- $\bullet$  The root path will always have an  $ns$  left value of 1 and an  $ns$  right value of 2n, where n = the total number of entries.
- For any given container object (folder, share, etc.), all subordinate entries can be found by searching for all objects in the scan having an ns\_left value greater than the container path's ns left value, and an ns right value less than the container path's ns right value.
- Nested set is generally the fastest method available in relational data models for retrieving all subordinate objects when representing hierarchical data.

For more information on the nested set model, see http://en.wikipedia.org/wiki/Nested set model.

## <span id="page-20-0"></span>**3.1.3 File System Target Paths**

- ["Example Query" on page 21](#page-20-1)
- ["Using Alternate SQL Query Editors" on page 22](#page-21-0)

Starting with File Reporter 4.1, users may now define and manage a Custom Query report's selected target paths via the report definition itself, separate from any associated SQL queries.

This process is accomplished via a temporary table that is injected into the SQL query session at runtime when using any of the File Reporter tools such as Report Designer or the SQL query editor in the File Reporter web application for Custom Query reports.

Newer report templates available on the [File Query Cookbook](https://filequerycookbook.com) site (https://filequerycookbook.com) make use of this construct which provides a more hands-off approach for users not as comfortable with modifying SQL queries directly but who need the flexibility to define and change a report's file system target paths.

### <span id="page-20-1"></span>**Example Query**

To understand this process, the following example illustrates a custom query that reports on NTFS file system permissions for one or more target paths selected with the File System Target Paths dialog in Report Designer.

**IMPORTANT:** SQL Server requires a hash '#' prefix when referencing temporary tables.

When using SQL Server as the backend database, be sure that any references to tmp  $cqfs$  paths in your SQL queries are changed to #tmp\_cq\_fs\_paths instead.

Conversely, PostgreSQL cannot use hash marks '#' as part of the table name, so be sure that this prefix does not exist in your SQL queries when using PostgreSQL as the backend database.

**1** Launch the File Reporter Report Designer application and create a new empty report.

See [Creating a Report](https://www.novell.com/documentation/filereporter-3/pdfdoc/file_reporter_4_1_client_tools/file_reporter_4_1_client_tools.pdf#b1lw8oz5) in the *File Reporter 4.1 Client Tools Guide* for details.

**2** Depending on the database in use, enter one of the following SQL queries into the SQL query editor dialog.

#### **Example (SQL Server)**

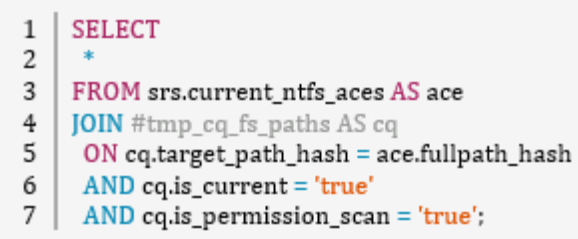

#### **Example (PostgreSQL)**

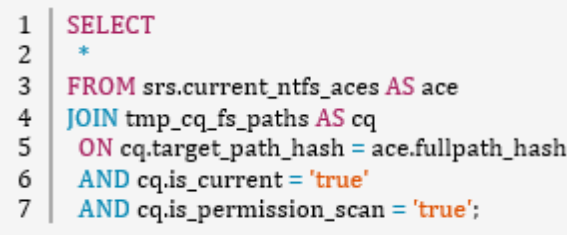

- **3** Click **Save** to save the SQL query.
- **4** Click **File System Paths** to open the File System Target Paths dialog.
- **5** Select one or more paths to report on, then save the selection.

Be sure to select paths that are marked as having Permissions scan data available as seen in the File System Target Paths dialog.

**6** Click **Execute Query** to run the SQL query and see the results.

### <span id="page-21-0"></span>**Using Alternate SQL Query Editors**

When developing a SQL query for a Custom Query report, you may wish to develop the query itself in a SQL query editor of your choice, such as SQL Server Management Studio (SSMS) or PgAdmin for PostgreSQL.

In these development environments, the injected temporary table is not available by default. To stage the temporary table, use the following approach.

**IMPORTANT:** Although any existing report definition may be used as a reference, we strongly advise creating a new Report Definition and using its associated ID.

This process allows flexibility for changing the selected target paths during the query design phase without impacting other report definitions.

**1** Create a new Custom Query Report.

See [Creating a Report](https://www.novell.com/documentation/filereporter-3/pdfdoc/file_reporter_4_1_client_tools/file_reporter_4_1_client_tools.pdf#b1lw8oz5) in the *File Reporter 4.1 Client Tools Guide*.

**2** Assign one or more File System target paths to the report definition.

See [File System Paths Selector](https://www.novell.com/documentation/filereporter-3/pdfdoc/file_reporter_4_1_client_tools/file_reporter_4_1_client_tools.pdf#t4i1aw2l67mq) in the *File Reporter 4.1 Client Tools Guide*.

**3** Find the report ID for the newly created report.

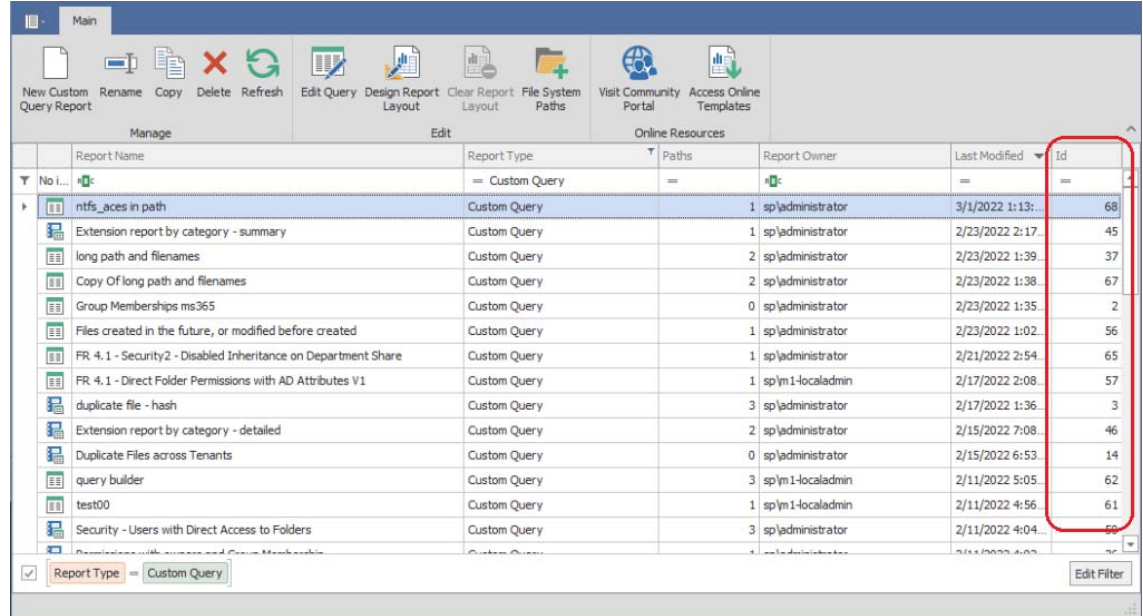

- **3a** In the Main form of the Report Designer, find the name of the newly created report definition.
- **3b** The column at the far right of the grid indicates the ID for each report. Make note of the new report definition's ID number.
- **4** Insert the following SQL code at the start of the query.

#### **Example (SQL Server)**

- 1 | IF OBJECT\_ID('#tmp\_cq\_fs\_paths', 'U') IS NULL
- 2 SELECT \* INTO #tmp\_cq\_fs\_paths
- FROM srs.cq\_fs\_paths\_by\_report\_id(17);  $3<sup>1</sup>$

#### **Example (PostgreSQL)**

- CREATE TEMP TABLE IF NOT EXISTS tmp\_cq\_fs\_paths AS  $\mathbf{1}$
- 2 | SELECT \* FROM srs.cq\_fs\_paths\_by\_report\_id(17);
- **5** Be sure to change the example's report ID of "**17**" to the report ID identified from the previous step.
- **6** Add SQL statements as needed to complete the query.

**7** When the SQL query development is complete, copy all of the SQL statements into the Custom Query report definition except for the initial lines used to stage the temporary table.

Using the example query from earlier, a complete query using a staged temporary table with an alternate SQL query editor looks as follows:

#### **Example (SQL Server)**

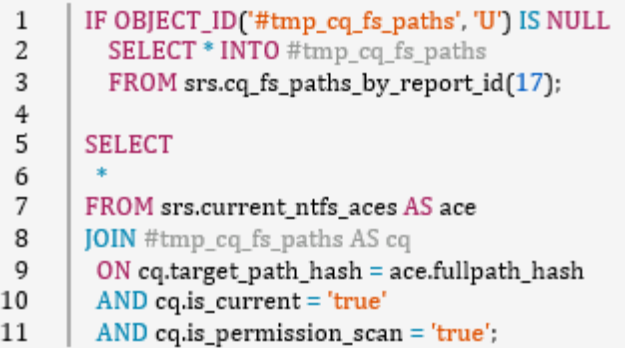

#### **Example (PostgreSQL)**

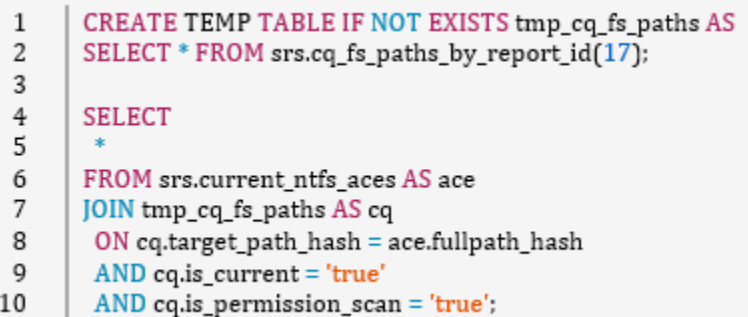

# <span id="page-23-0"></span>**3.2 Active Directory Identities**

The extended data for Active Directory identities is stored in the ad.domains and ad.ds\_objects tables.

The tables used to map basic identity information for owners and permission trustees may be joined to these tables for extended information.

Note that while the current extended Active Directory information does not yet include group memberships, you may continue to use the existing group membership table srs.ad\_memberships that identifies group members for discovered file system trustees.

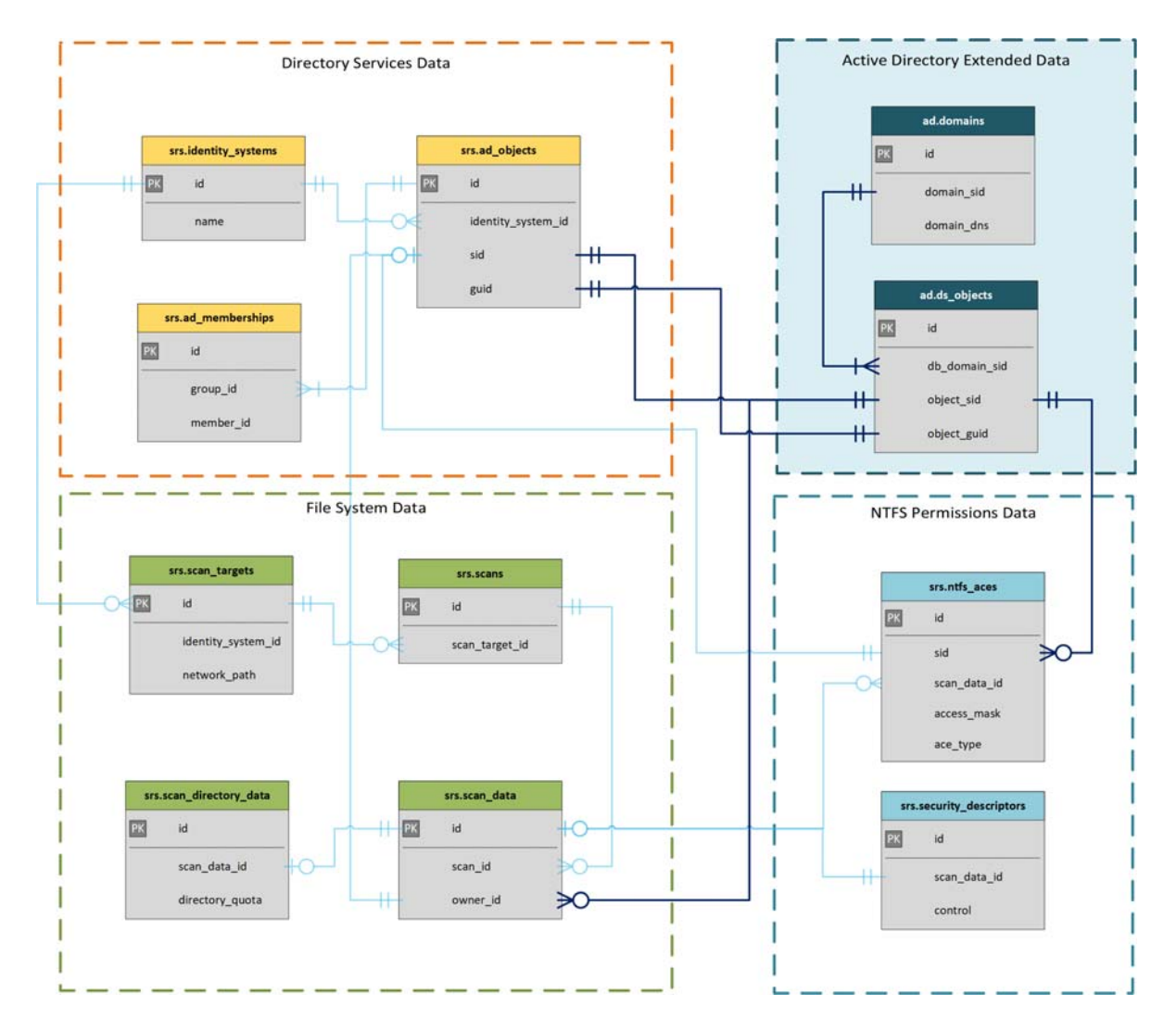

For an example of integrating the extended Active Directory identity data in a Custom Query, see the example scenario

<span id="page-26-0"></span>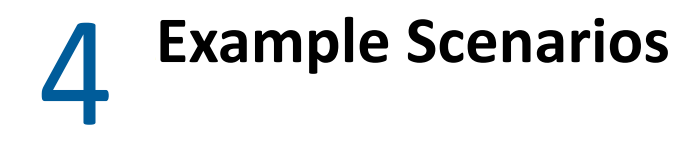

- <span id="page-26-3"></span>[Section 4.1, "Content Has Duplicate File Reports," on page 27](#page-26-1)
- [Section 4.2, "Microsoft 365 Reports," on page 31](#page-30-0)
- [Section 4.3, "Active Directory Identity Enrichment," on page 34](#page-33-0)

# <span id="page-26-1"></span>**4.1 Content Has Duplicate File Reports**

- [Section 4.1.1, "Determining Prerequisites," on page 27](#page-26-2)
- [Section 4.1.2, "Designing the Report," on page 28](#page-27-0)

A Content Hashed Duplicate File report provides more advanced duplicate file detection over the Duplicate File built-in report which compares only filenames and metadata.

With the introduction of File Reporter 4.0, a new scanning option allows for Agents to produce a content based hash for specific files. These hashes can then be compared to identify duplicate files.

**NOTE:** For information on collecting content hashes, see [Creating a Scan Policy](https://www.novell.com/documentation/filereporter-3/pdfdoc/file_reporter_4_1_admin/file_reporter_4_1_admin.pdf#t4hylu6y641l) in the *File Reporter 4.1 Administration Guide*.

Through [https://filequerycookbook](https://filequerycookbook.com), you can copy and paste the Content Hashed Duplicate File Report custom query into the Query Editor and export a report layout into the Report Designer. This custom query and associated report identifies duplicate files based on hash comparisons and the parameters you set.

## <span id="page-26-2"></span>**4.1.1 Determining Prerequisites**

- Create a file system scan policy for each of the target paths on which you want to report.
- With the **Generate content file hashes** option selected in the Scan Policy Editor of each scan policy, conduct a file system scan on each target path.
- Install the Client Tools.

The Client Tools include the Query Editor and the Report Designer that will be used in these procedures.

- Decide how you want the report to be generated and follow the applicable procedures.
	- To generate a delimited text file that you can take into other tools for customized searching and presentations, you can copy or create an SQL query with the query editor covered in [Creating a Report](https://www.novell.com/documentation/filereporter-3/pdfdoc/file_reporter_4_1_client_tools/file_reporter_4_1_client_tools.pdf#b1lw8oz5) in the *File Reporter 4.1 Client Tools Guide*.
	- $\bullet$  To generate the report using the Report Designer and produce a formatted report layout, proceed with [Using the Report Designer](https://www.novell.com/documentation/filereporter-3/pdfdoc/file_reporter_4_1_client_tools/file_reporter_4_1_client_tools.pdf#b1lw8oz4) in the *File Reporter 4.1 Client Tools Guide*.

# <span id="page-27-0"></span>**4.1.2 Designing the Report**

This option lets you utilize both the custom query *and* the associated report layout design for the "Content Hash Duplicate File Report" from [https://filequerycookbook.com.](https://filequerycookbook.com)

**NOTE:** A detailed discussion of the Report Designer, along with procedures for familiarizing yourself with the interface are available in [Using the Report Designer](https://www.novell.com/documentation/filereporter-3/pdfdoc/file_reporter_4_1_client_tools/file_reporter_4_1_client_tools.pdf#b1lw8oz4) in the *File Reporter 4.1 Client Tools Guide*.

**1** On the File Query Cookbook site at [https://www.filequerycookbook.com,](https://www.filequerycookbook.com) locate and download the "Content Hashed Duplicate File Report."

The file is saved as zipped file.

**2** Unzip the downloaded file and open the .sql file in a text editor.

You will eventually paste this custom query into the Query Editor.

**3** From the **Start** menu, launch the **File Reporter 4.1 Report Designer**.

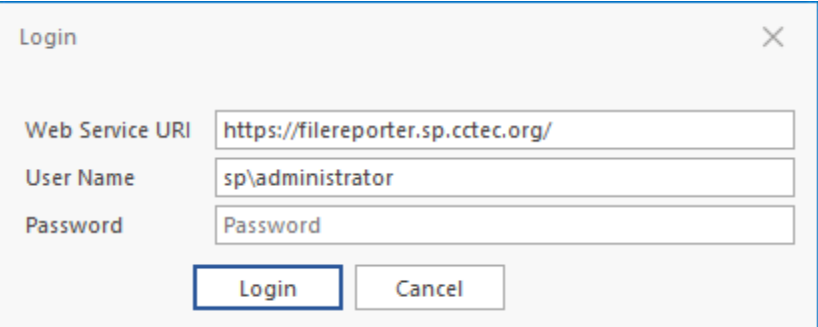

**4** Enter the login credentials and click **Login**.

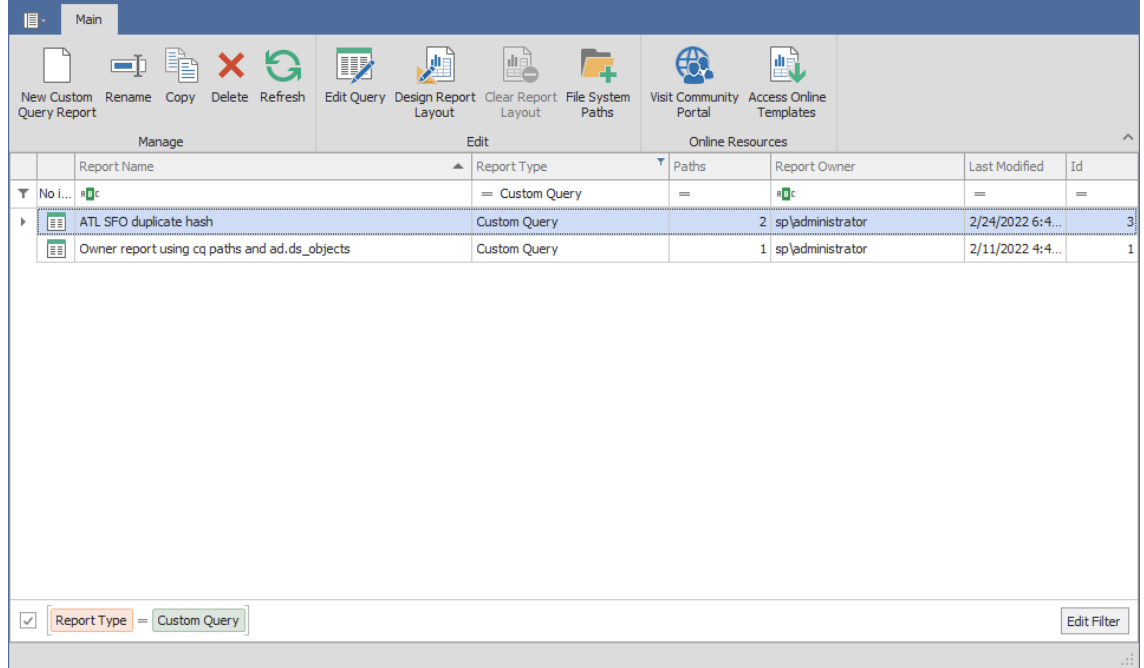

All of your saved Custom Query reports are listed.

**5** Click **New Custom Query**, give it a name, then click **Create**.

The Report Designer Query Editor is launched.

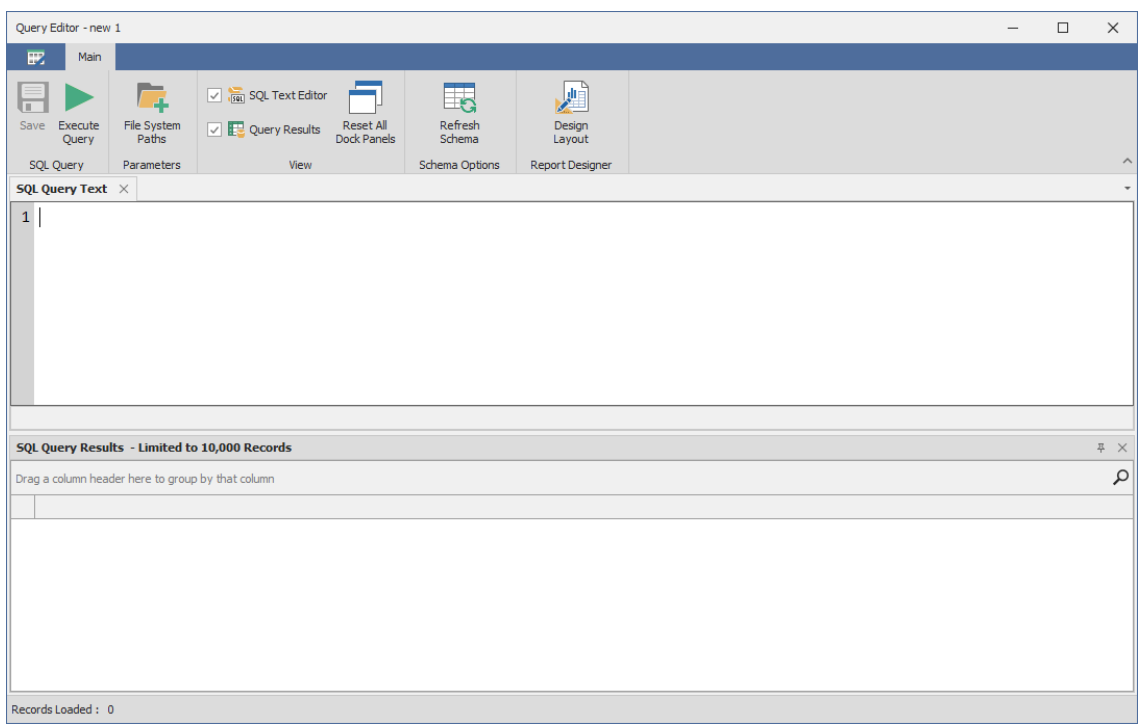

- **6** From the text editor you used in Step 2, copy the custom query and paste it into the Query Editor.
- **7** In the line beginning with WHERE, edit the UNC paths so that they are specific to the content file hashed shares on which you want to report.

The custom query only includes two paths so if you want more, extend the line to include more paths by adding srs.path\_hash('\\s*erver*\*share*\*path*') to the comma delimited sd.fullpath\_hash IN portion of the where clause for each desired path.

- **8** (Conditional) At the bottom of the custom query, modify the q.item\_count and q.size settings to the minimum number of duplicates and file sizes (in bytes), respectively, to include in the report.
- **9** Click **Execute** to see a preview of the report data.

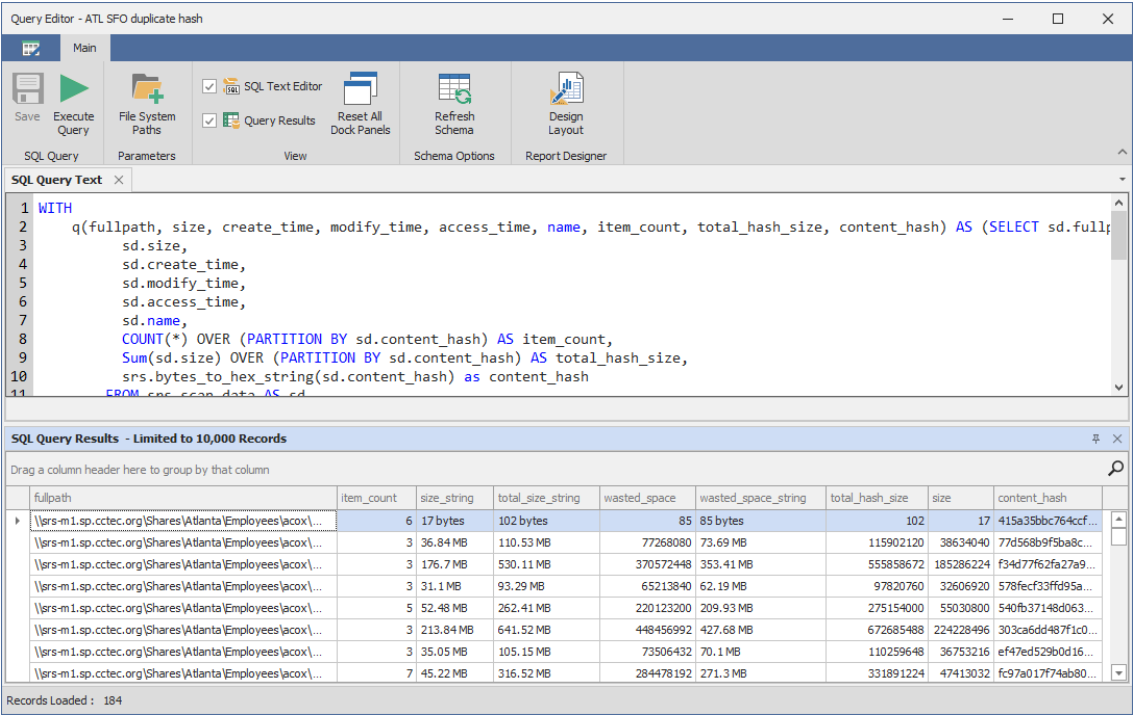

#### Click **Save**.

Click **Design Layout**.

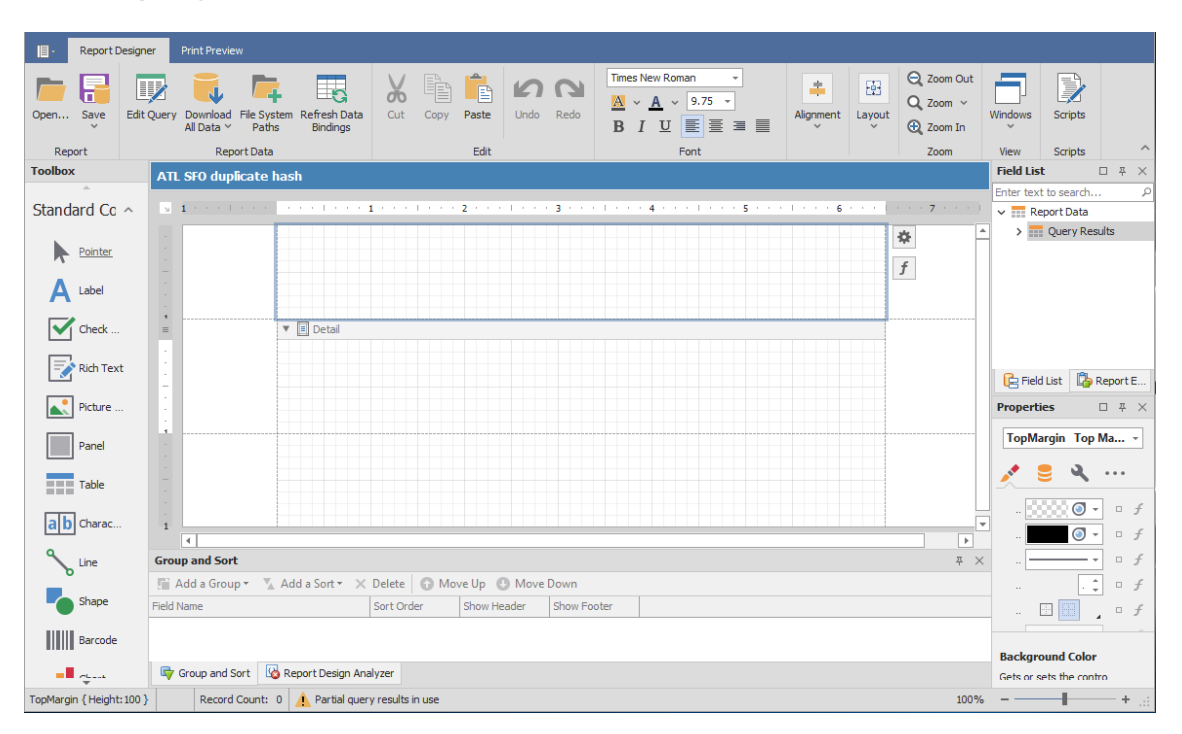

- Click **Open**.
- Locate the .repx file that you saved and unzipped in Step 2 and click **Open**. The layout template appears in the Report Designer.
- Click **Download All Data**.

**15** In the subsequent dialog box, click **Yes**.

This runs the query in the database and loads data into the report template.

**16** Click **Print Preview** to review the report findings.

Note how the hashes are listed with a total number for each and the location of each, meaning the total number of duplicate files and their locations.

- **17** Save the report by doing one of the following:
	- From the **Export To** drop-down menu, select the file type you want to save the report layout to.
	- Click **Save Report** to save the report as a .PRNX file that you can open in the Report Viewer and if you want later, export the report to the desired file type.

# <span id="page-30-0"></span>**4.2 Microsoft 365 Reports**

- [Section 4.2.1, "Determining Prerequisites," on page 31](#page-30-1)
- [Section 4.2.2, "Designing the Report," on page 31](#page-30-2)

Once Agent365 has scanned the data and associated permissions for Microsoft 365 file repositories, including OneDrive for Business, SharePoint Online document libraries, and Teams document libraries, you can use the pre-built custom queries and associated report layouts in [https://](https://filequerycookbook.com) [filequerycookbook.com](https://filequerycookbook.com) to generate reports.

### <span id="page-30-1"></span>**4.2.1 Determining Prerequisites**

- Install and configure Agent365. See [Agent365](https://www.novell.com/documentation/filereporter-3/pdfdoc/file_reporter_4_1_install/file_reporter_4_1_install.pdf#t4e5oocefvsj) in the *File Reporter 4.1 Installation Guide*.
- Scan the tenant. See [Tenants](https://www.novell.com/documentation/filereporter-3/pdfdoc/file_reporter_4_1_admin/file_reporter_4_1_admin.pdf#t4hyuir7frrp) in the *File Reporter 4.1 Administration Guide*.
- Install the Client Tools. See [Installing the Client Tools](https://www.novell.com/documentation/filereporter-3/pdfdoc/file_reporter_4_1_client_tools/file_reporter_4_1_client_tools.pdf#installclienttools) in the *File Reporter 4.1 Client Tools Guide*.

### <span id="page-30-2"></span>**4.2.2 Designing the Report**

The Client Tools include the Report Designer application that will be used in these procedures.

- **1** Using File Query Cookbook located at [https://filequerycookbook.com,](https://filequerycookbook.com) locate and download one of the custom queries and associated reports for Microsoft 365. The file is saved as a zip archive.
- **2** Unzip the downloaded file and open the .sql file in a text editor.

You will eventually paste this custom query into the Query Editor.

**3** From the Start menu, launch the File Reporter 4.1 Report Designer.

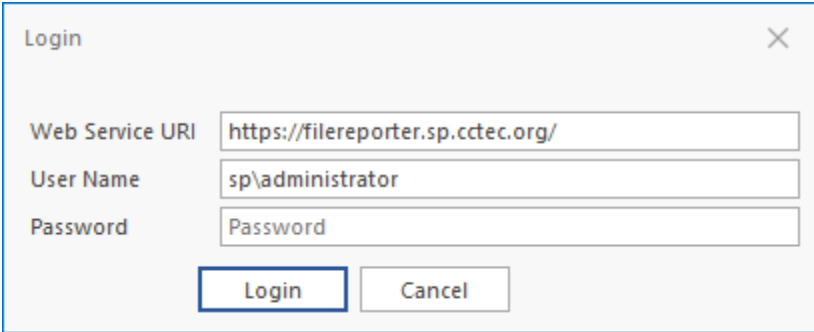

**4** Enter the login credentials and click **Login**.

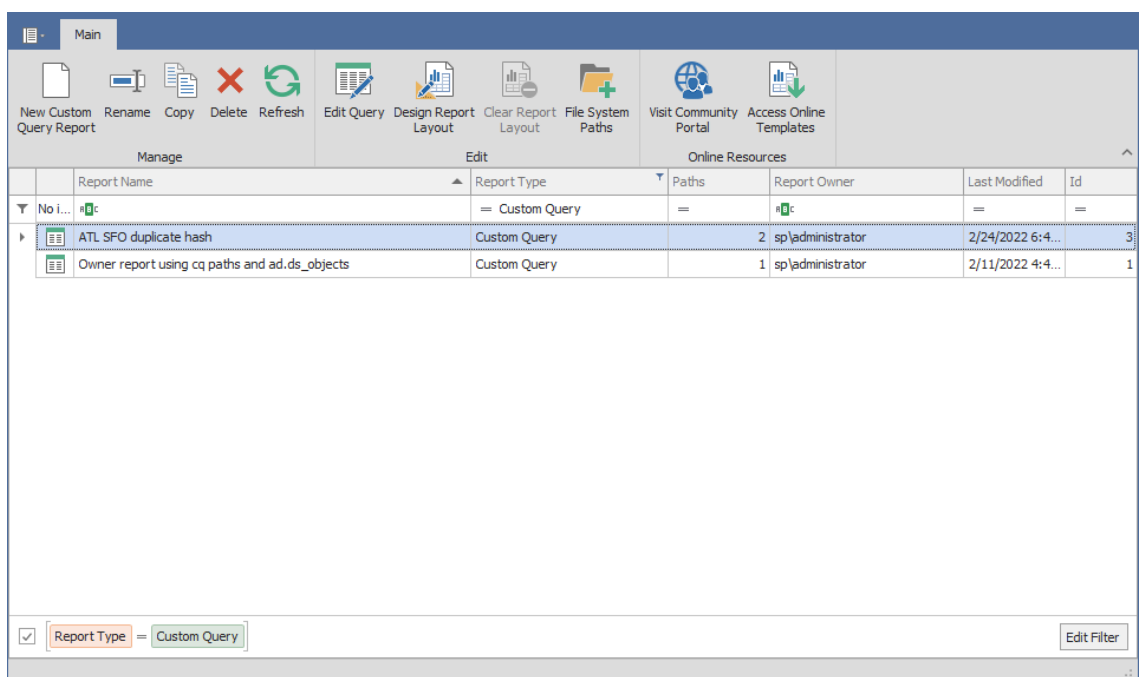

All of your saved Custom Query reports are listed.

**5** Click **New Custom Query**, give it a name, then click **Create**.

The Report Designer Query Editor is launched.

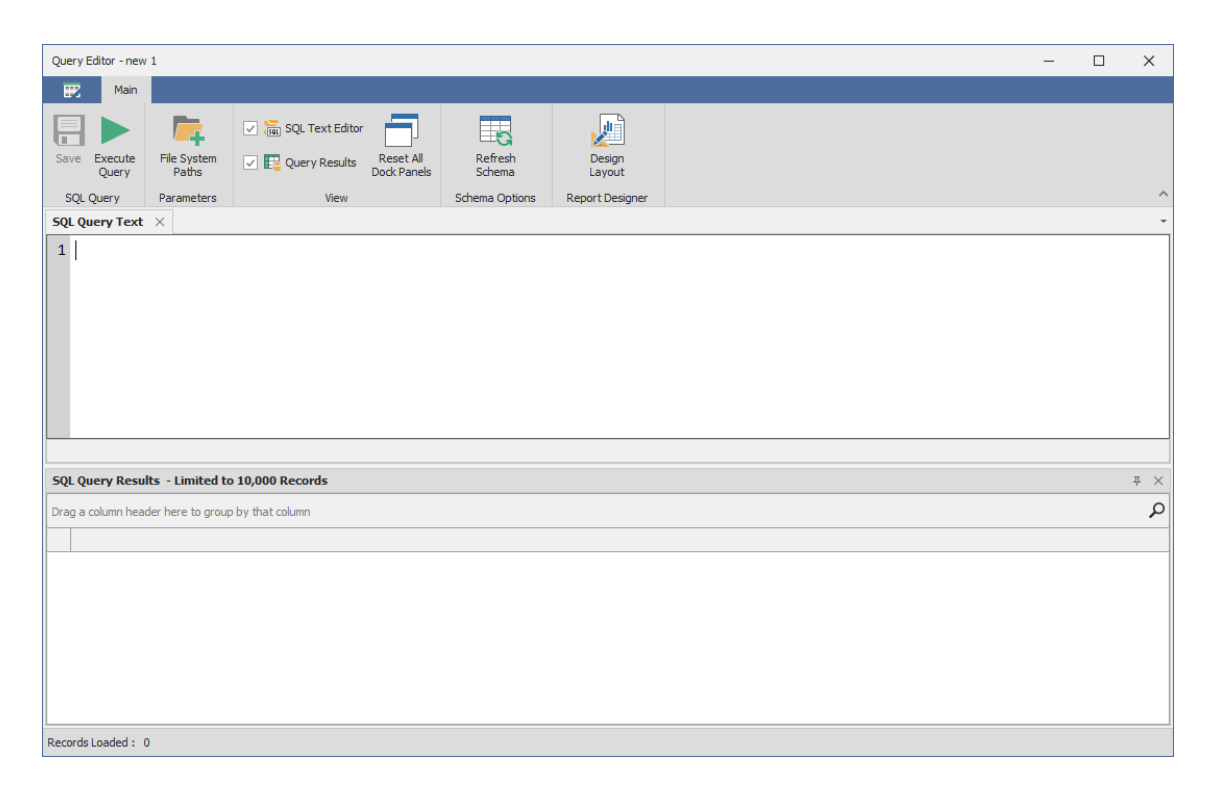

- **6** From the text editor you used previously to unzip the downloaded file and open the .sql file in a text editor, copy the custom query and paste it into the Query Editor.
- **7** (Conditional) If there are target paths or other modifications that need to be made for your environment, follow the procedures for the recipe.
- **8** Click **Execute** to get a preview of the report data in the bottom portion of the editor.

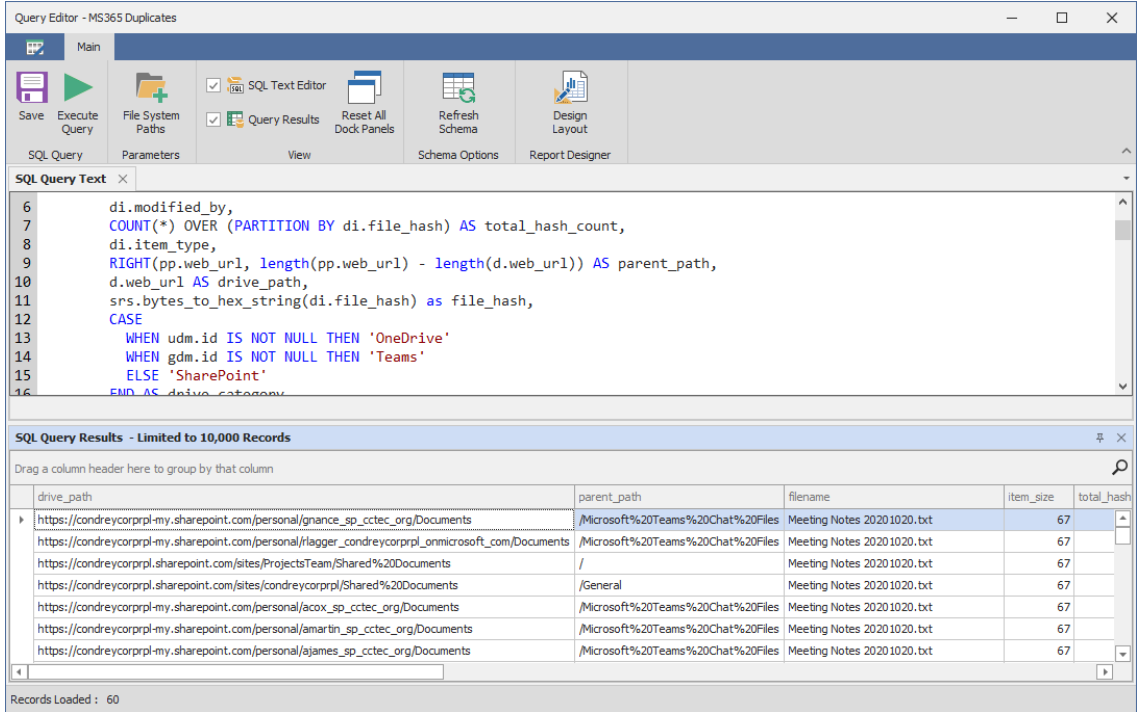

**9** Click **Save**.

**10** Click **Design Layout**.

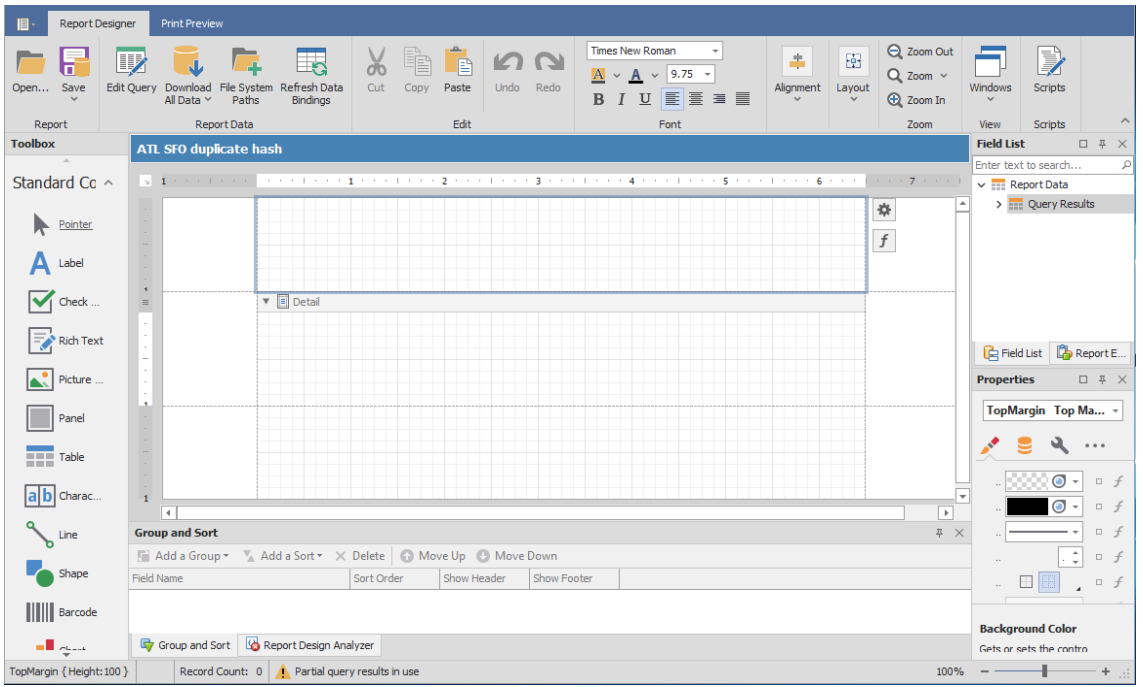

- **11** Click **Open**.
- **12** Locate the .repx file that you saved and unzipped previously and click **Open**.

The layout template appears in the Report Designer.

- **13** Click **Download All Data**.
- **14** In the subsequent dialog box, click **Yes**.

This runs the query in the database and loads data into the report template.

- **15** Click **Print Preview** to review the report findings.
- **16** Save the report by doing one of the following:
	- From the **Export To** drop-down menu, select the file type you want to save the report as.
	- Click **Save Report** to save the report as a .prnx file that you can open in the Report Viewer and if you want later, export the report to the desired file type.

# <span id="page-33-0"></span>**4.3 Active Directory Identity Enrichment**

- [Section 4.3.1, "Determining Prerequisites," on page 34](#page-33-1)
- [Section 4.3.2, "Designing the Report," on page 35](#page-34-0)

Starting with File Reporter 4.1 you can now provide extended data for identities in Custom Query reports or create identity reports for security principals in Active Directory.

## <span id="page-33-1"></span>**4.3.1 Determining Prerequisites**

File Reporter collects Active Directory identity data once per day by default.

For instructions on running a collection manually, see [Active Directory Identity Scans](https://www.novell.com/documentation/filereporter-3/pdfdoc/file_reporter_4_1_admin/file_reporter_4_1_admin.pdf#buqwxjl) in the *File Reporter 4.1 Administration Guide*.

- Decide whether you wish to extend an existing Custom Query file system metadata or permissions report or if you wish to report just on Active Directory identities themselves.
	- If extending an existing Custom Query report, determine whether that report data already includes the owner or permissions trustee Security Identifiers (SIDs) or GUIDs.
	- If reporting solely on Active Directory identities, determine which of the extended attributes to include in the report.

See the table and view definitions for for details on available attributes.

## <span id="page-34-0"></span>**4.3.2 Designing the Report**

This example extends a "Direct User Assignment" Custom Query report which identifies user accounts that have been assigned permissions directly to folders (as opposed to using group membership) and shows a summary of the count of direct permissions per user by share path.

**1** From the **Start** menu, launch the File Reporter 4.1 Report Designer.

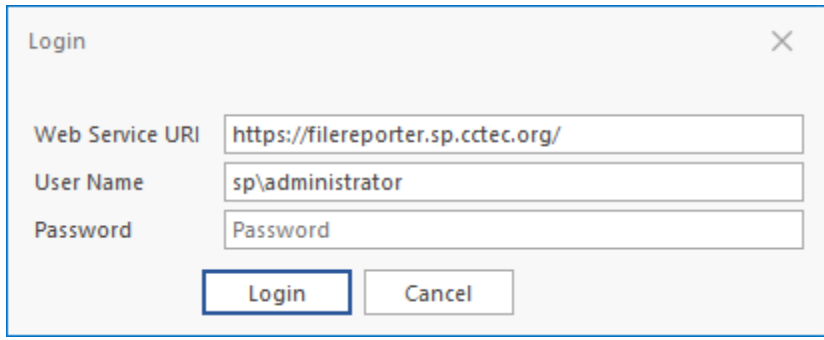

**2** Enter the login credentials and click **Login**.

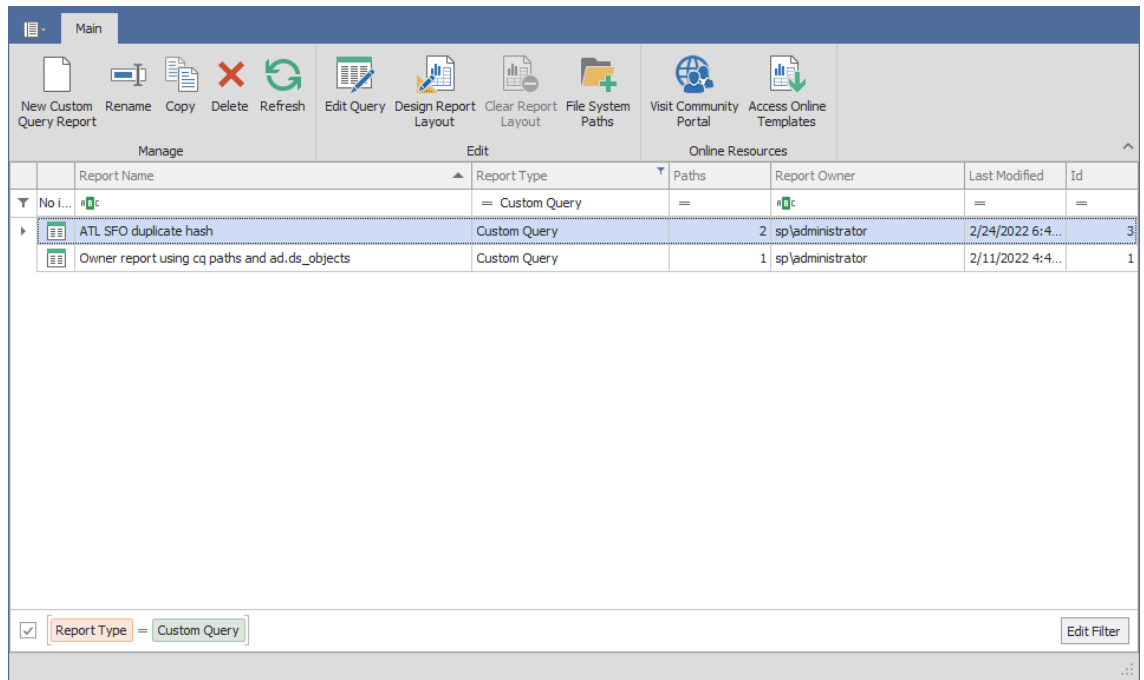

All of your saved Custom Query reports are listed.

**3** Click **New Custom Query**, give it a name, then click **Create**.

The Report Designer Query Editor is launched.

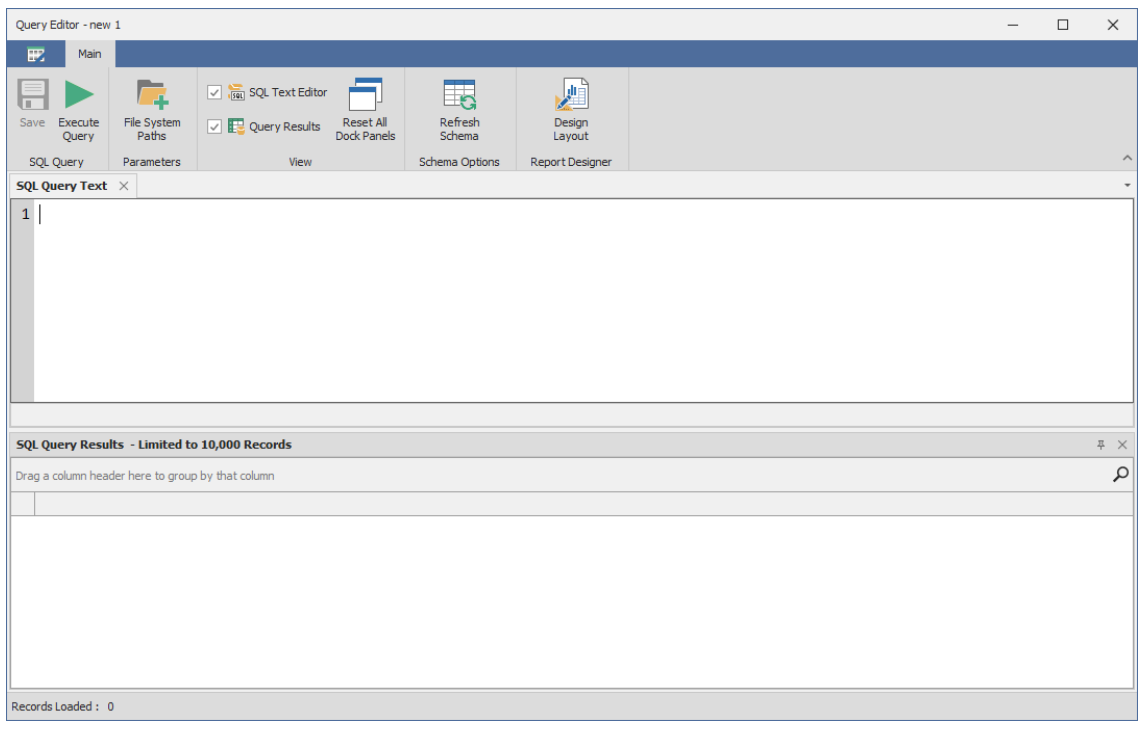

**4** Enter the following SQL statements into the Query Editor:

**Basic Query - User Direct Permissions Summary**
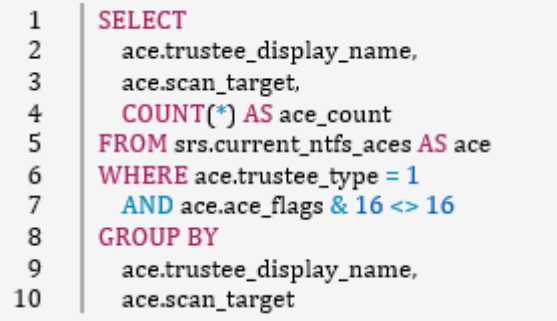

**5** Click **Execute** to see a preview of the report data.

This query will produce a basic result similar to the following:

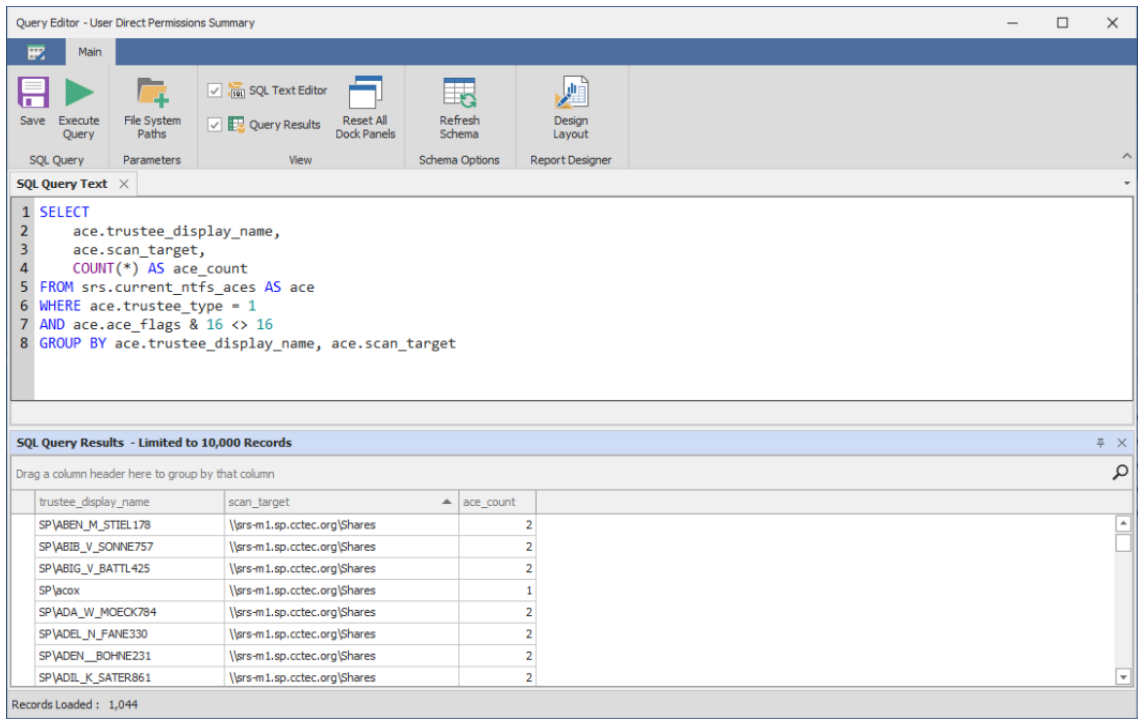

- **6** Click **Save** to save the SQL entered so far.
- **7** Augment the data by joining with the ad.ds\_objects table to include the Active Directory user display\_name and title fields.

**Enhanced Query - User Direct Permissions Summary**

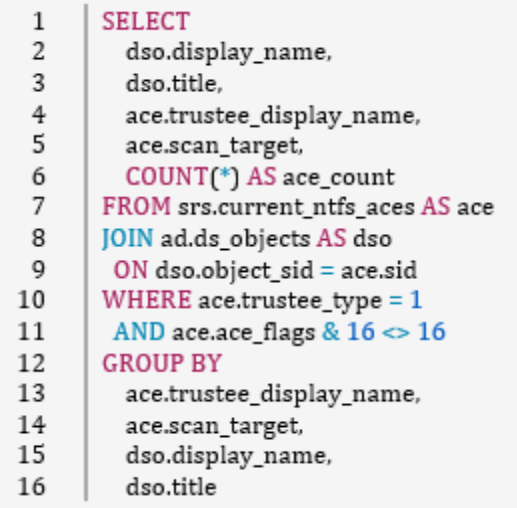

Click **Execute** and see the updated results that include the title and display\_name fields.

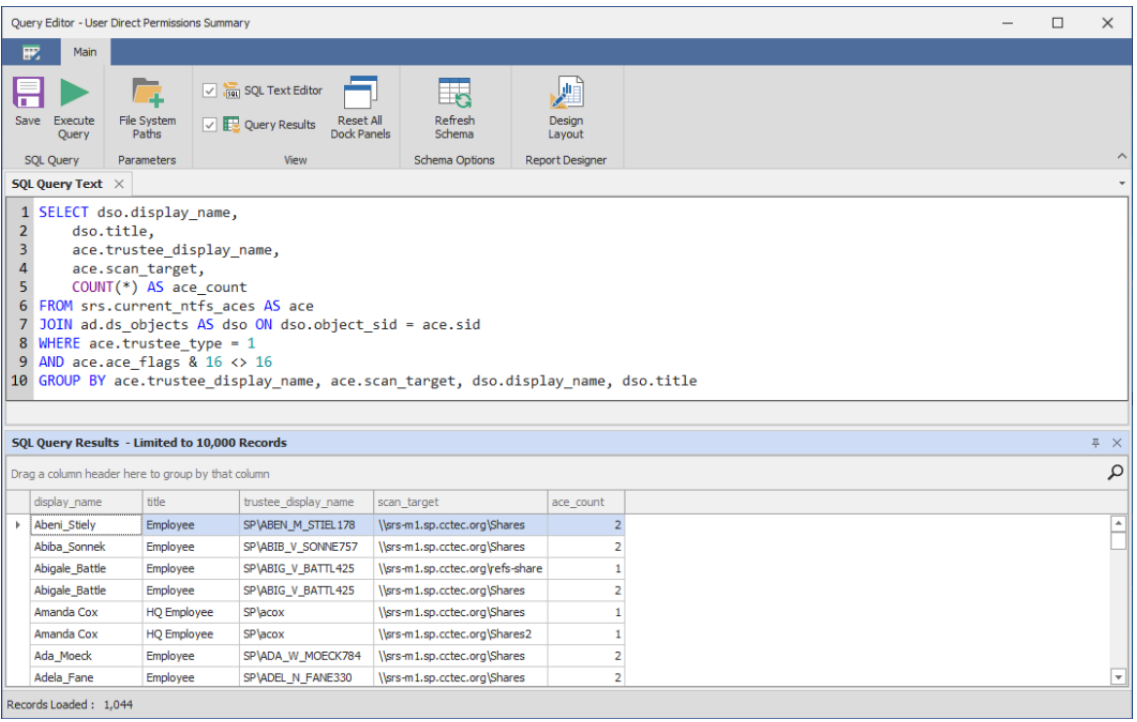

5

# <sup>5</sup> **Schema Reference**

- ◆ [Section 5.1, "Tables," on page 39](#page-38-0)
- [Section 5.2, "Temp Tables," on page 77](#page-76-0)
- ◆ [Section 5.3, "Views," on page 79](#page-78-0)
- [Section 5.4, "Functions," on page 101](#page-100-0)

## <span id="page-38-0"></span>**5.1 Tables**

### **5.1.1 Tables**

- ["ad.domains" on page 40](#page-39-0)
- "ad.ds objects" on page 40
- ["srs.analysis.file\\_scan\\_entries" on page 43](#page-42-0)
- ["ms365.drive\\_item\\_types" on page 44](#page-43-0)
- \* ["ms365.drive\\_items" on page 44](#page-43-1)
- ["ms365.drive\\_scans" on page 46](#page-45-0)
- \* ["ms365.drive\\_scans\\_history" on page 47](#page-46-0)
- ["ms365.drives" on page 48](#page-47-0)
- $*$  "ms365.group drives" on page 49
- ["ms365.group\\_member\\_types" on page 49](#page-48-1)
- \* ["ms365.group\\_members" on page 50](#page-49-0)
- ["ms365.group\\_sites" on page 50](#page-49-1)
- ["ms365.groups" on page 51](#page-50-0)
- \* "ms365.identity types" on page 52
- ["ms365.jobs" on page 52](#page-51-1)
- ["ms365.jobs\\_history" on page 52](#page-51-2)
- ["ms365.permissions" on page 53](#page-52-0)
- \* ["ms365.sharing\\_link\\_members" on page 55](#page-54-0)
- ["ms365.sites" on page 56](#page-55-0)
- $*$  ["ms365.sp\\_base\\_permissions" on page 57](#page-56-0)
- ["ms365.sp\\_group\\_members" on page 57](#page-56-1)
- ["ms365.sp\\_groups" on page 58](#page-57-0)
- ["ms365.sp\\_permission\\_levels" on page 58](#page-57-1)
- $*$  ["ms365.sp\\_permissions" on page 60](#page-59-0)
- $*$  ["ms365.sp\\_site\\_permissions" on page 60](#page-59-1)
- ["ms365.sp\\_users" on page 61](#page-60-0)
- ["ms365.team\\_channels" on page 62](#page-61-0)
- ["ms365.teams" on page 63](#page-62-0)
- ["ms365.tenants" on page 63](#page-62-1)
- \* ["ms365.user\\_drives" on page 64](#page-63-0)
- ["ms365.users" on page 64](#page-63-1)
- ["srs.ad\\_memberships" on page 65](#page-64-0)
- ["srs.ad\\_objects" on page 66](#page-65-0)
- ["srs.identity\\_systems" on page 66](#page-65-1)
- ["srs.ntfs\\_aces" on page 67](#page-66-0)
- ["srs.scan\\_data" on page 68](#page-67-0)
- ["srs.scan\\_directory\\_data" on page 70](#page-69-0)
- ["srs.scan\\_history" on page 70](#page-69-1)
- ["srs.scan\\_targets" on page 73](#page-72-0)
- ["srs.scans" on page 73](#page-72-1)
- ["srs.security\\_descriptors" on page 75](#page-74-0)
- ["srs.tend\\_volume\\_freespace" on page 76](#page-75-0)

#### <span id="page-39-0"></span>**ad.domains**

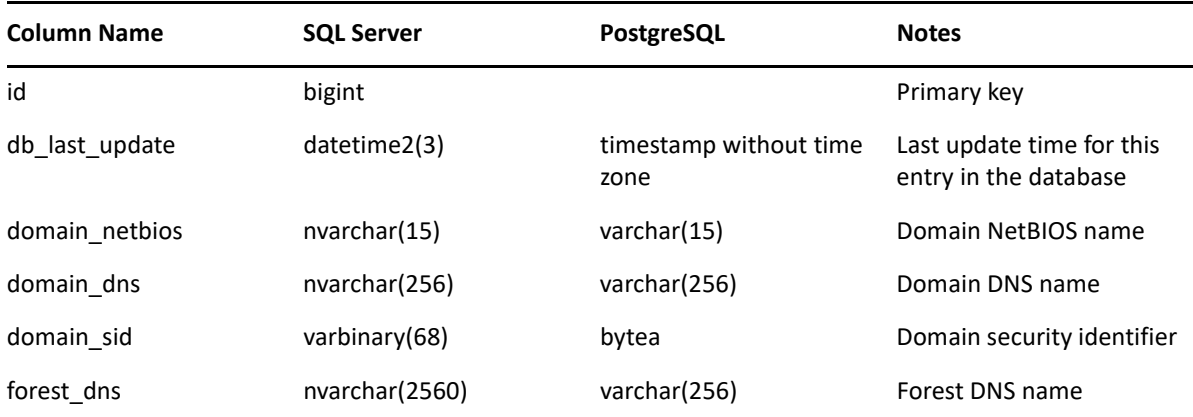

#### <span id="page-39-1"></span>**ad.ds\_objects**

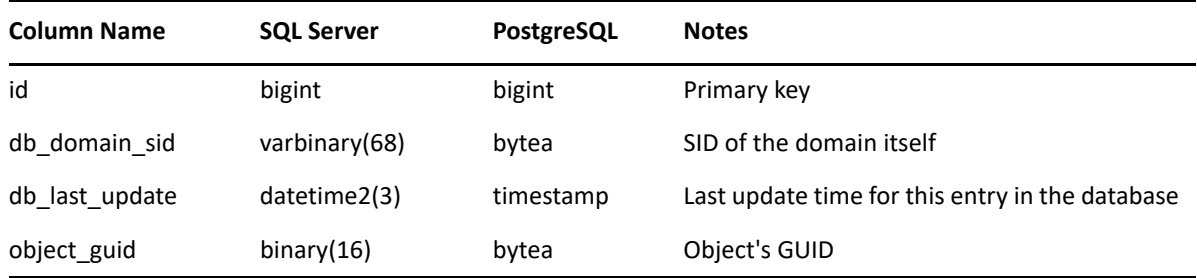

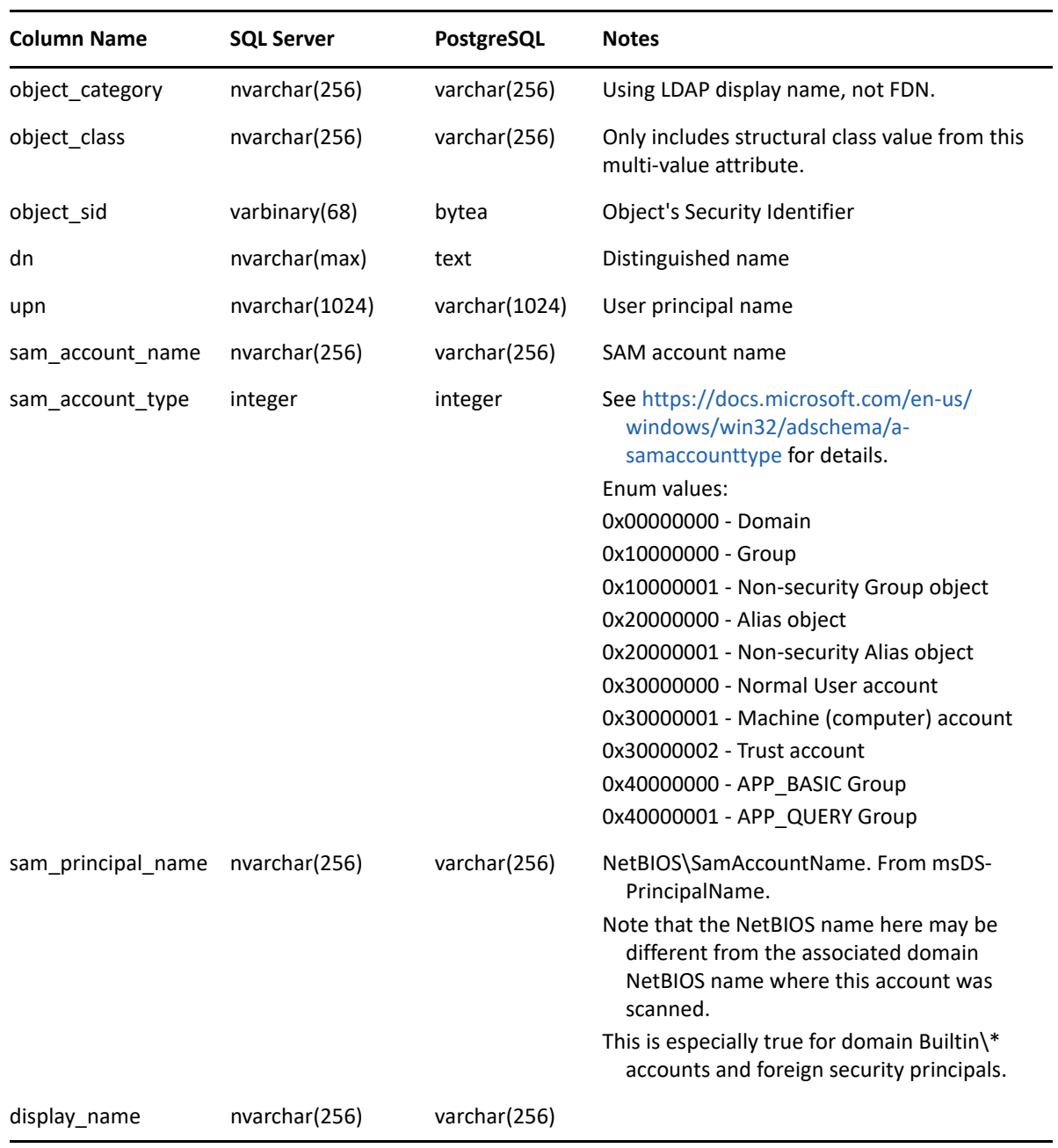

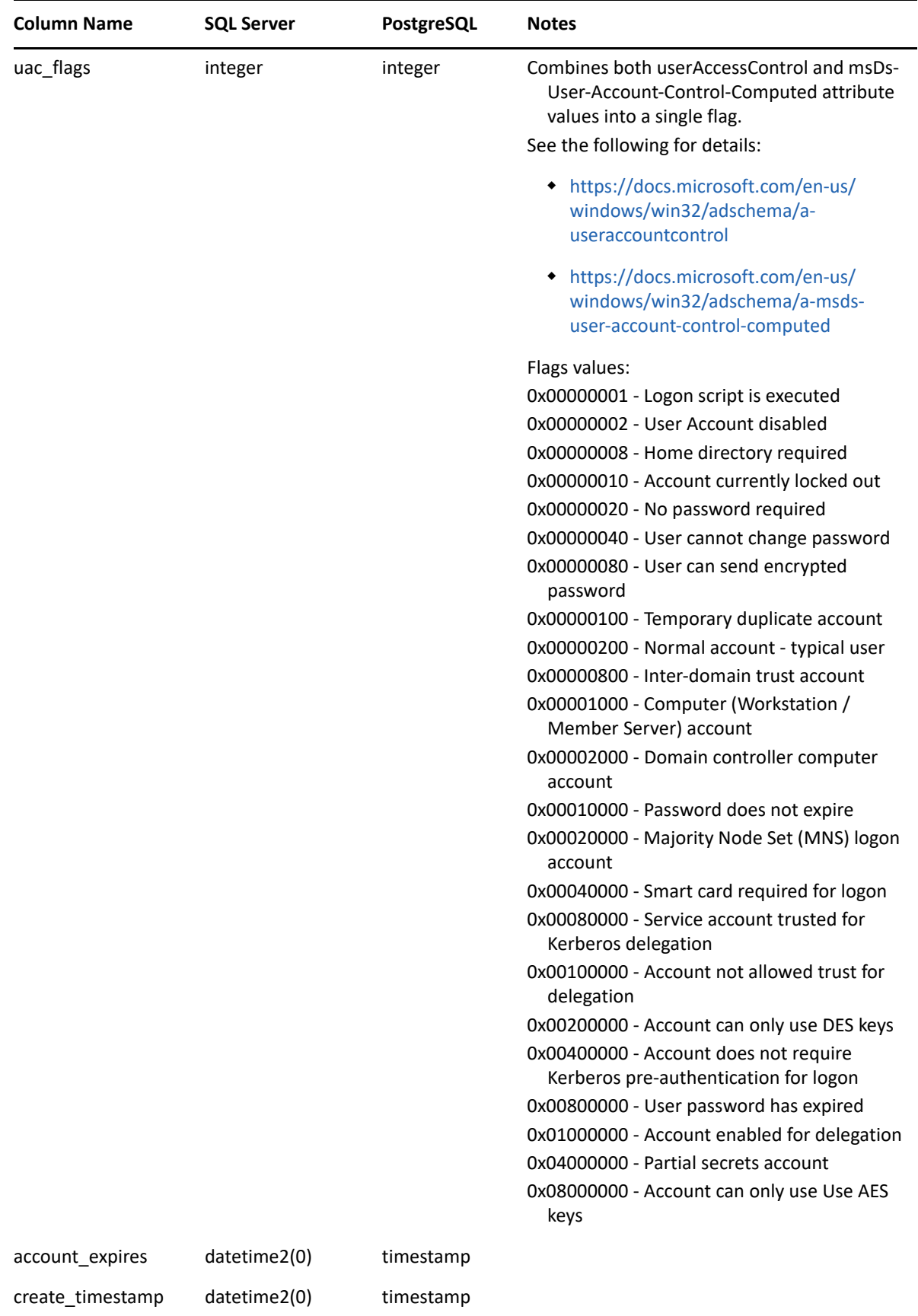

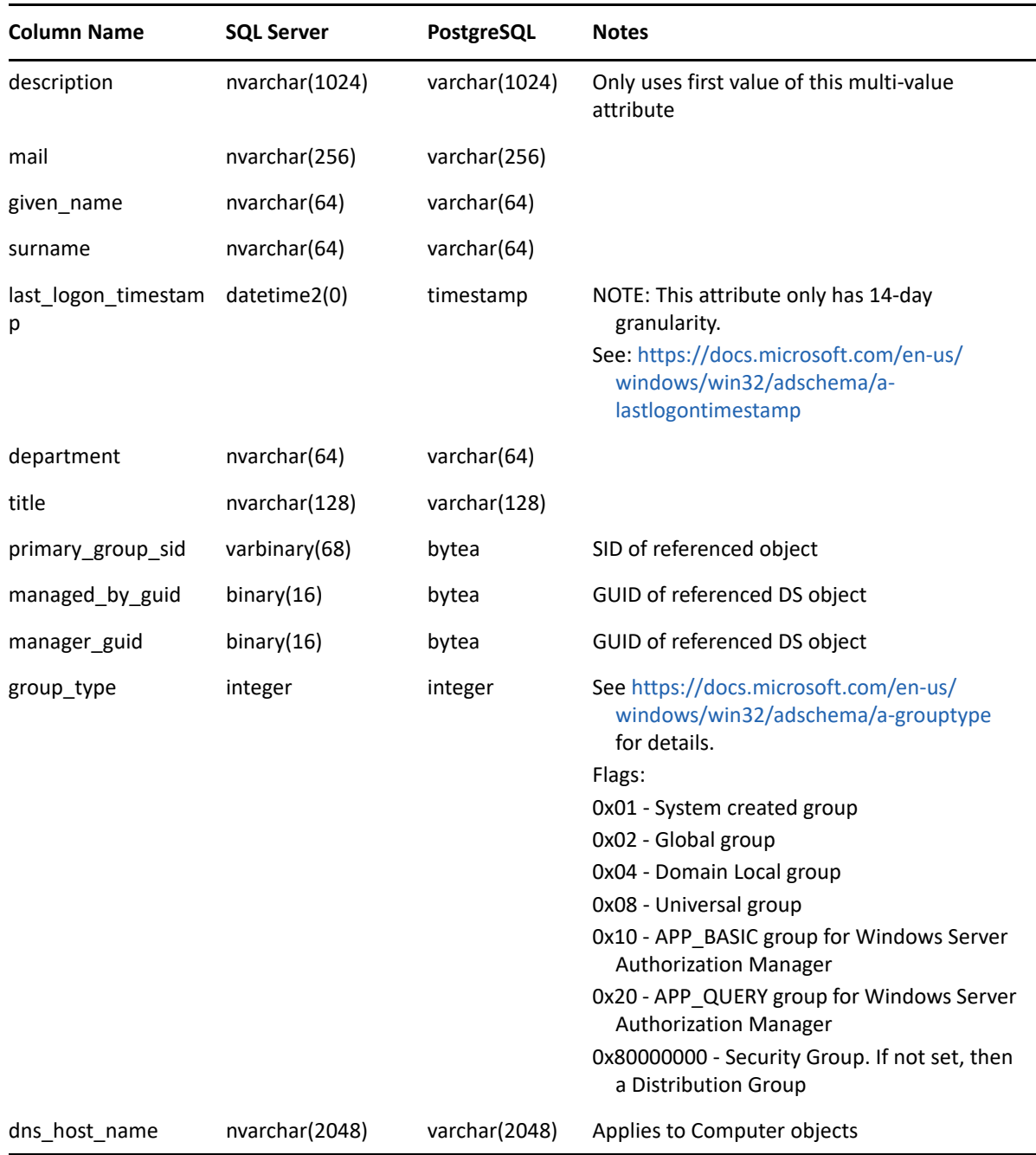

### <span id="page-42-0"></span>**srs.analysis.file\_scan\_entries**

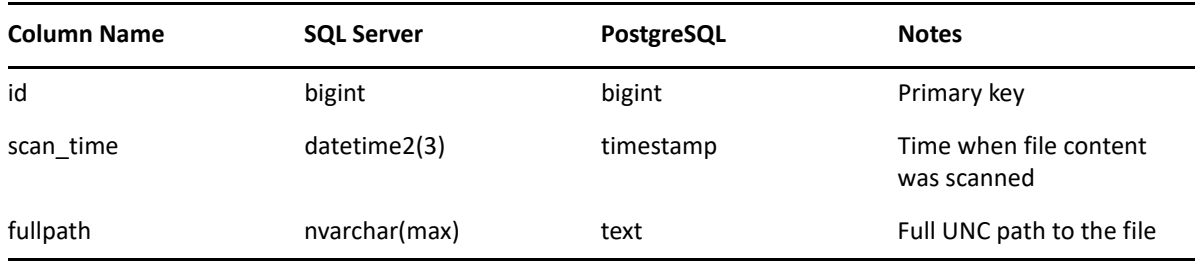

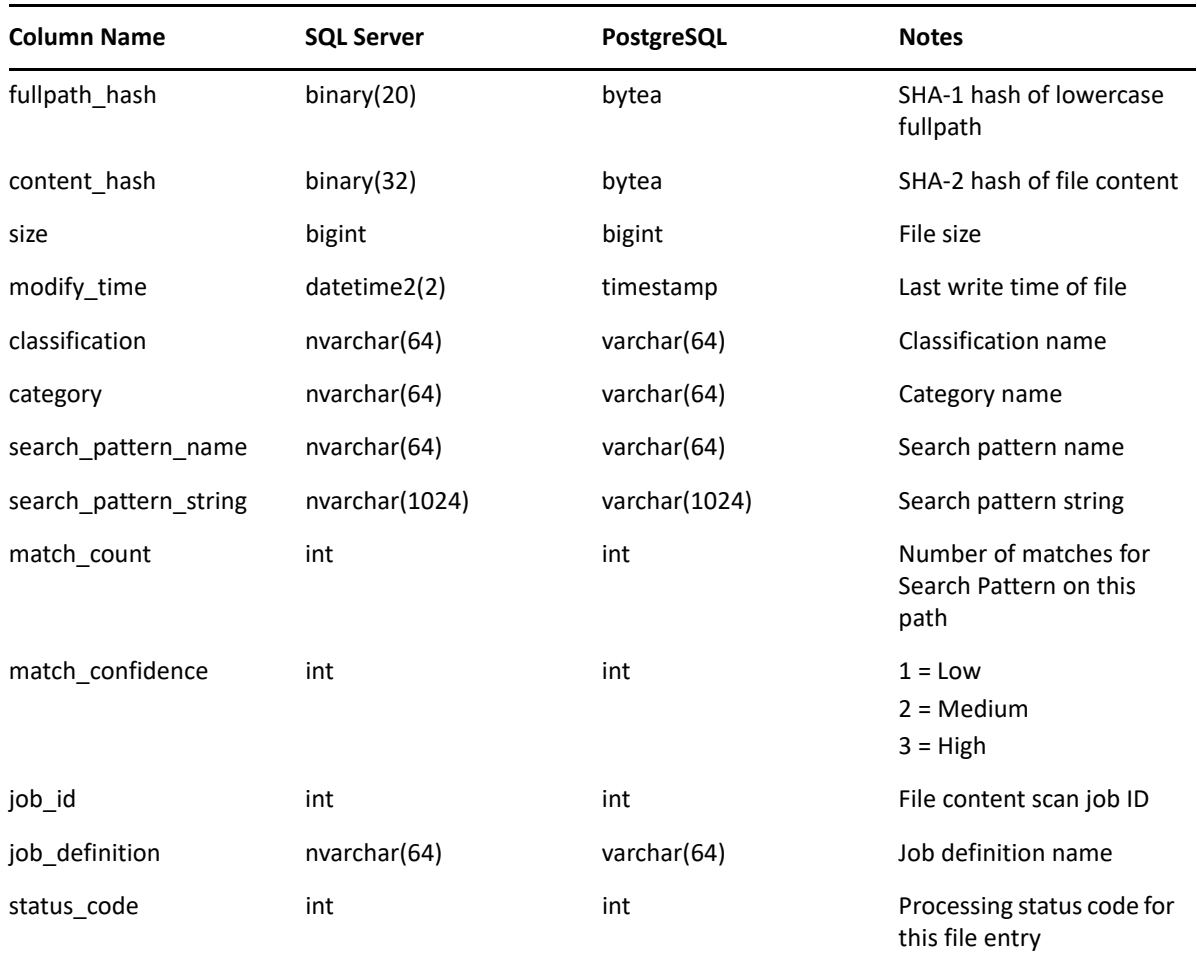

### <span id="page-43-0"></span>**ms365.drive\_item\_types**

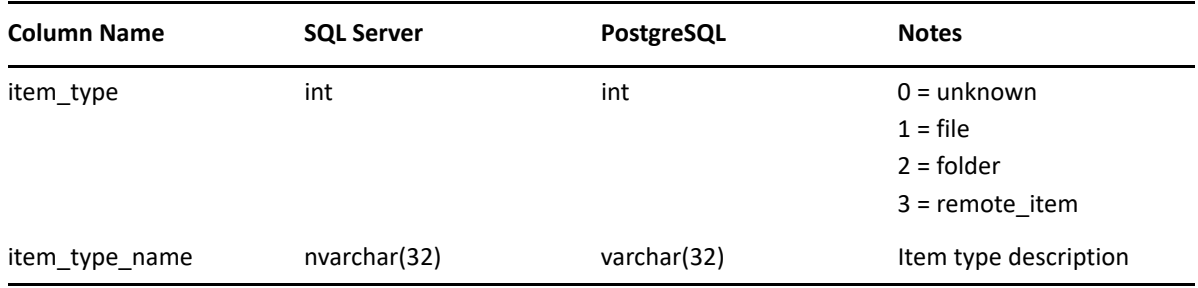

### <span id="page-43-1"></span>**ms365.drive\_items**

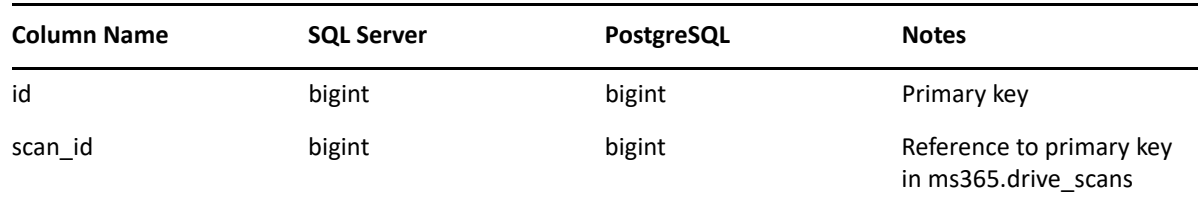

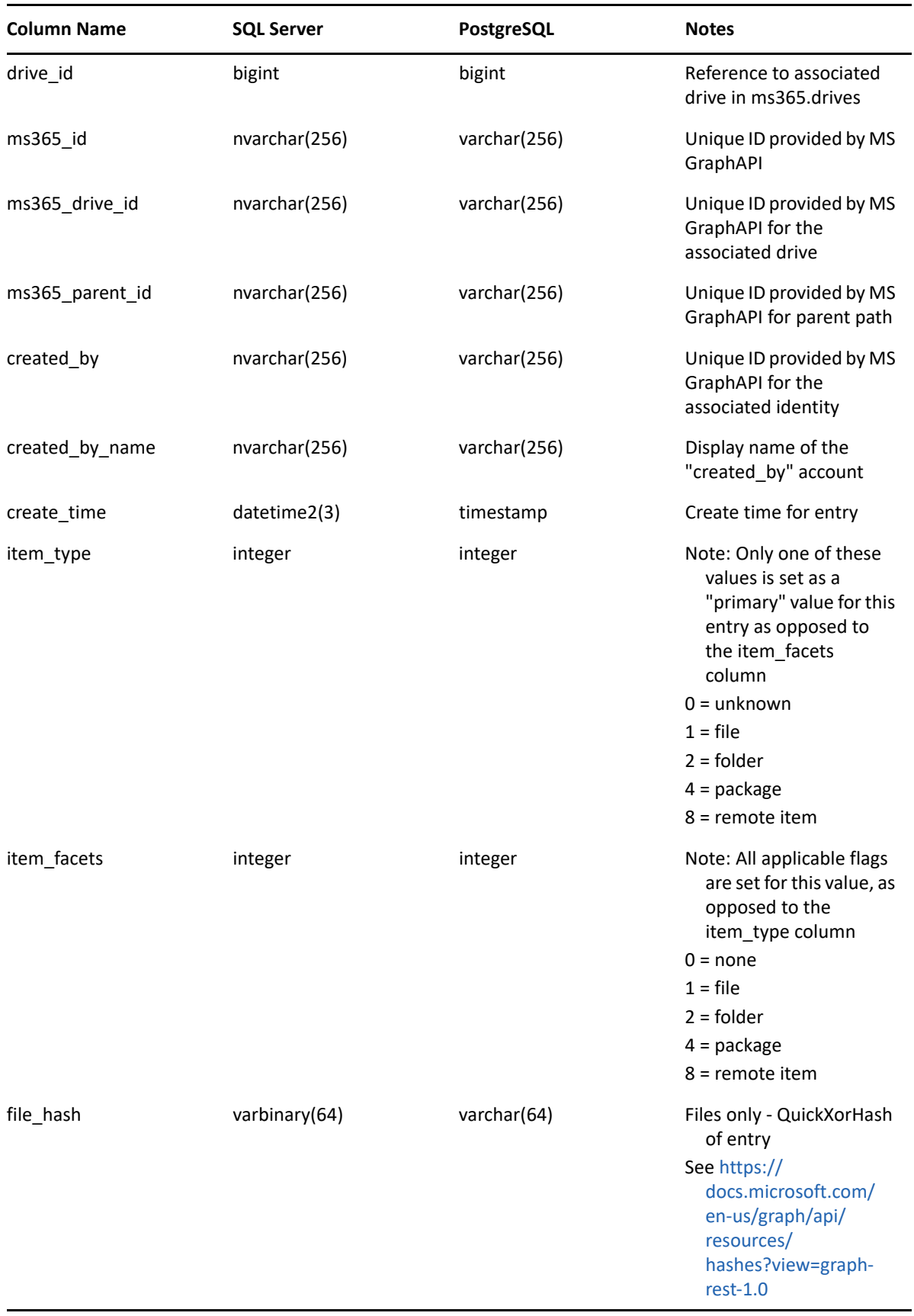

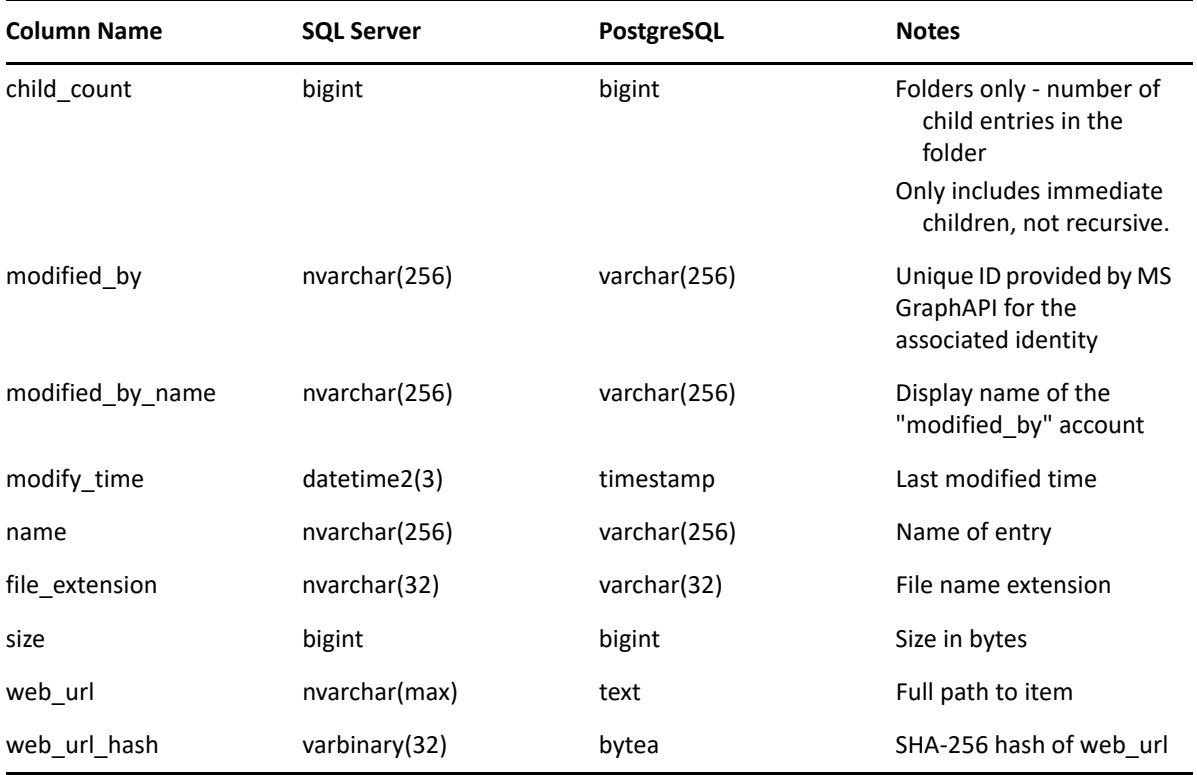

### <span id="page-45-0"></span>**ms365.drive\_scans**

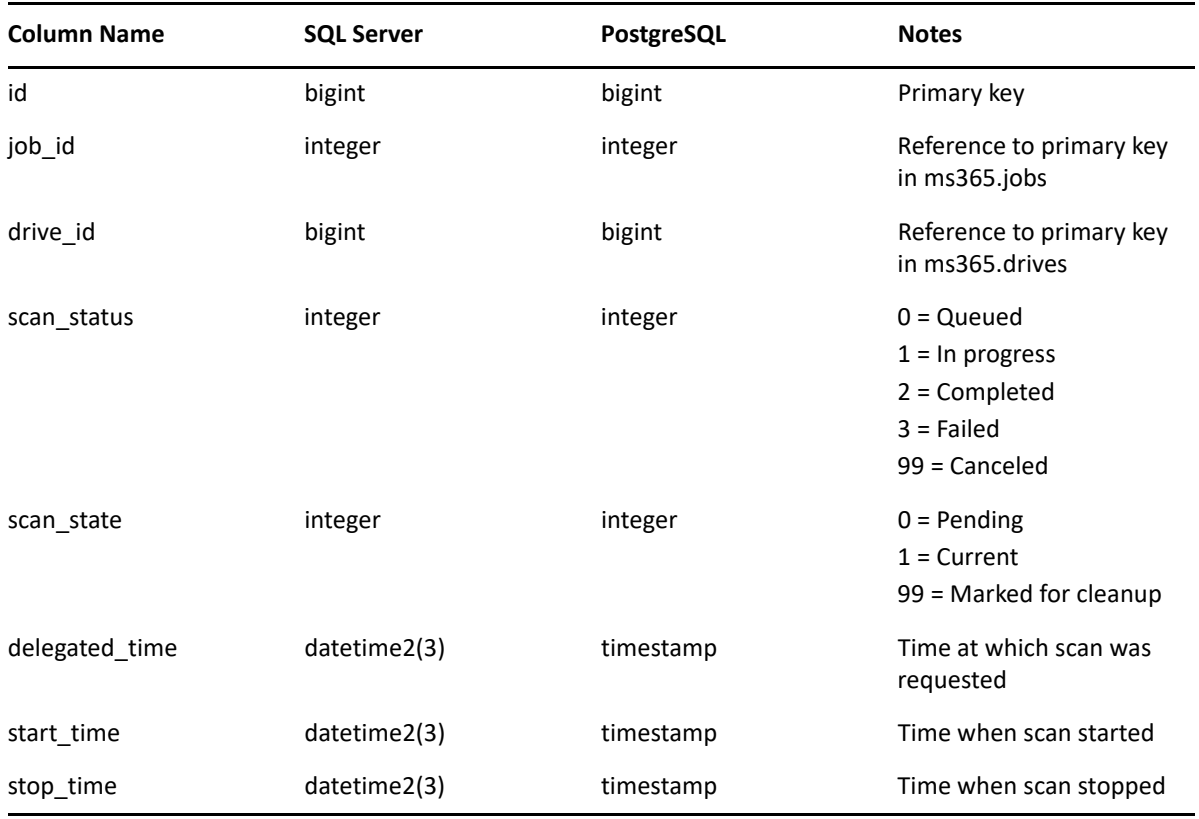

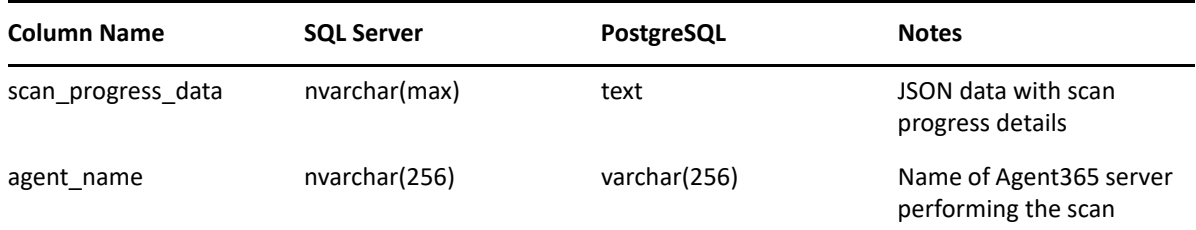

### <span id="page-46-0"></span>**ms365.drive\_scans\_history**

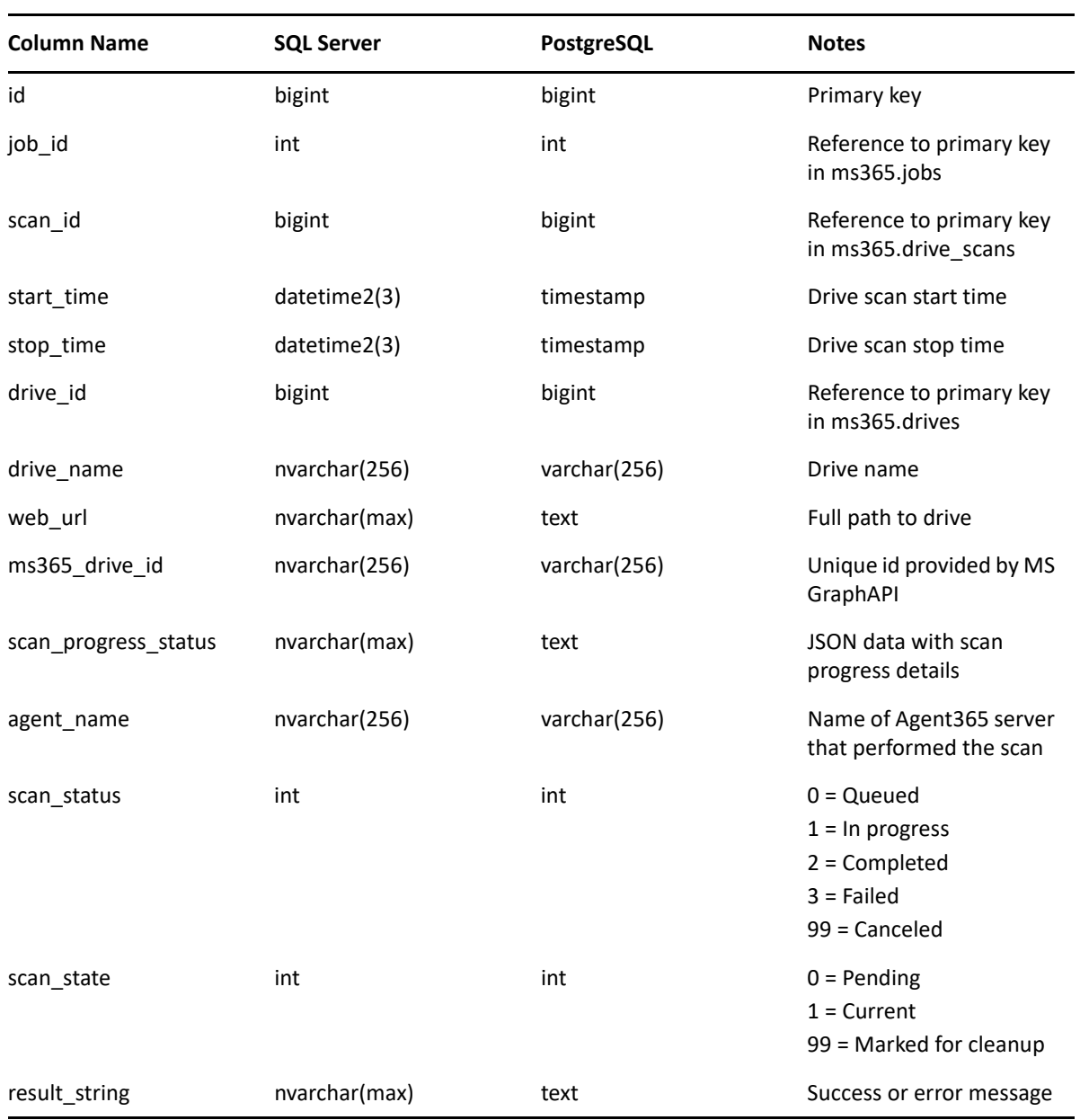

#### <span id="page-47-0"></span>**ms365.drives**

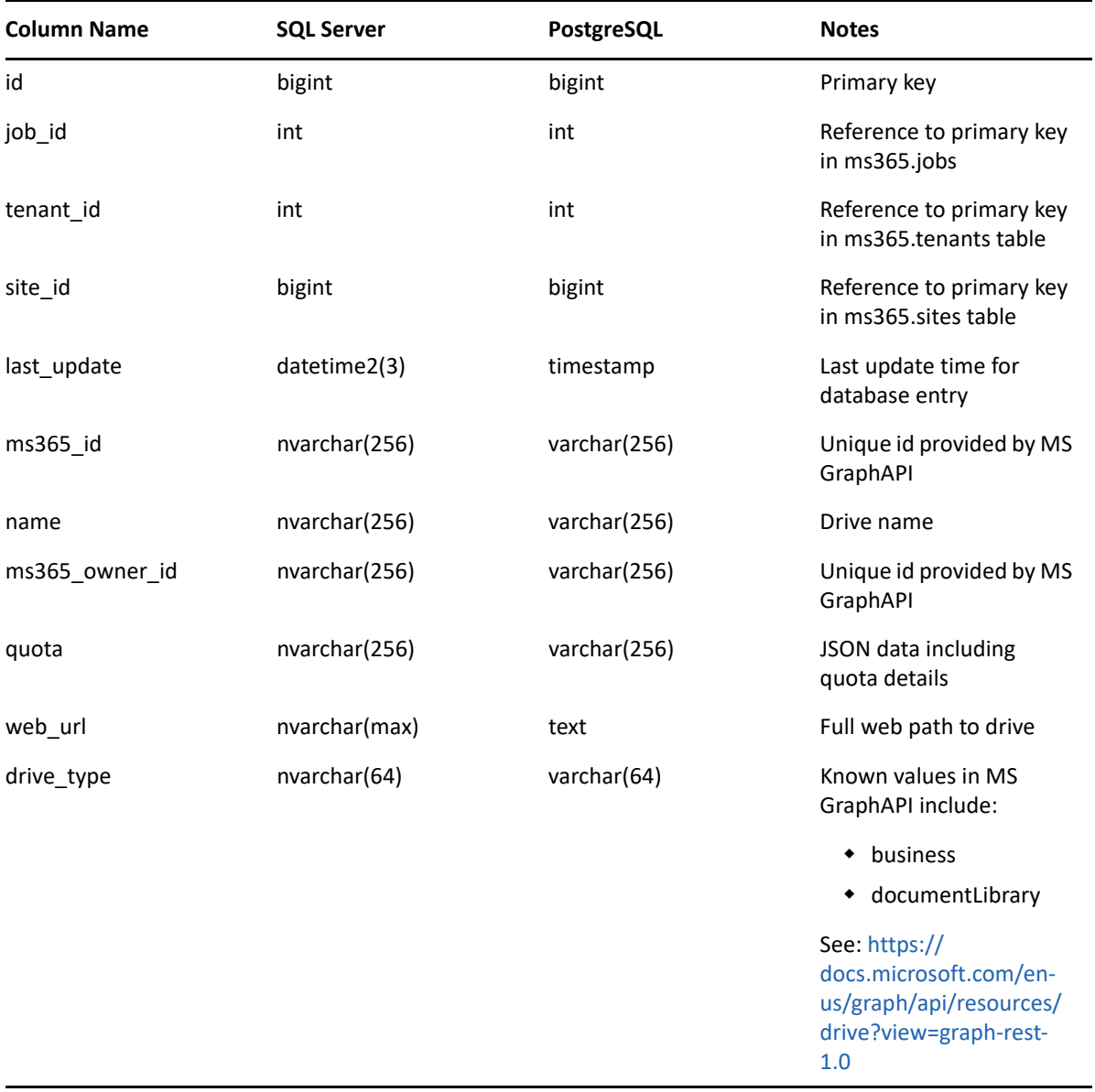

### <span id="page-48-0"></span>**ms365.group\_drives**

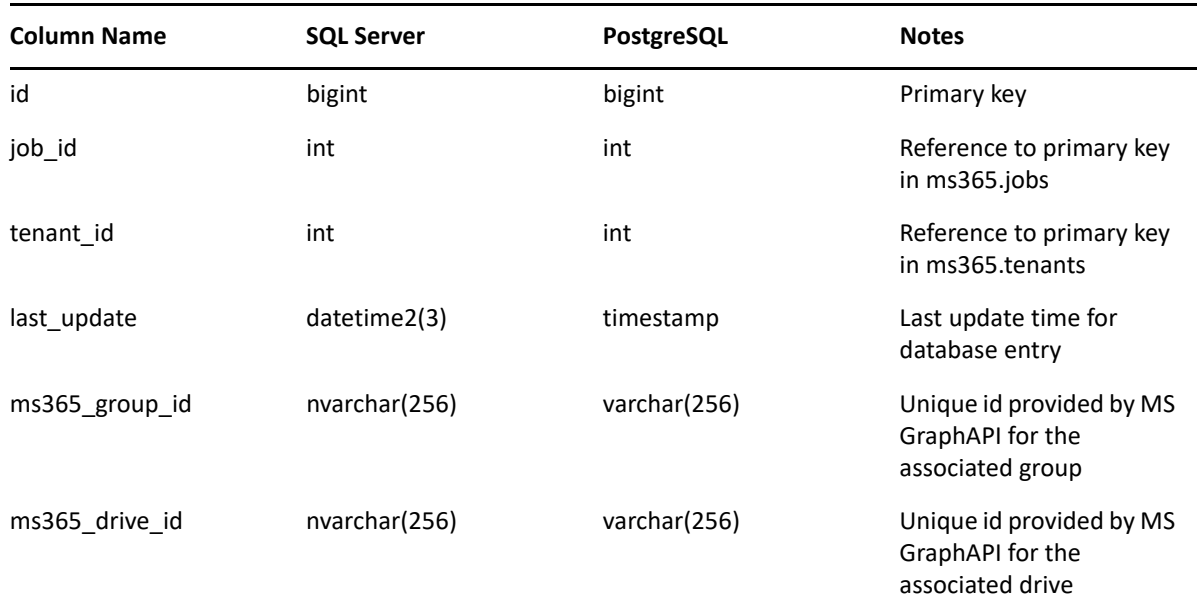

### <span id="page-48-1"></span>**ms365.group\_member\_types**

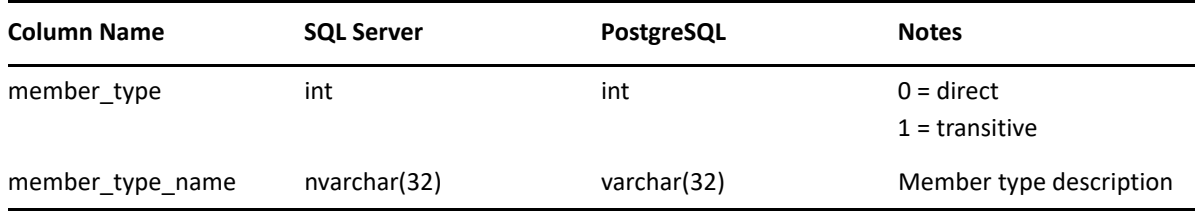

### <span id="page-49-0"></span>**ms365.group\_members**

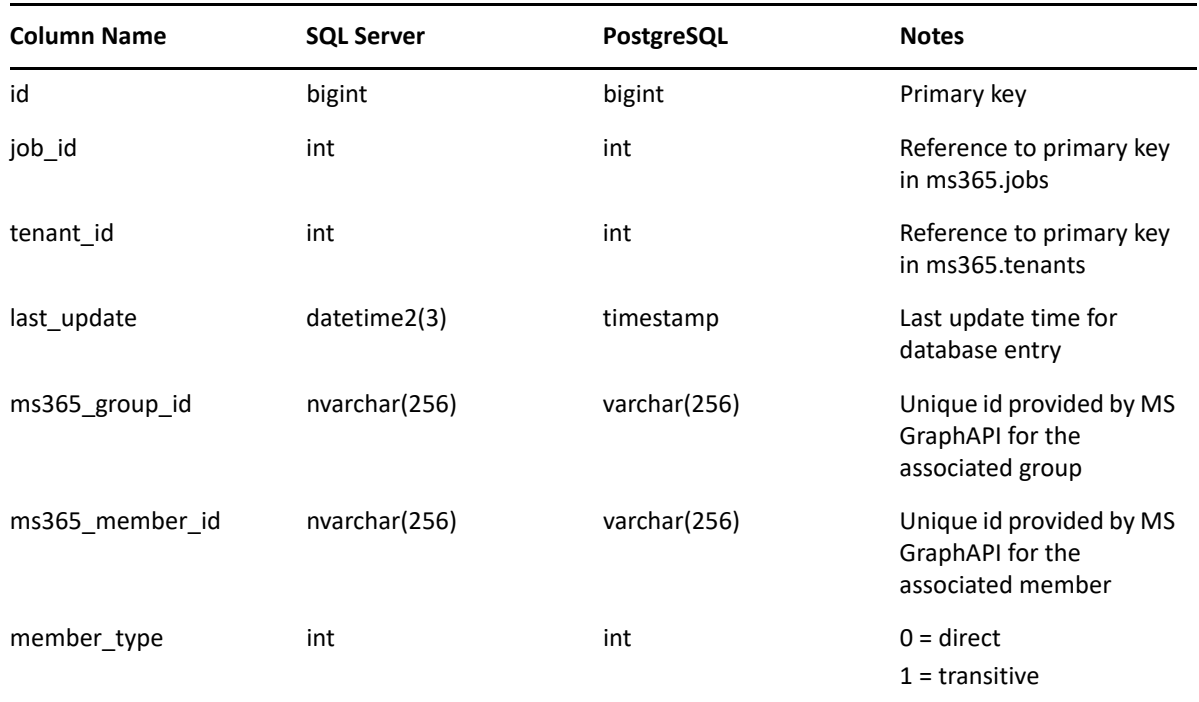

### <span id="page-49-1"></span>**ms365.group\_sites**

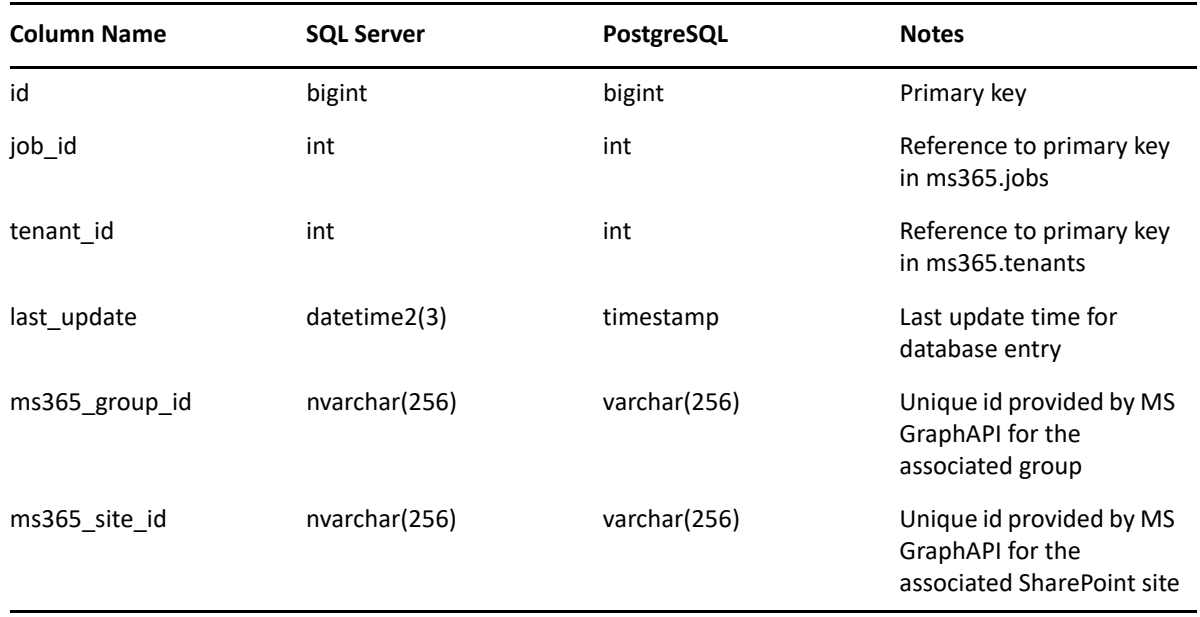

#### <span id="page-50-0"></span>**ms365.groups**

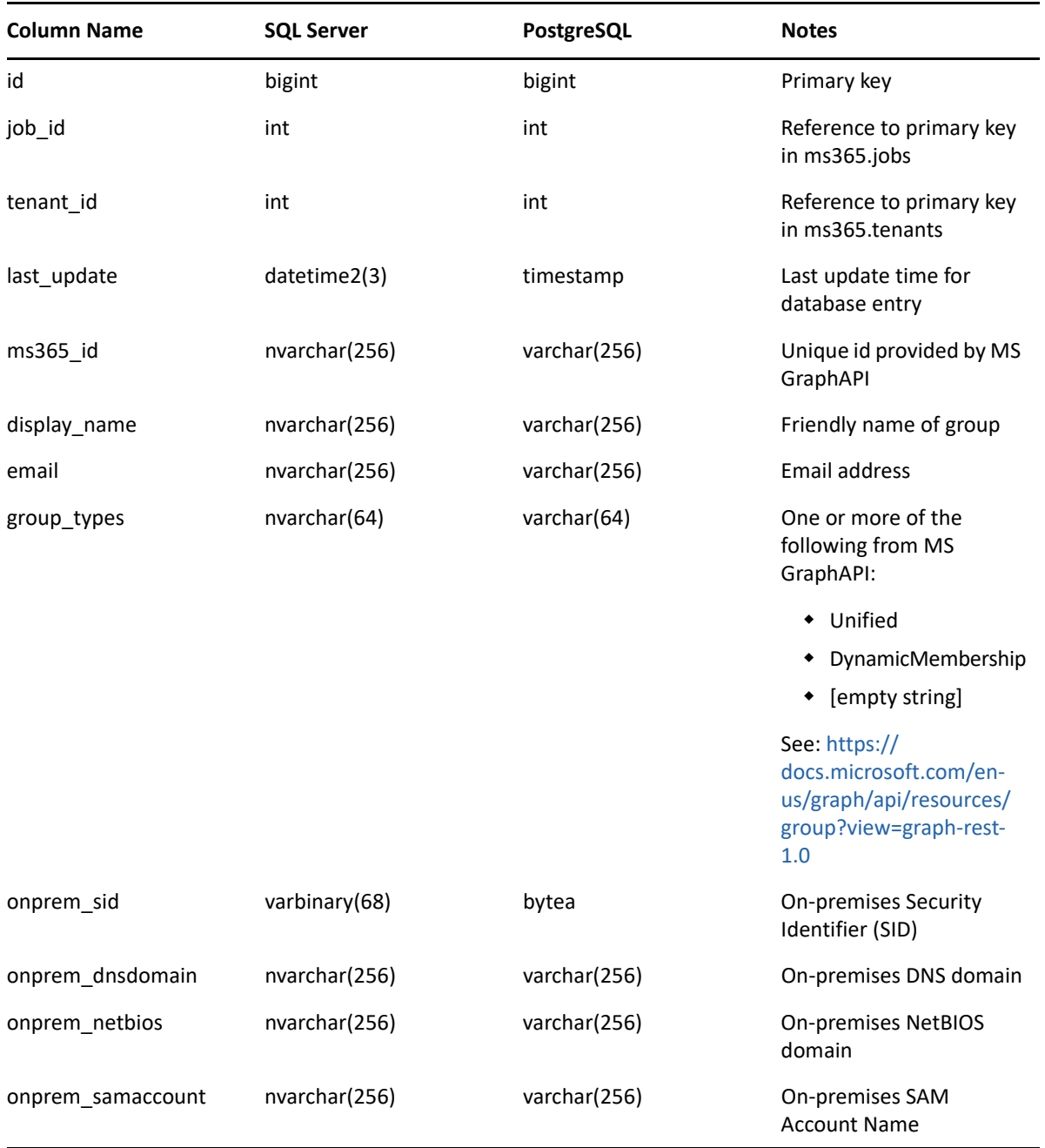

### <span id="page-51-0"></span>**ms365.identity\_types**

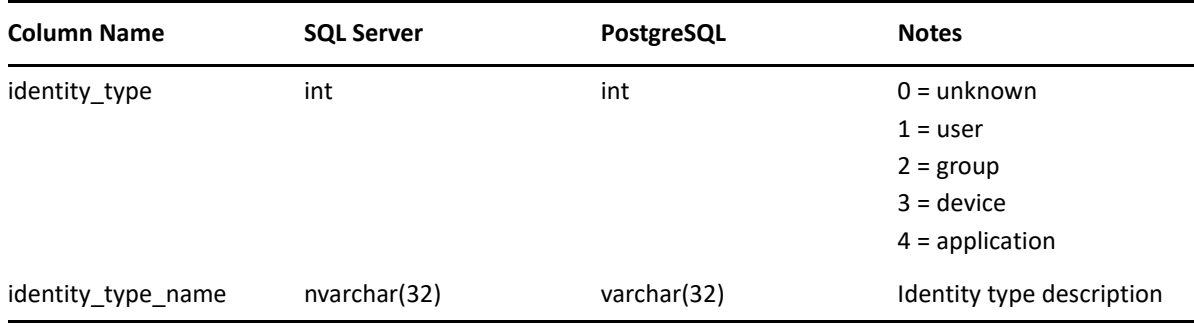

### <span id="page-51-1"></span>**ms365.jobs**

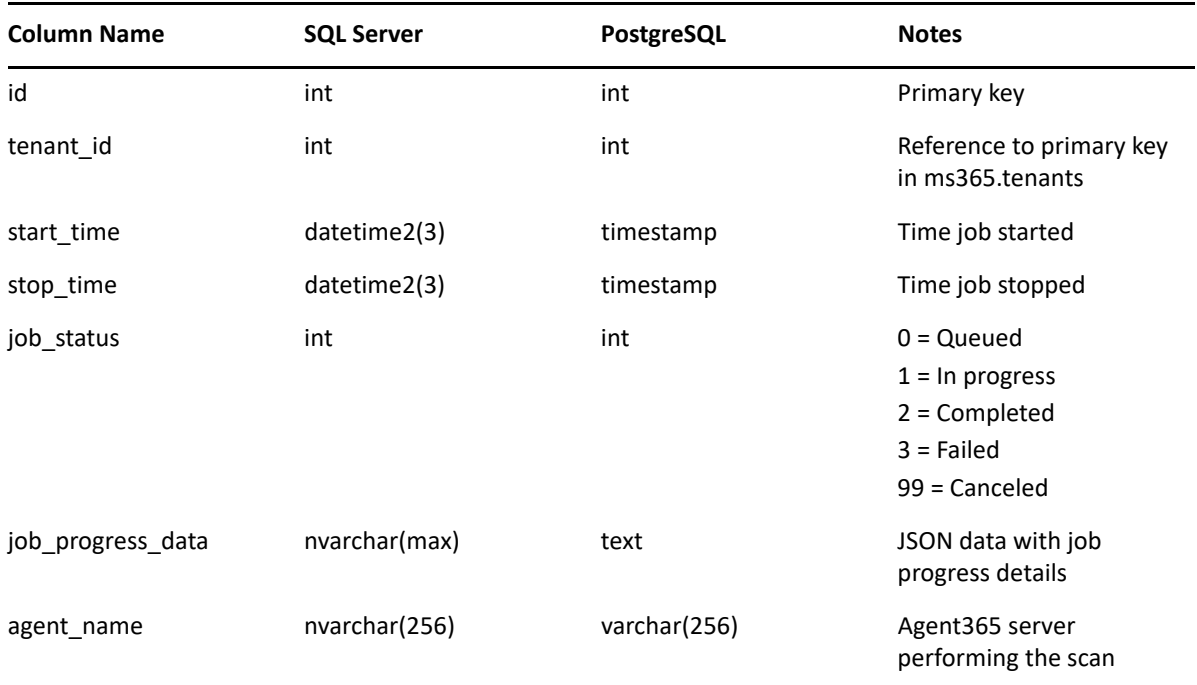

### <span id="page-51-2"></span>**ms365.jobs\_history**

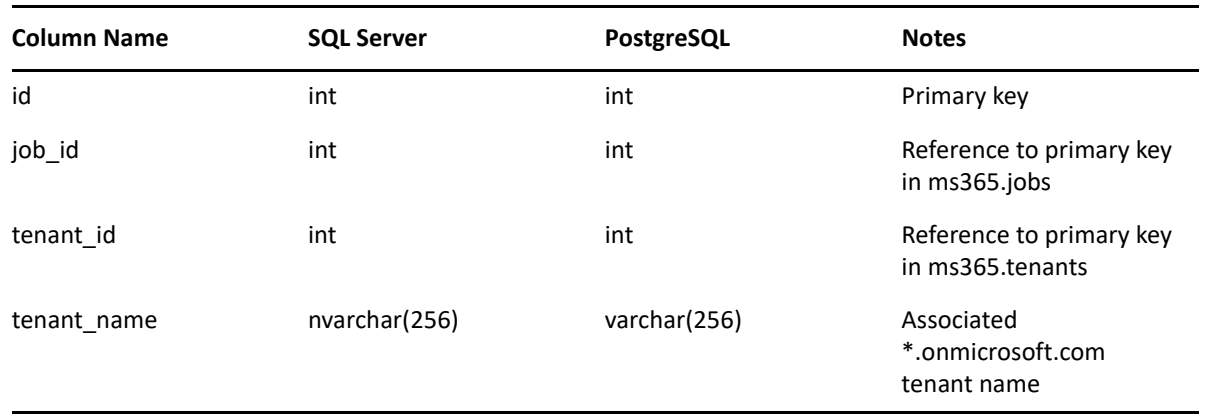

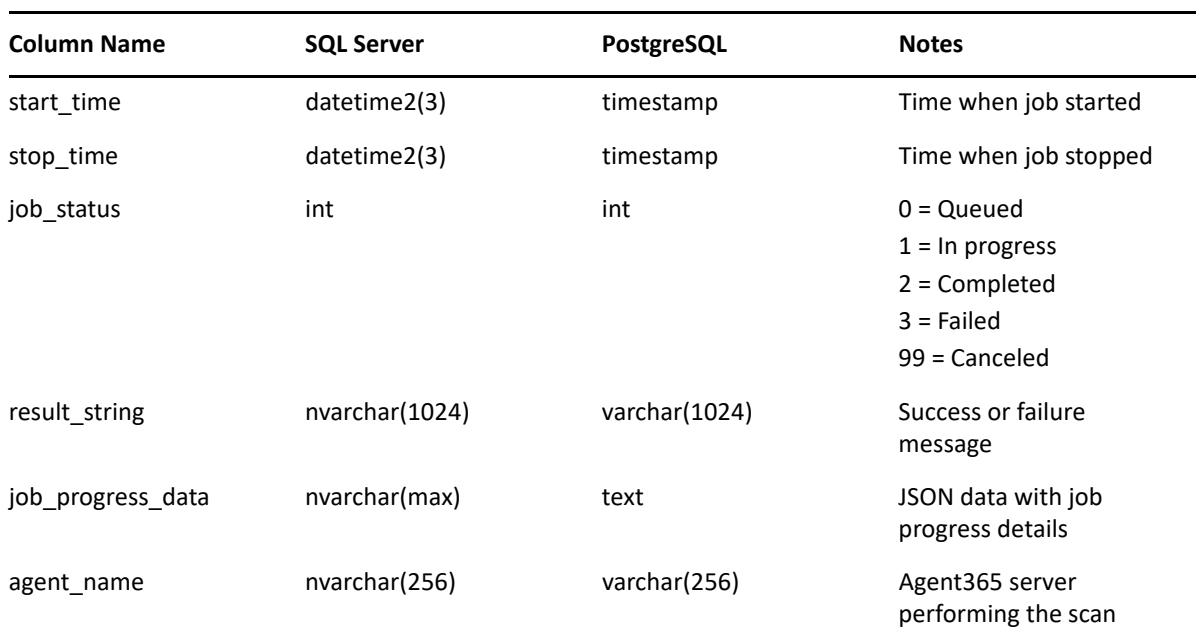

### <span id="page-52-0"></span>**ms365.permissions**

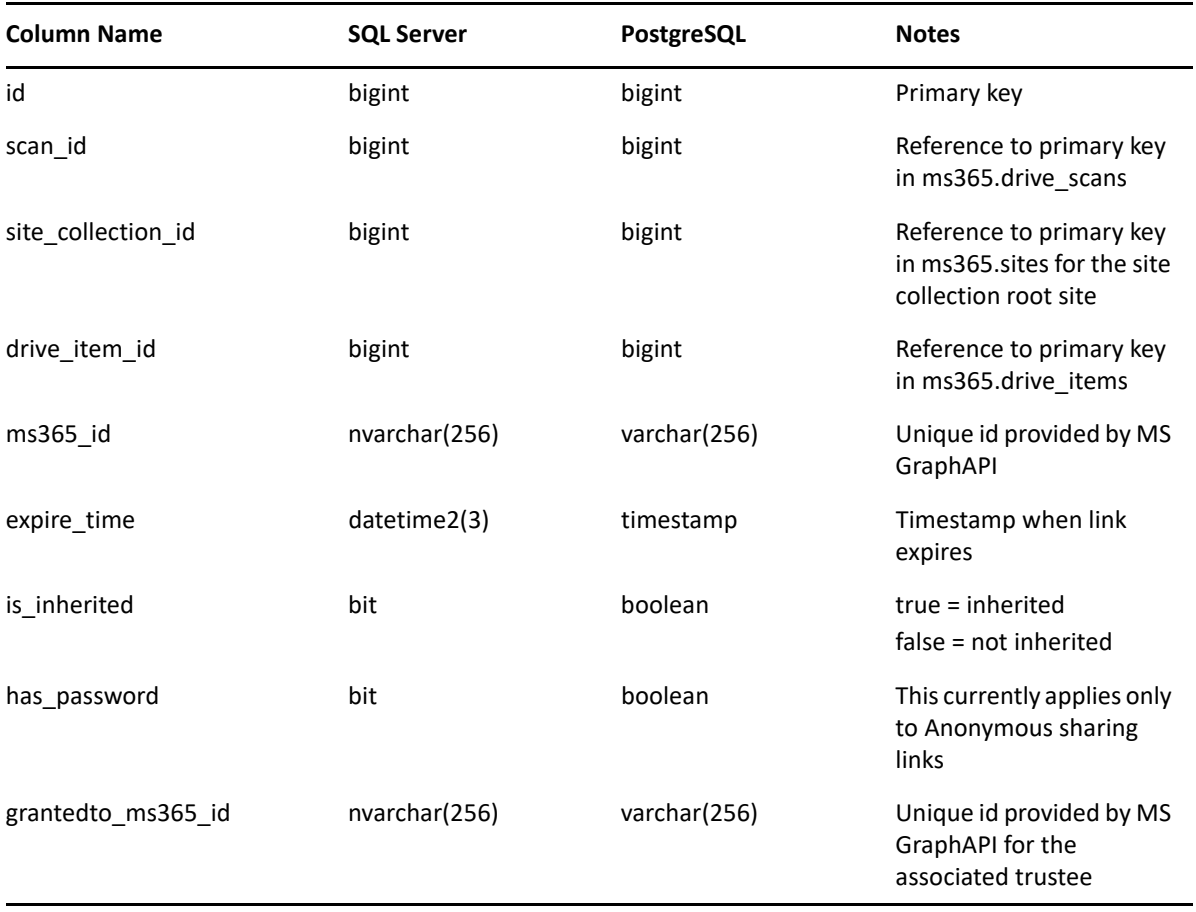

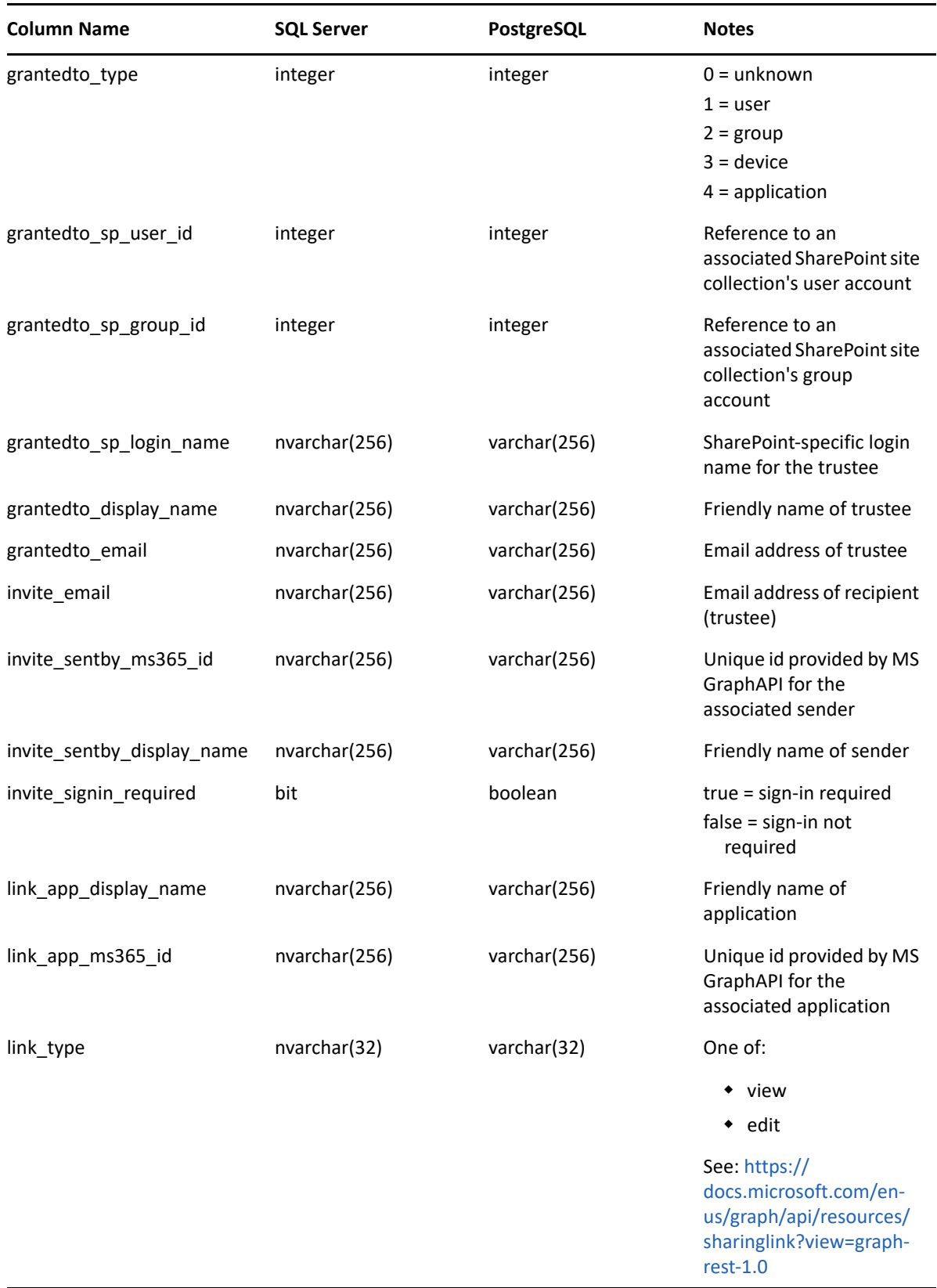

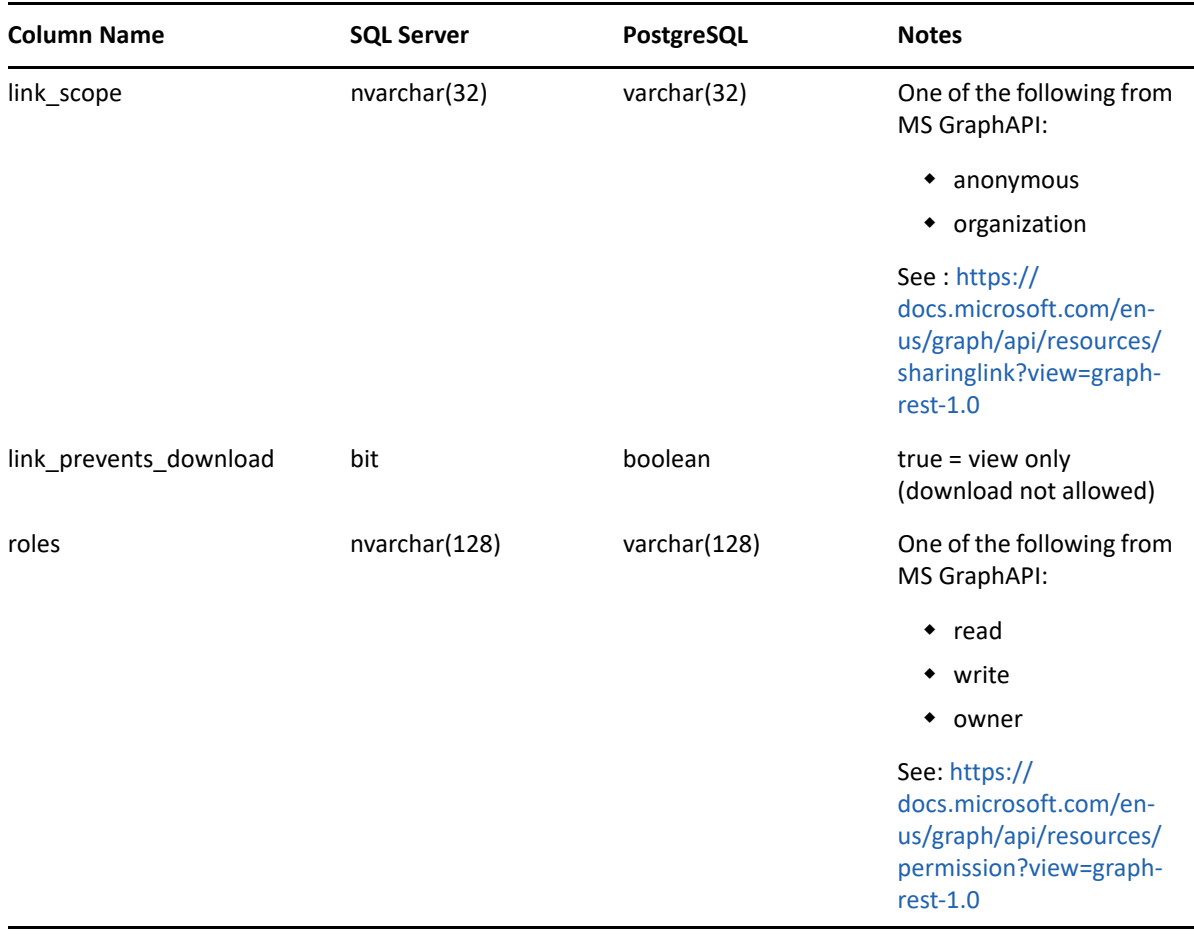

### <span id="page-54-0"></span>**ms365.sharing\_link\_members**

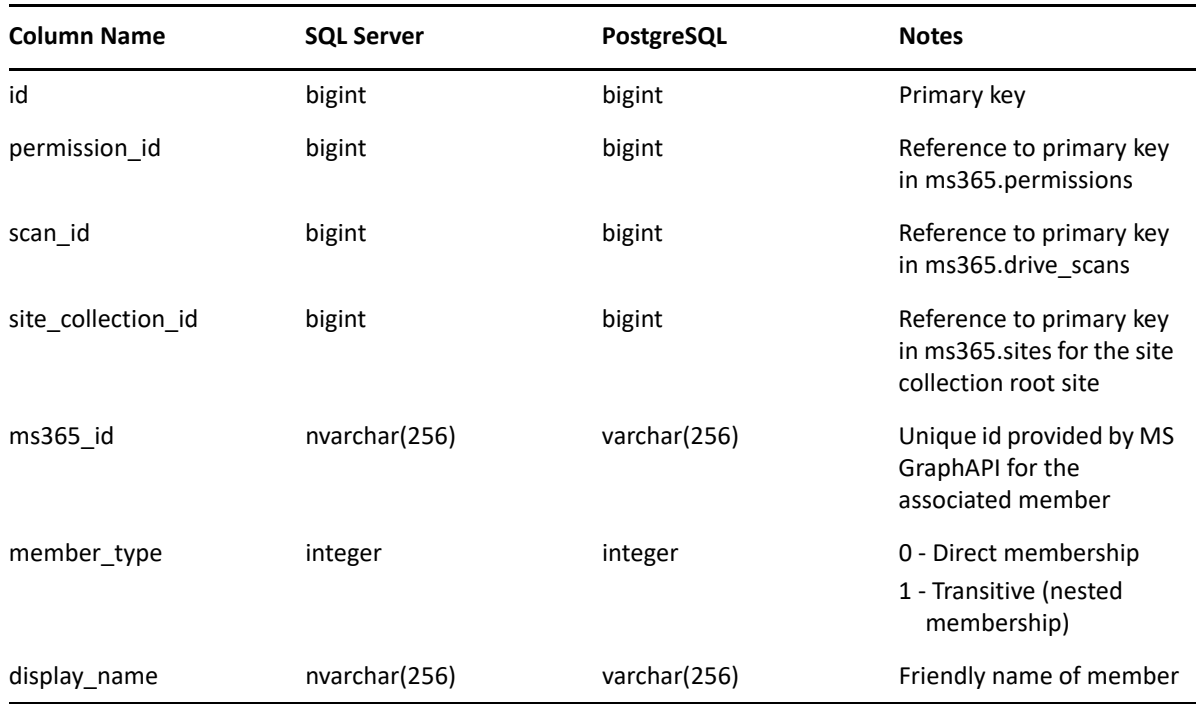

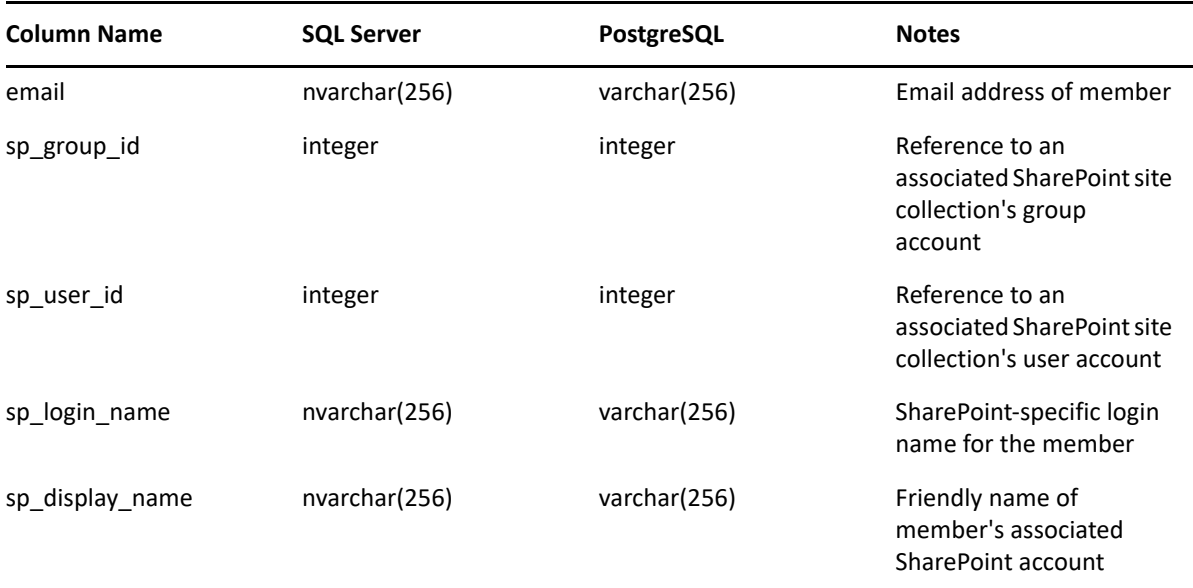

#### <span id="page-55-0"></span>**ms365.sites**

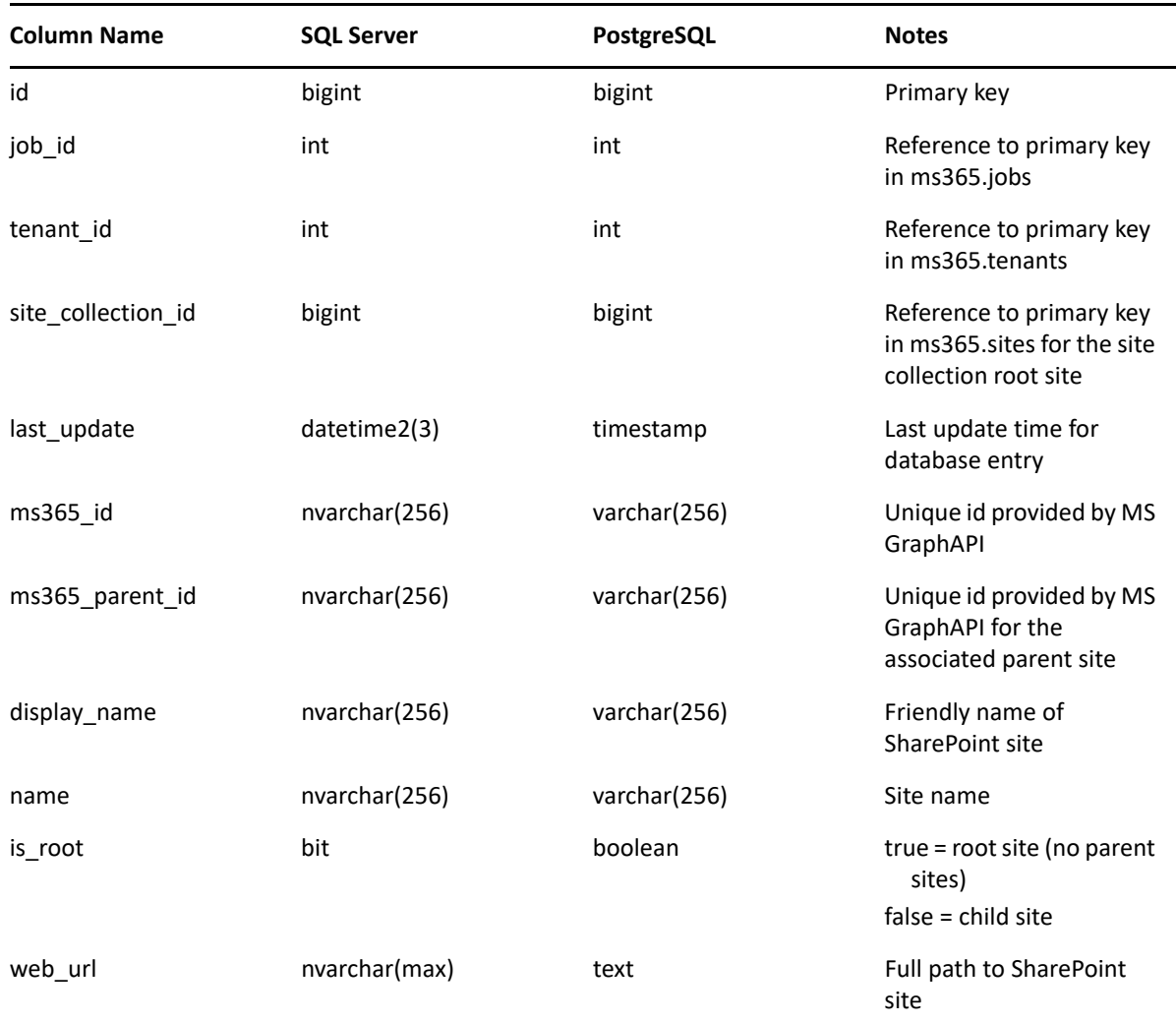

#### <span id="page-56-0"></span>**ms365.sp\_base\_permissions**

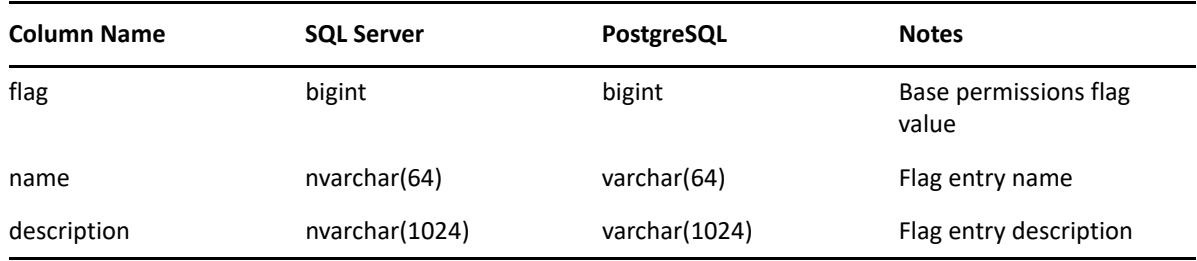

This is a pre-populated lookup table.

Values are derived from SharePoint client and server .NET APIs.

See [https://docs.microsoft.com/en-us/previous-versions/office/sharepoint-server/](https://docs.microsoft.com/en-us/previous-versions/office/sharepoint-server/ee536458(v=office.15)) [ee536458\(v=office.15\)](https://docs.microsoft.com/en-us/previous-versions/office/sharepoint-server/ee536458(v=office.15)) and [https://docs.microsoft.com/en-us/previous-versions/office/sharepoint](https://docs.microsoft.com/en-us/previous-versions/office/sharepoint-server/ms412690(v=office.15))[server/ms412690\(v=office.15\).](https://docs.microsoft.com/en-us/previous-versions/office/sharepoint-server/ms412690(v=office.15))

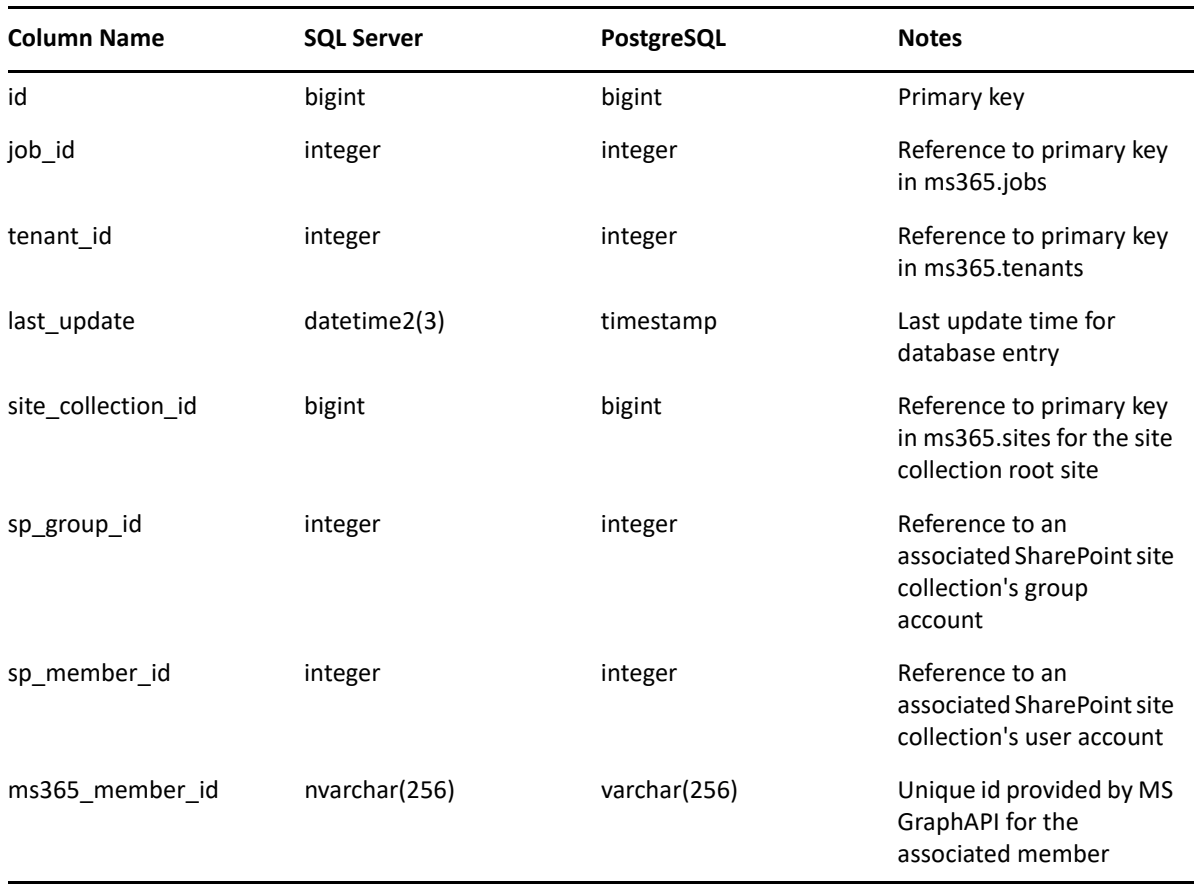

#### <span id="page-56-1"></span>**ms365.sp\_group\_members**

### <span id="page-57-0"></span>**ms365.sp\_groups**

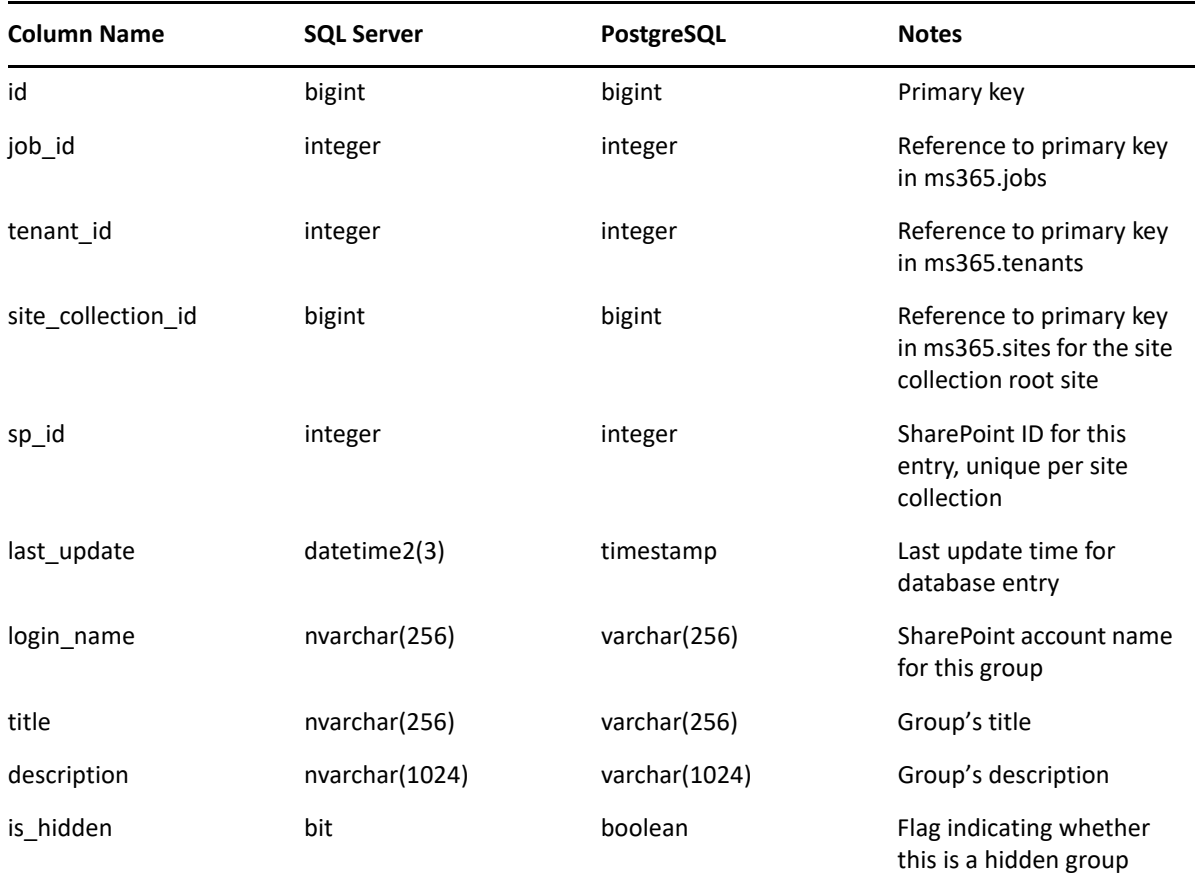

### <span id="page-57-1"></span>**ms365.sp\_permission\_levels**

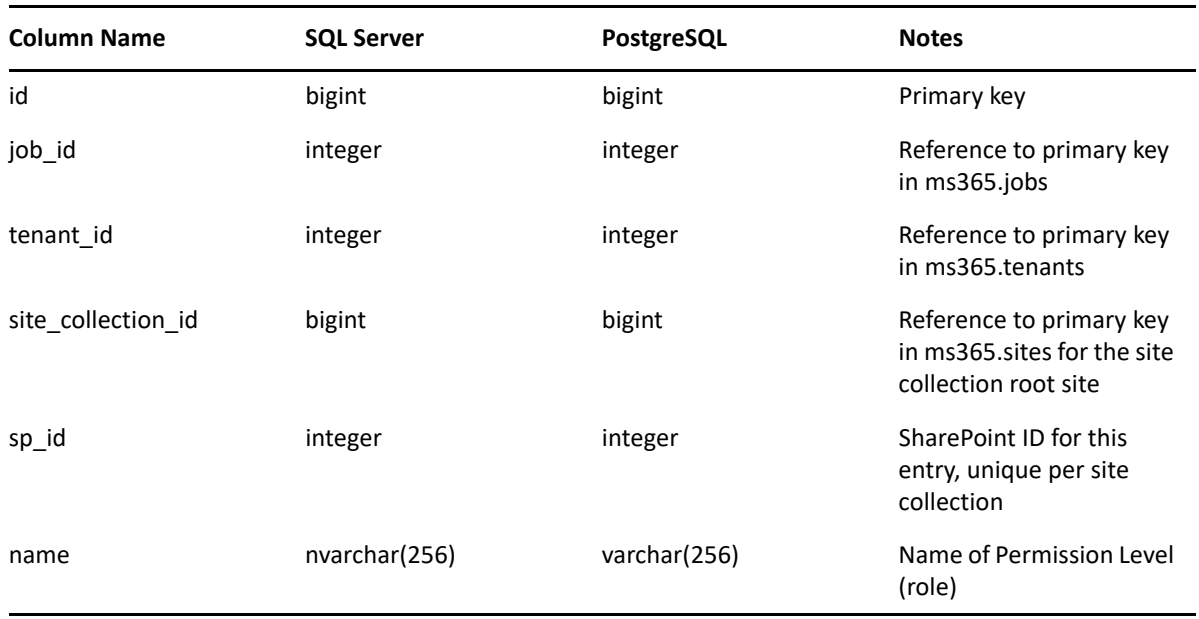

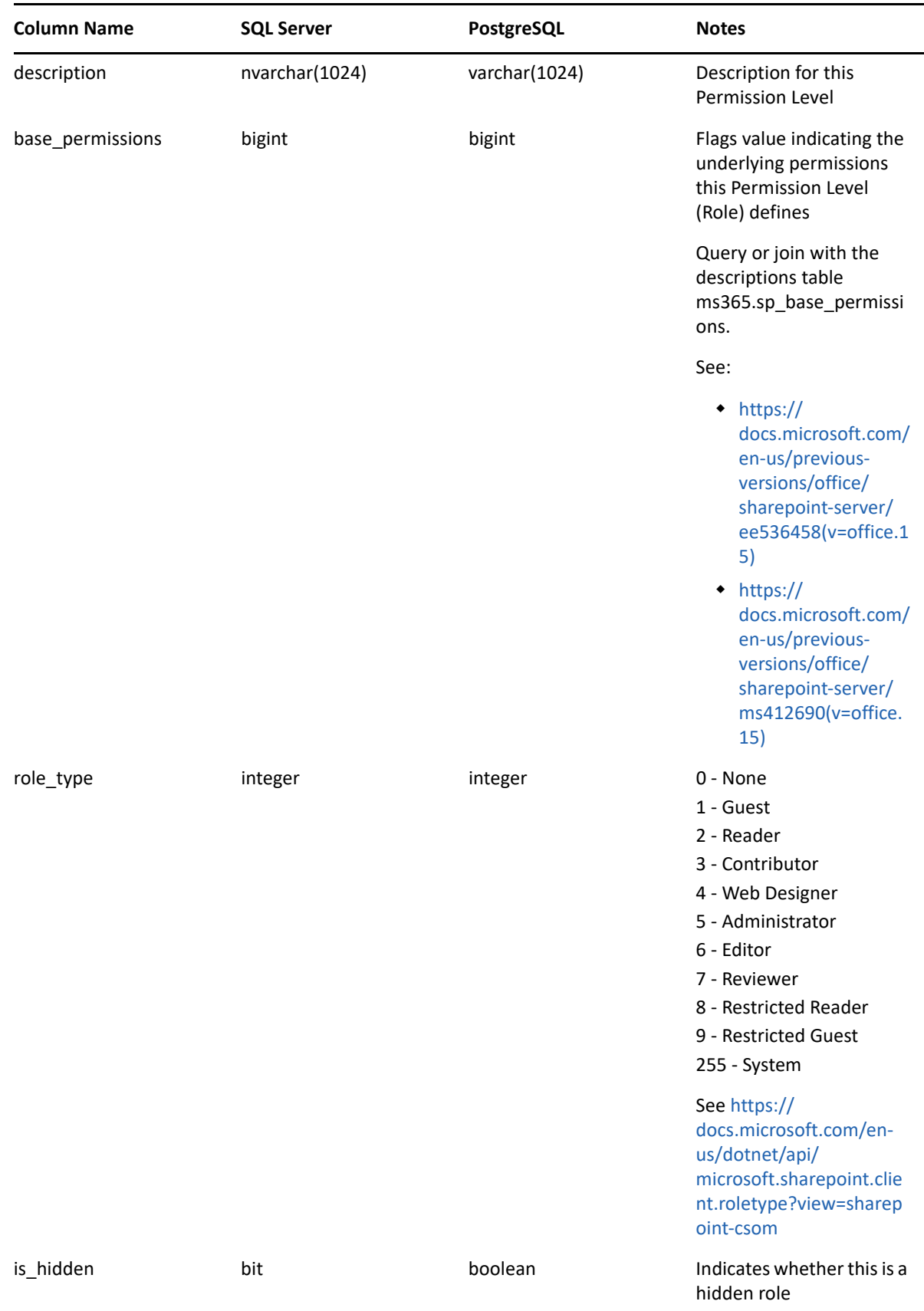

### <span id="page-59-0"></span>**ms365.sp\_permissions**

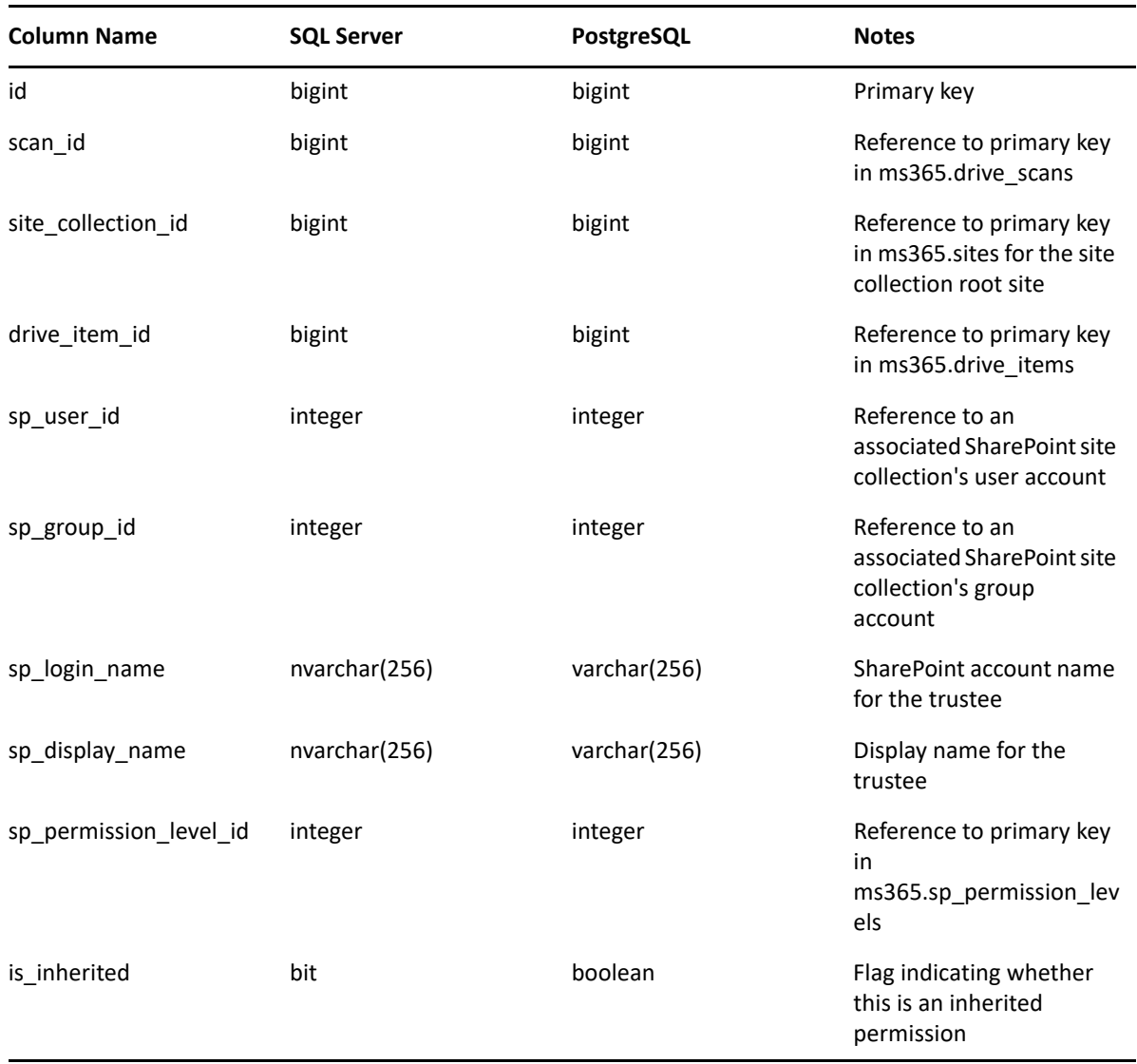

### <span id="page-59-1"></span>**ms365.sp\_site\_permissions**

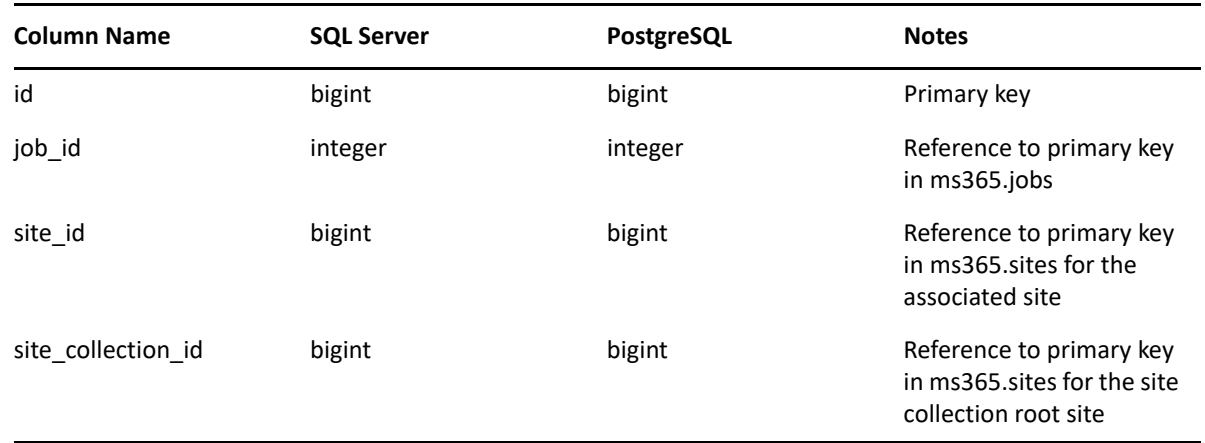

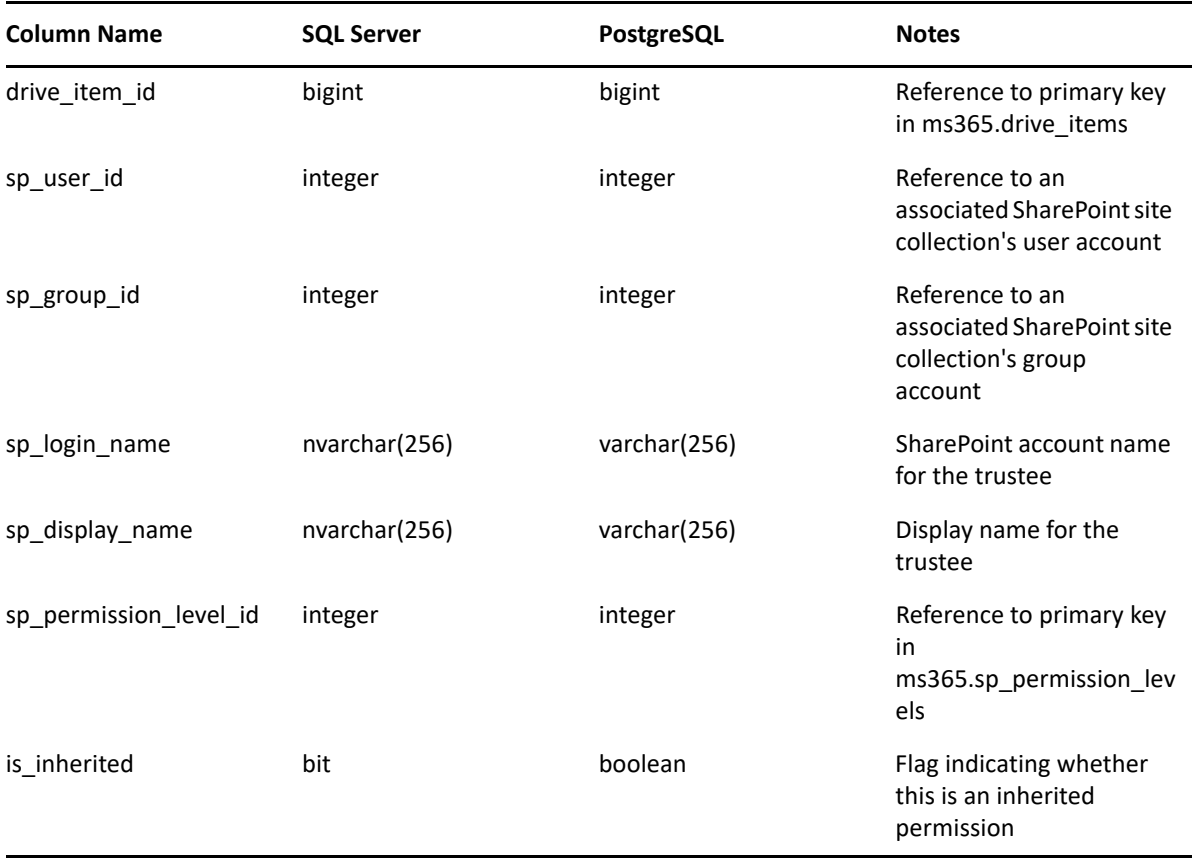

### <span id="page-60-0"></span>**ms365.sp\_users**

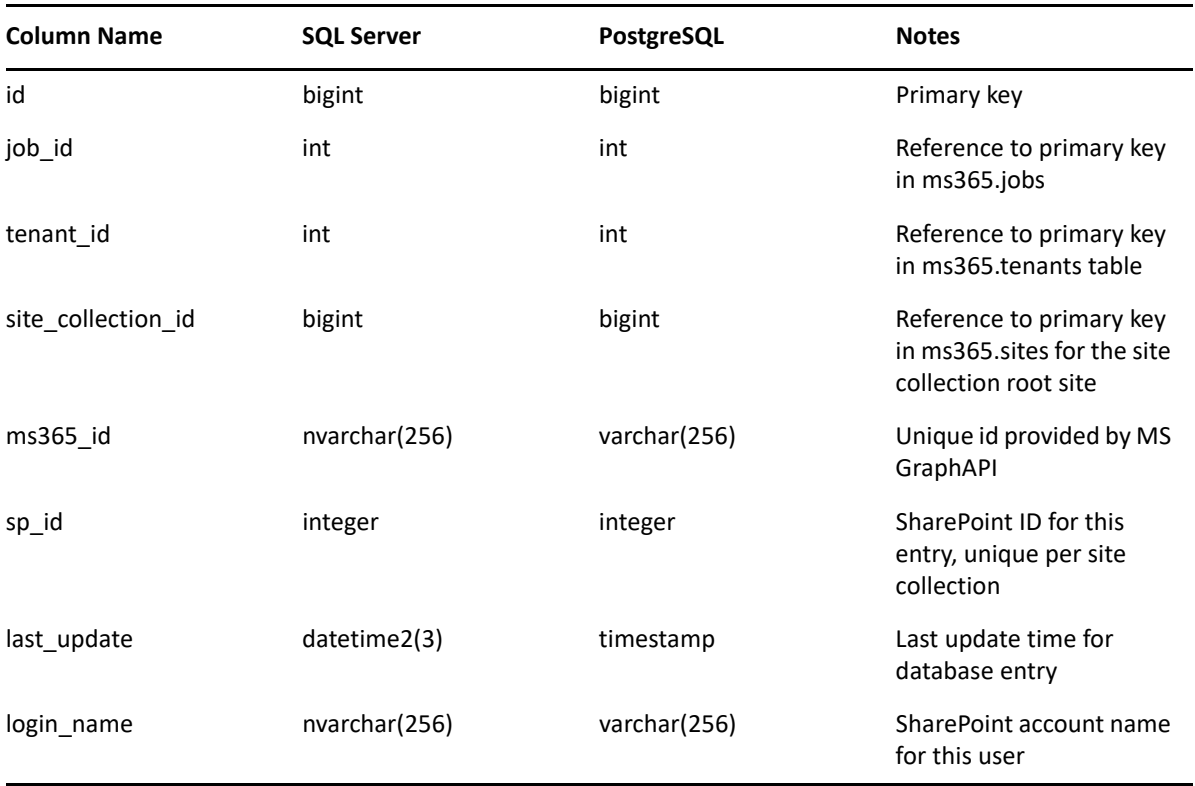

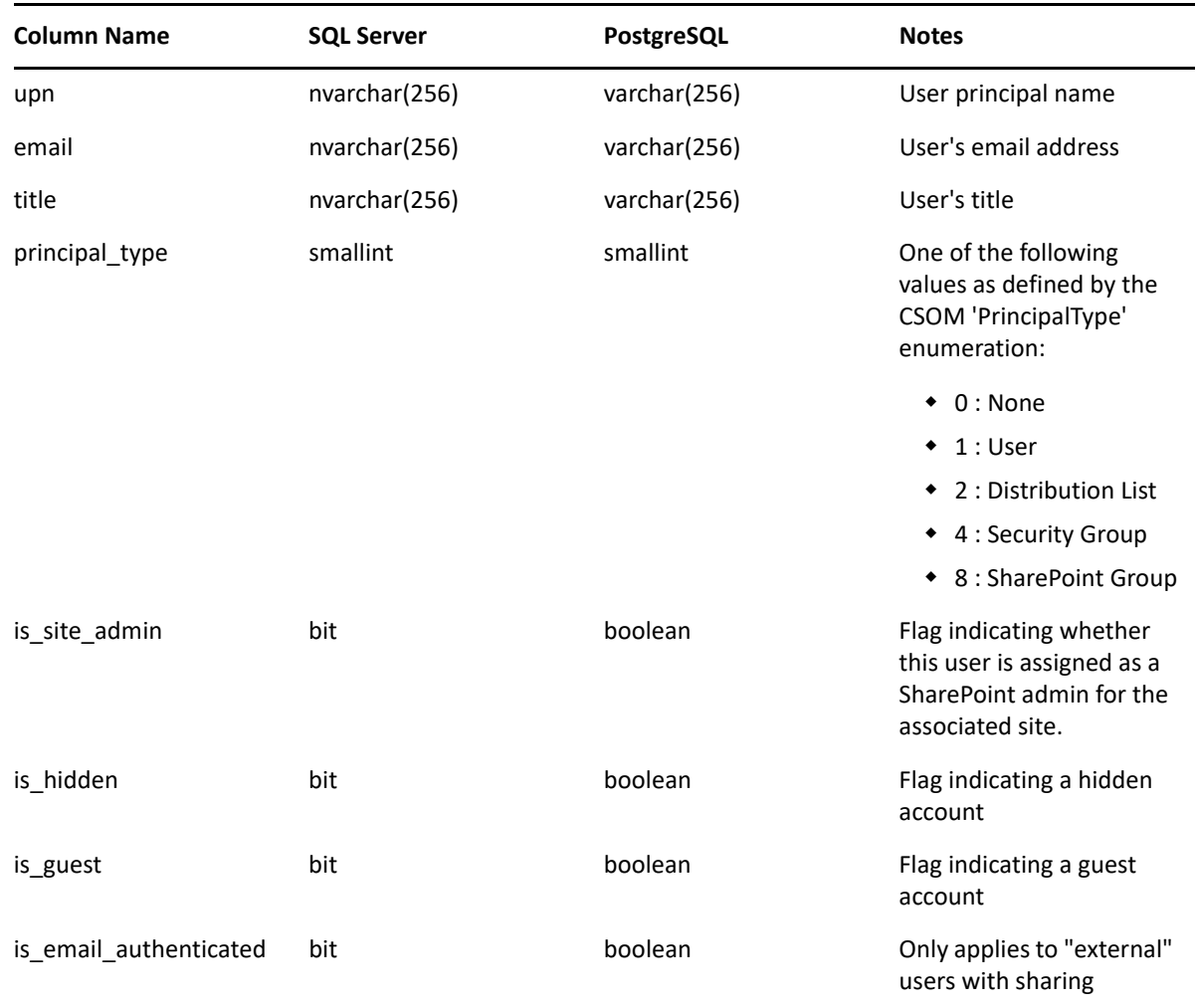

### <span id="page-61-0"></span>**ms365.team\_channels**

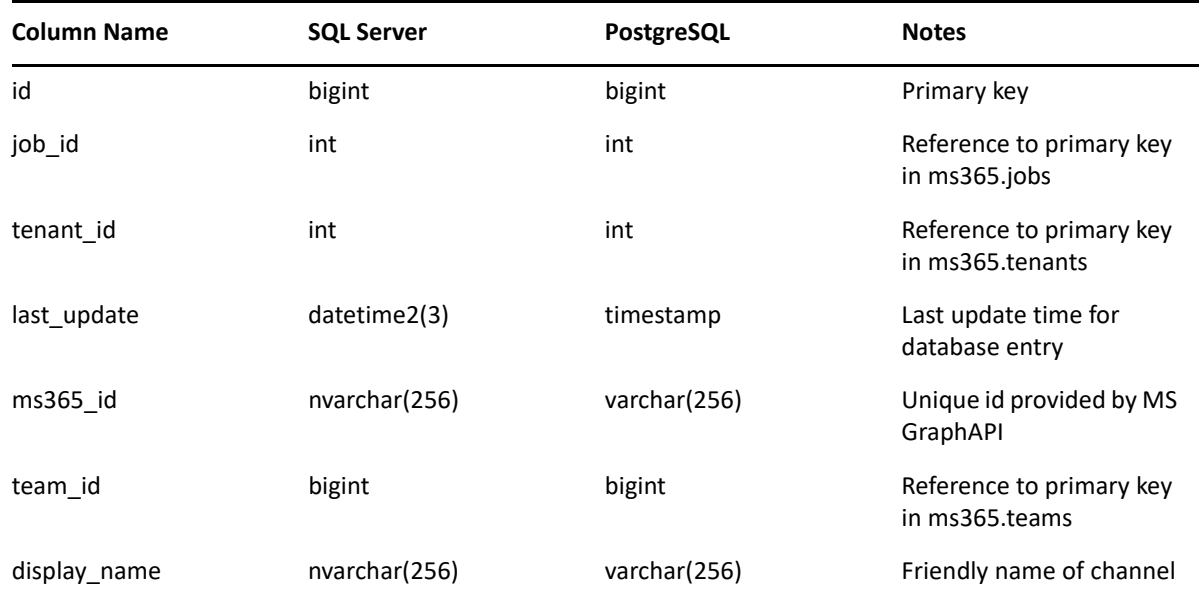

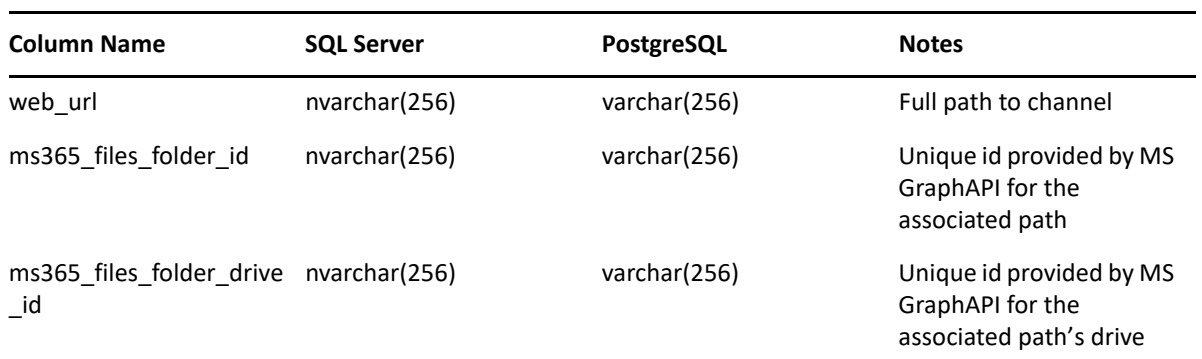

#### <span id="page-62-0"></span>**ms365.teams**

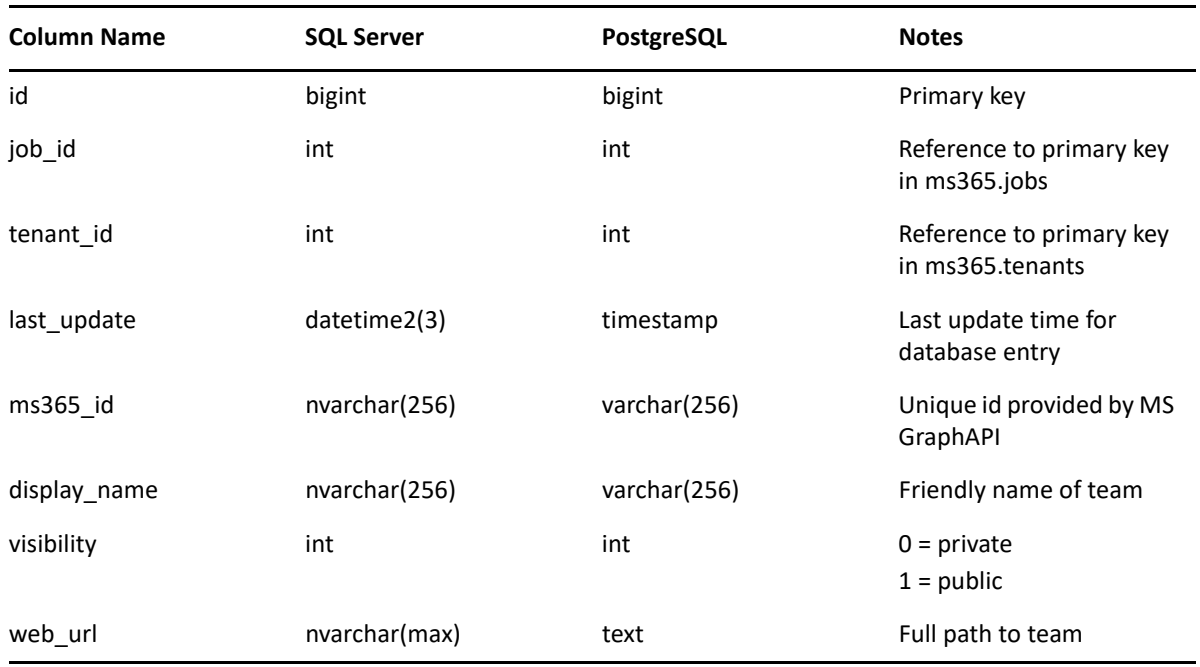

#### <span id="page-62-1"></span>**ms365.tenants**

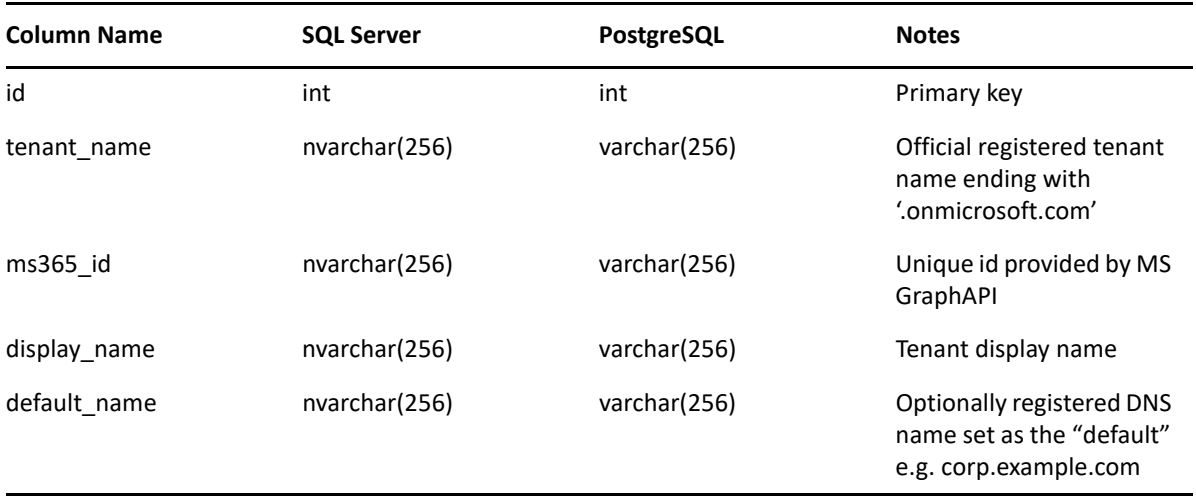

### <span id="page-63-0"></span>**ms365.user\_drives**

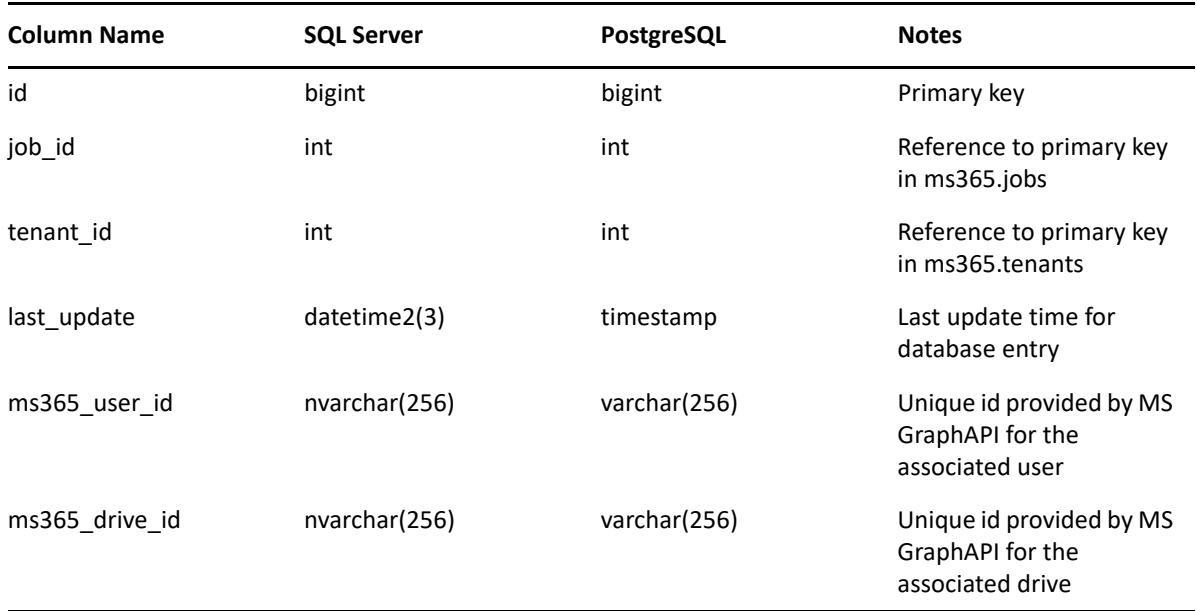

#### <span id="page-63-1"></span>**ms365.users**

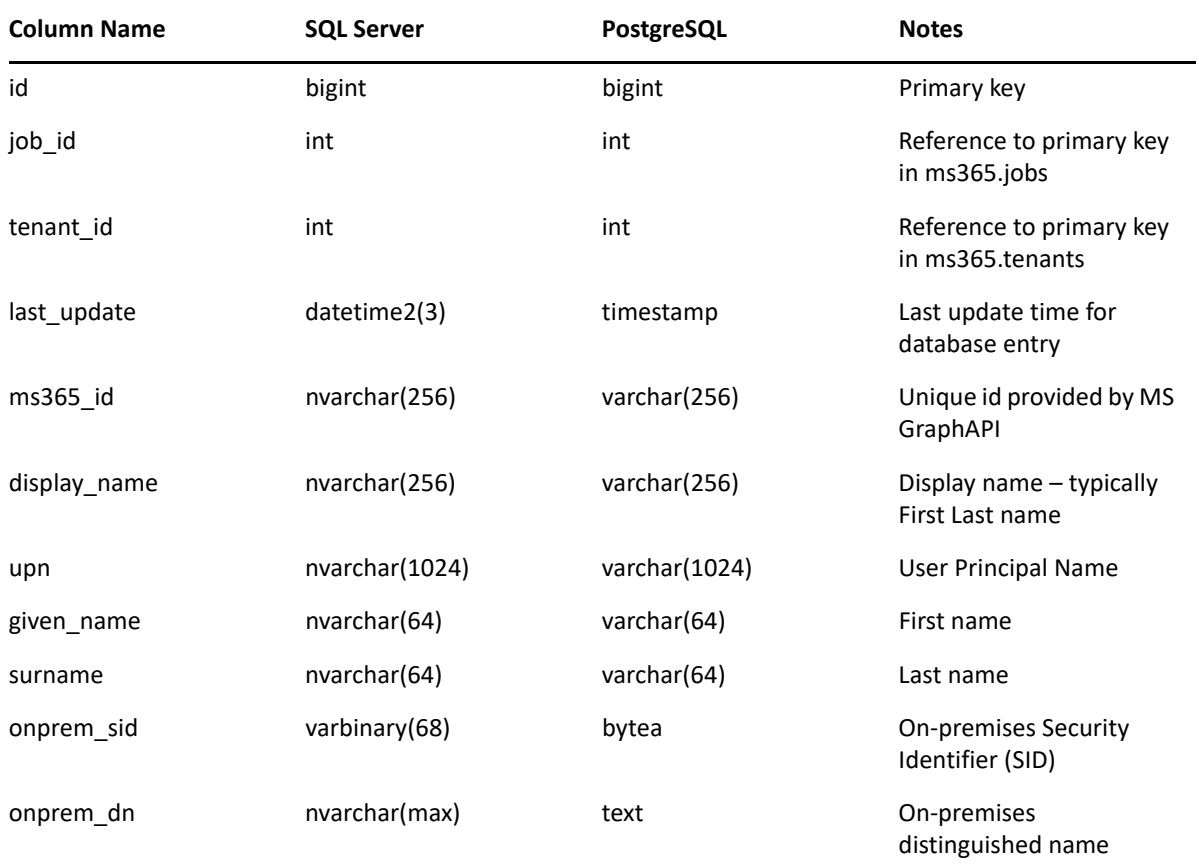

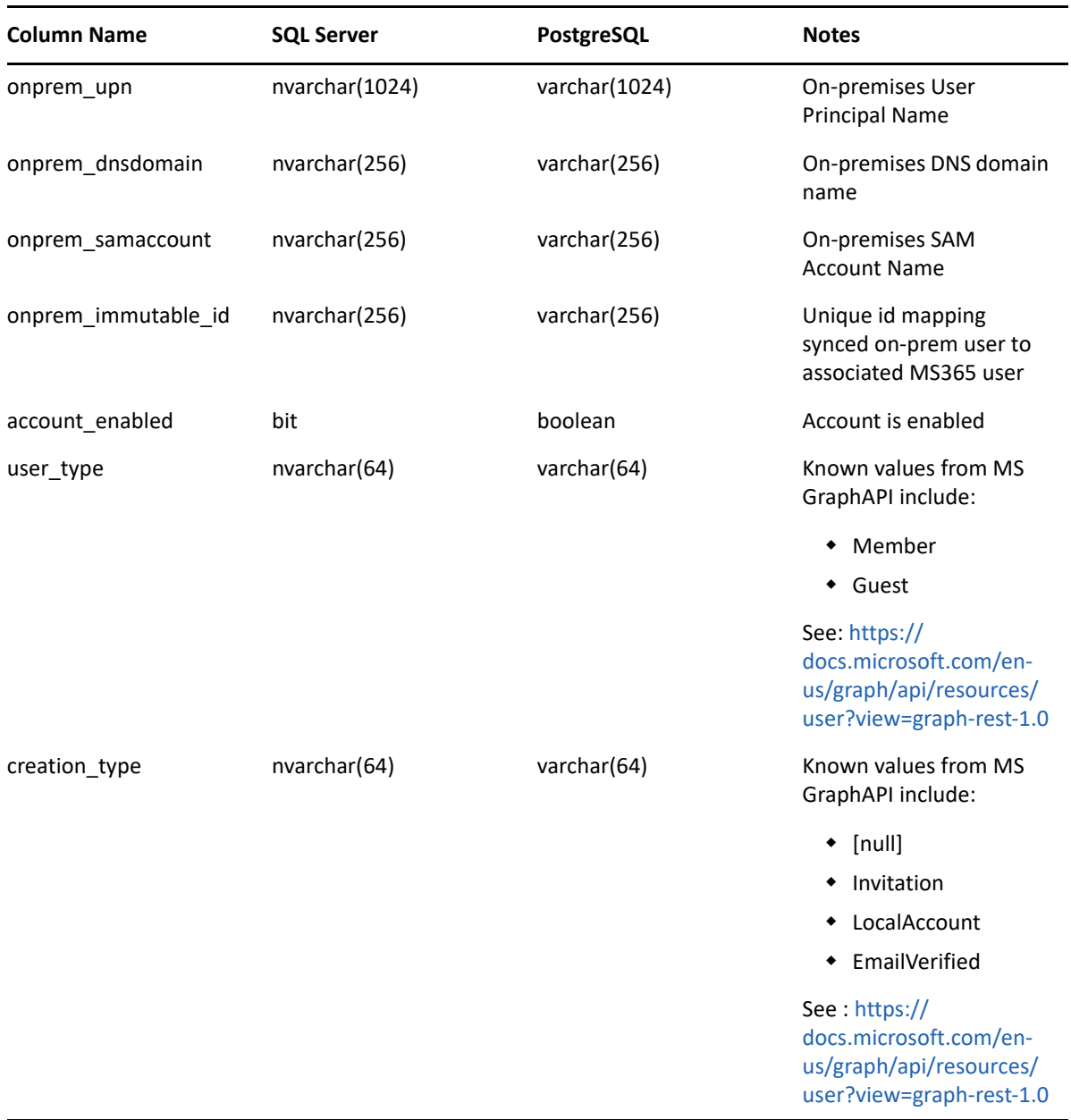

### <span id="page-64-0"></span>**srs.ad\_memberships**

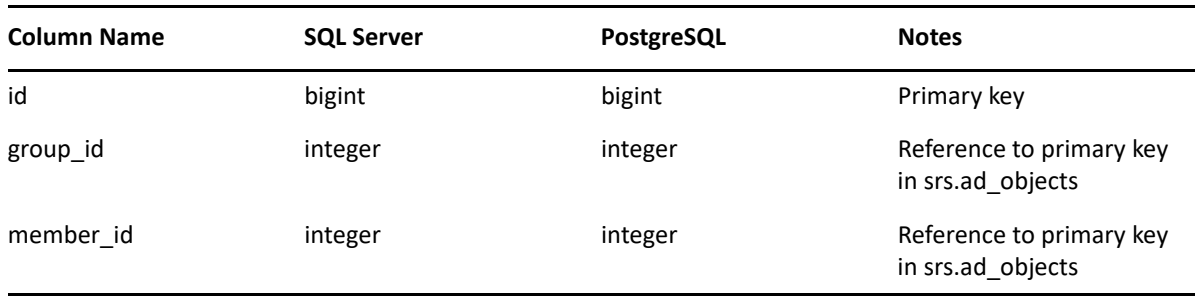

### <span id="page-65-0"></span>**srs.ad\_objects**

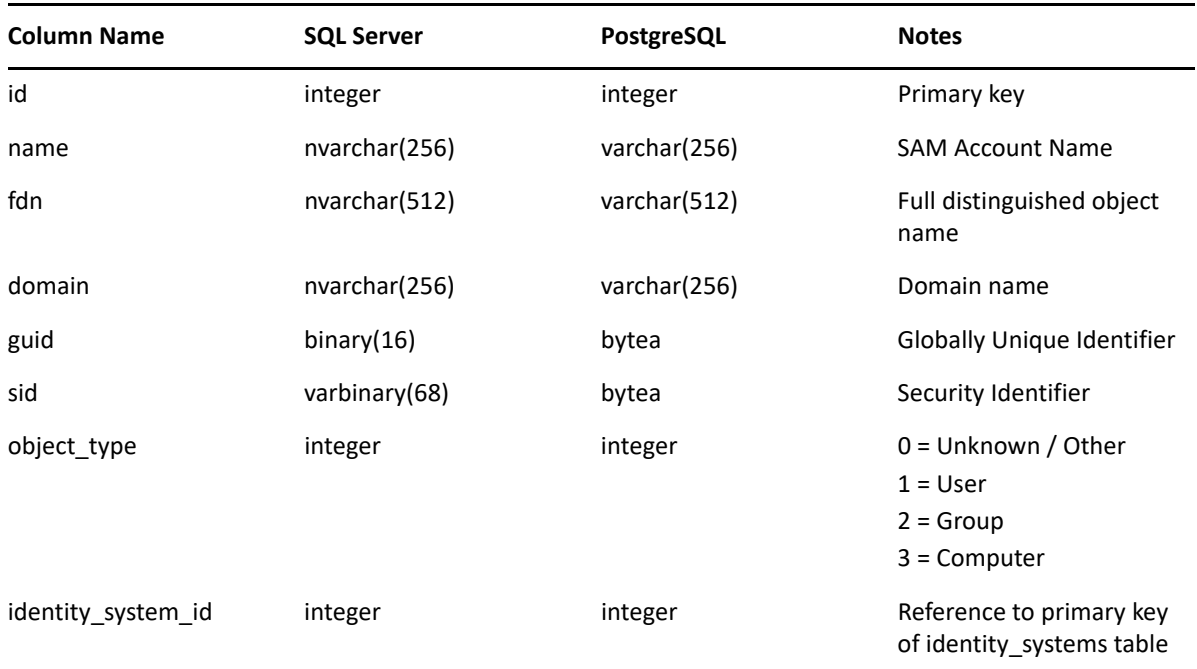

### <span id="page-65-1"></span>**srs.identity\_systems**

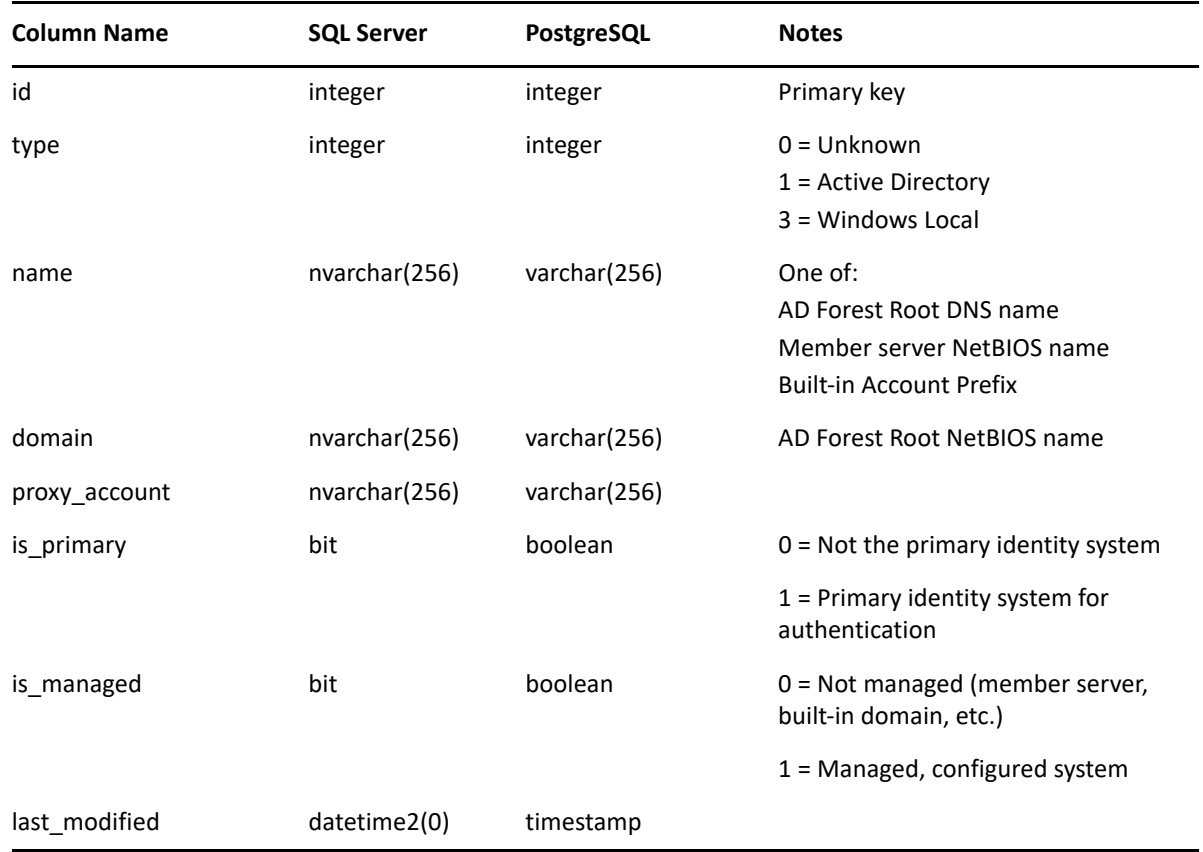

### <span id="page-66-0"></span>**srs.ntfs\_aces**

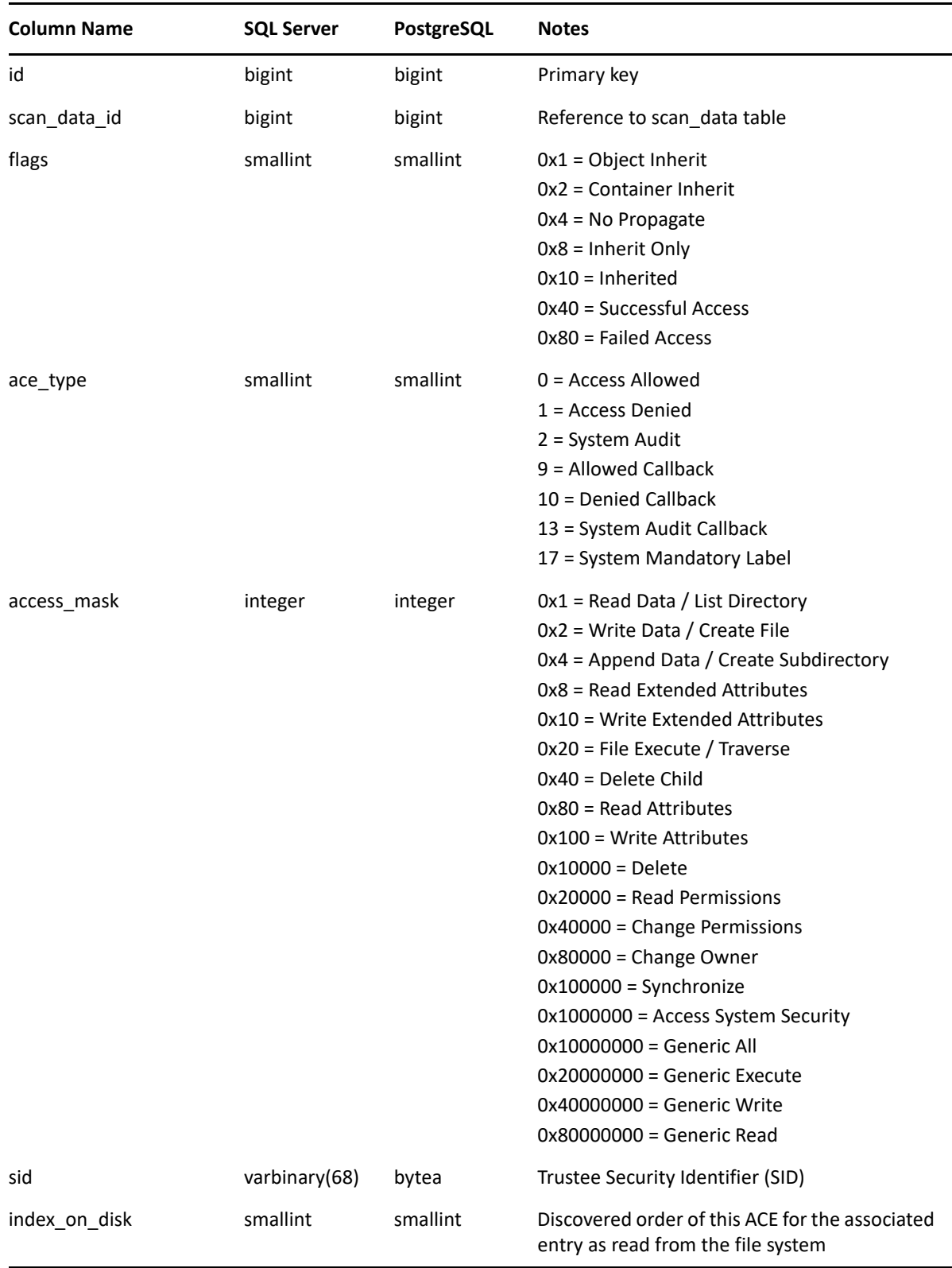

#### <span id="page-67-0"></span>**srs.scan\_data**

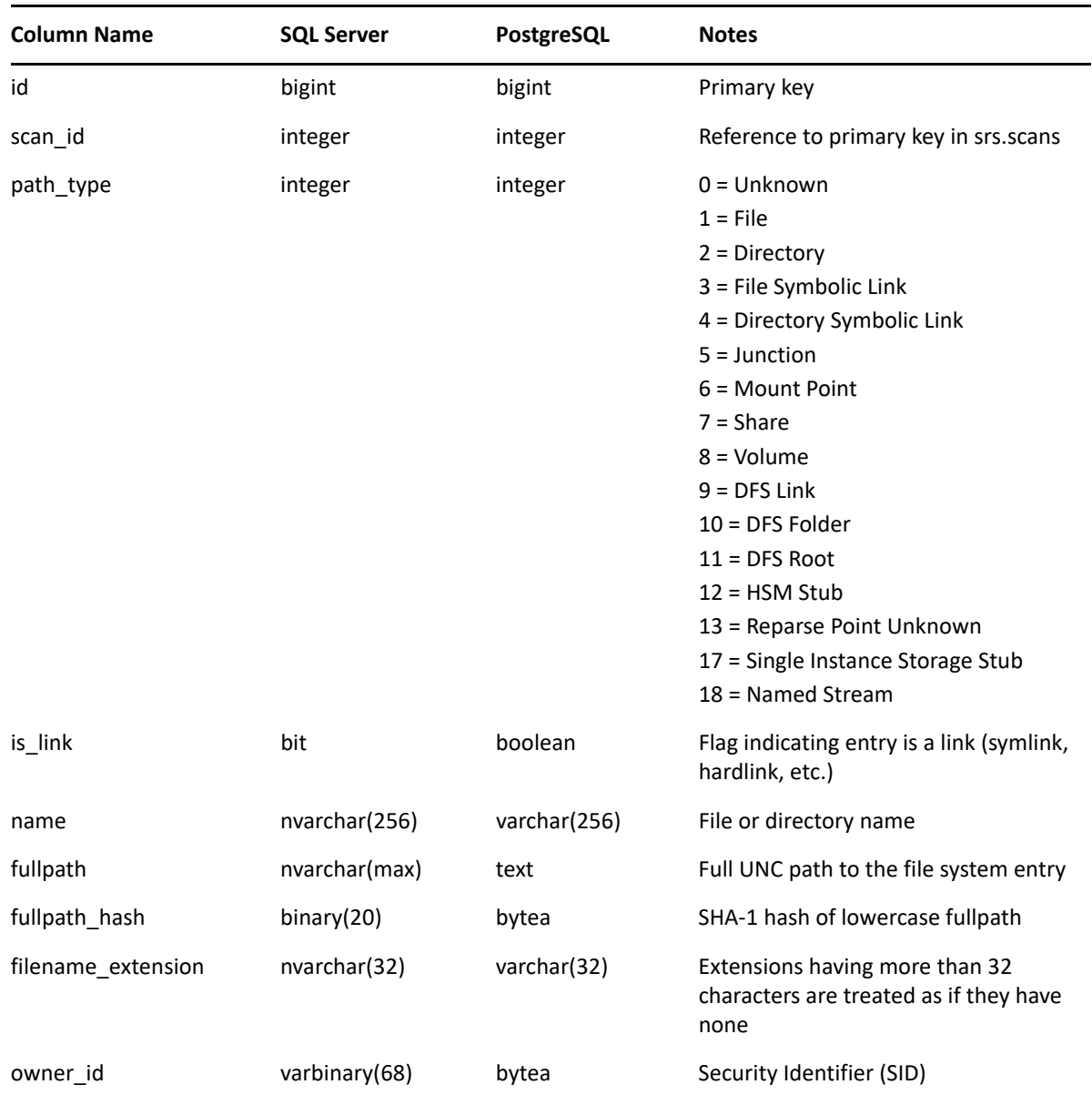

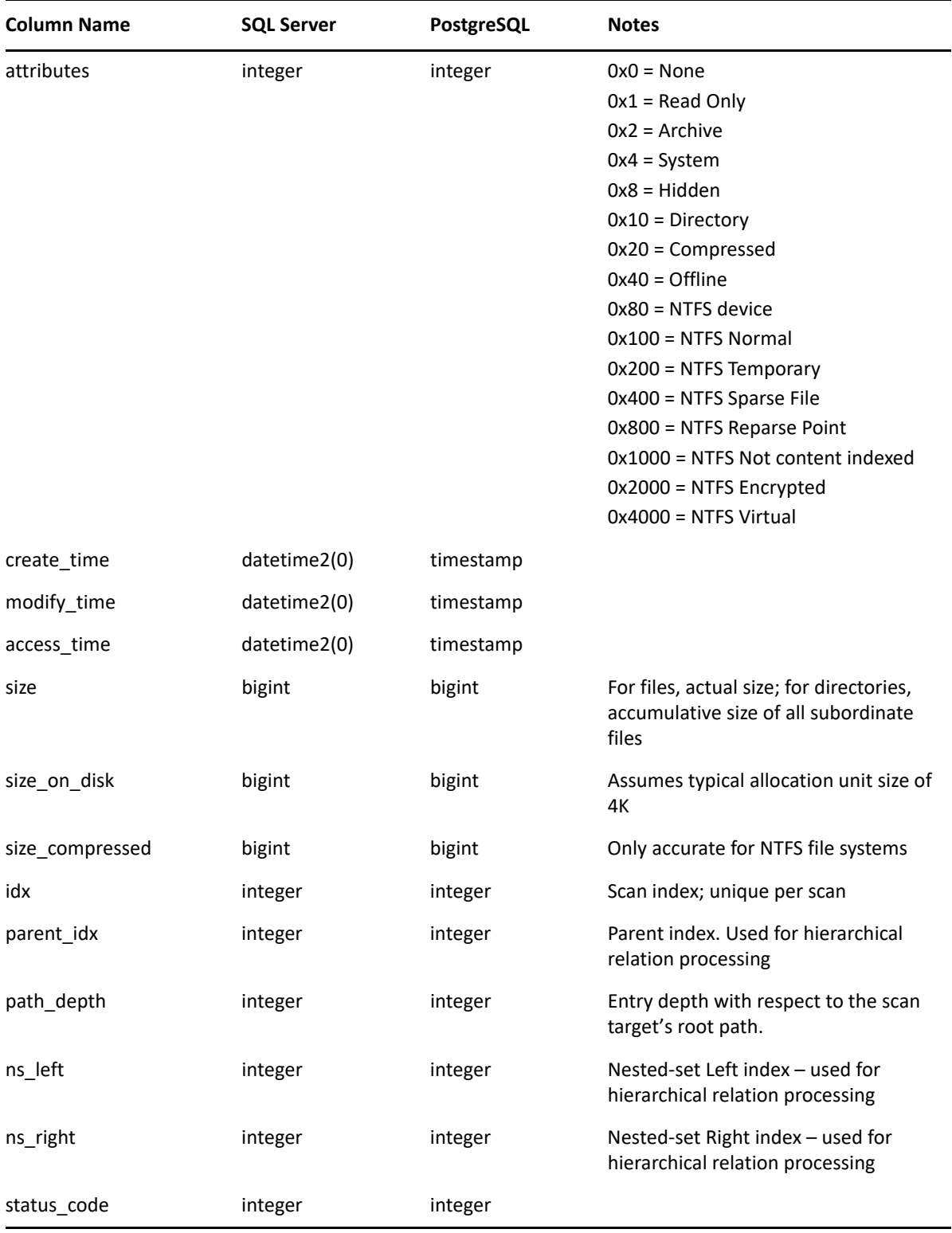

### <span id="page-69-0"></span>**srs.scan\_directory\_data**

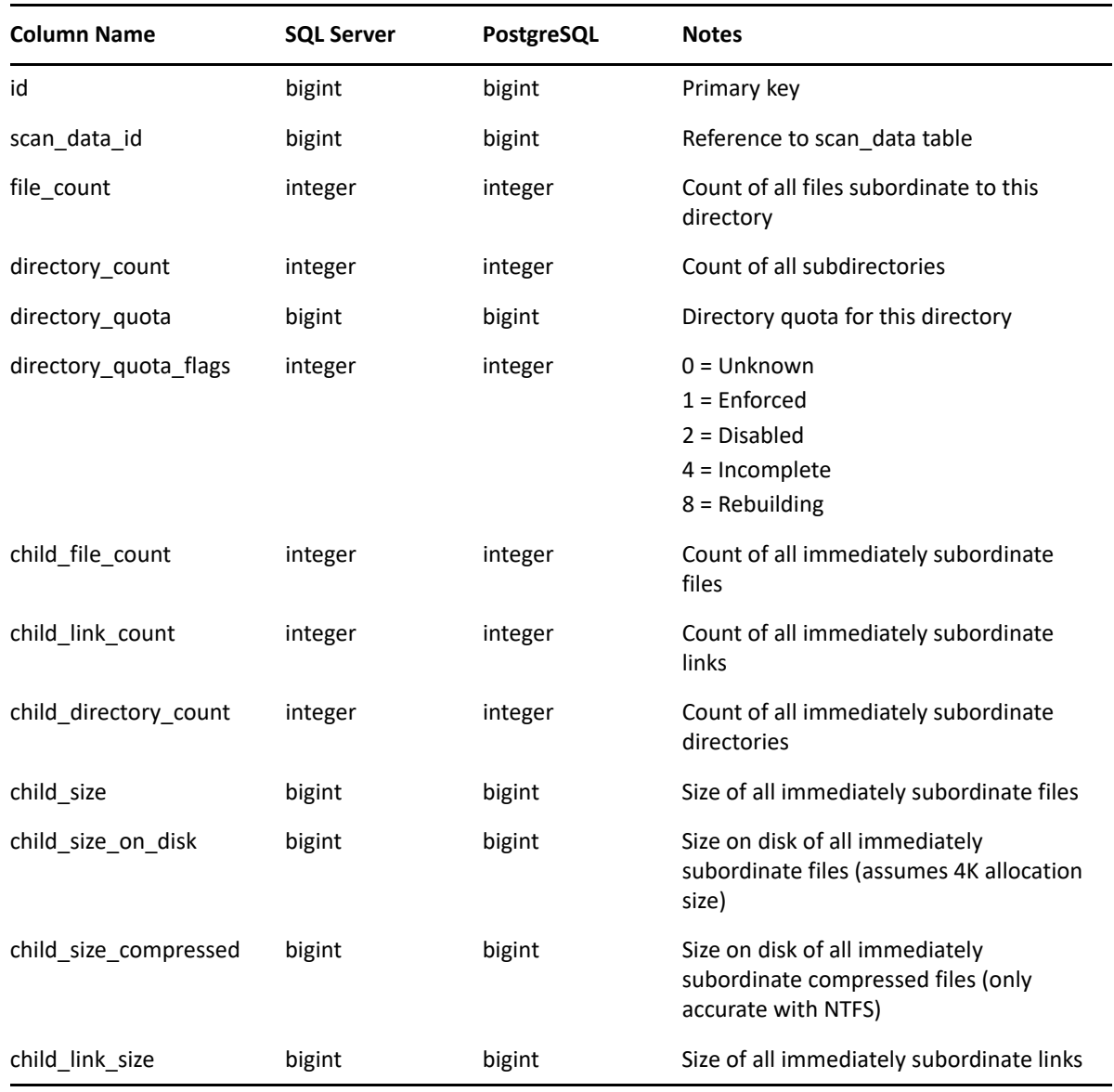

#### <span id="page-69-1"></span>**srs.scan\_history**

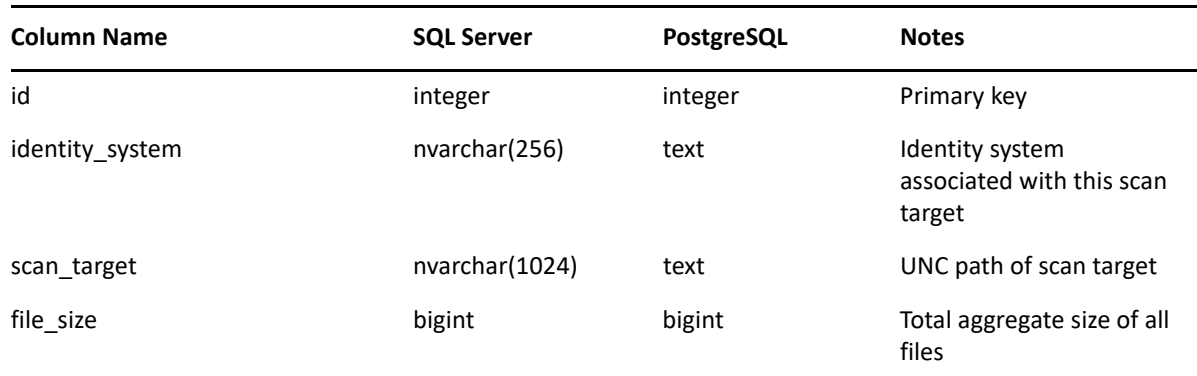

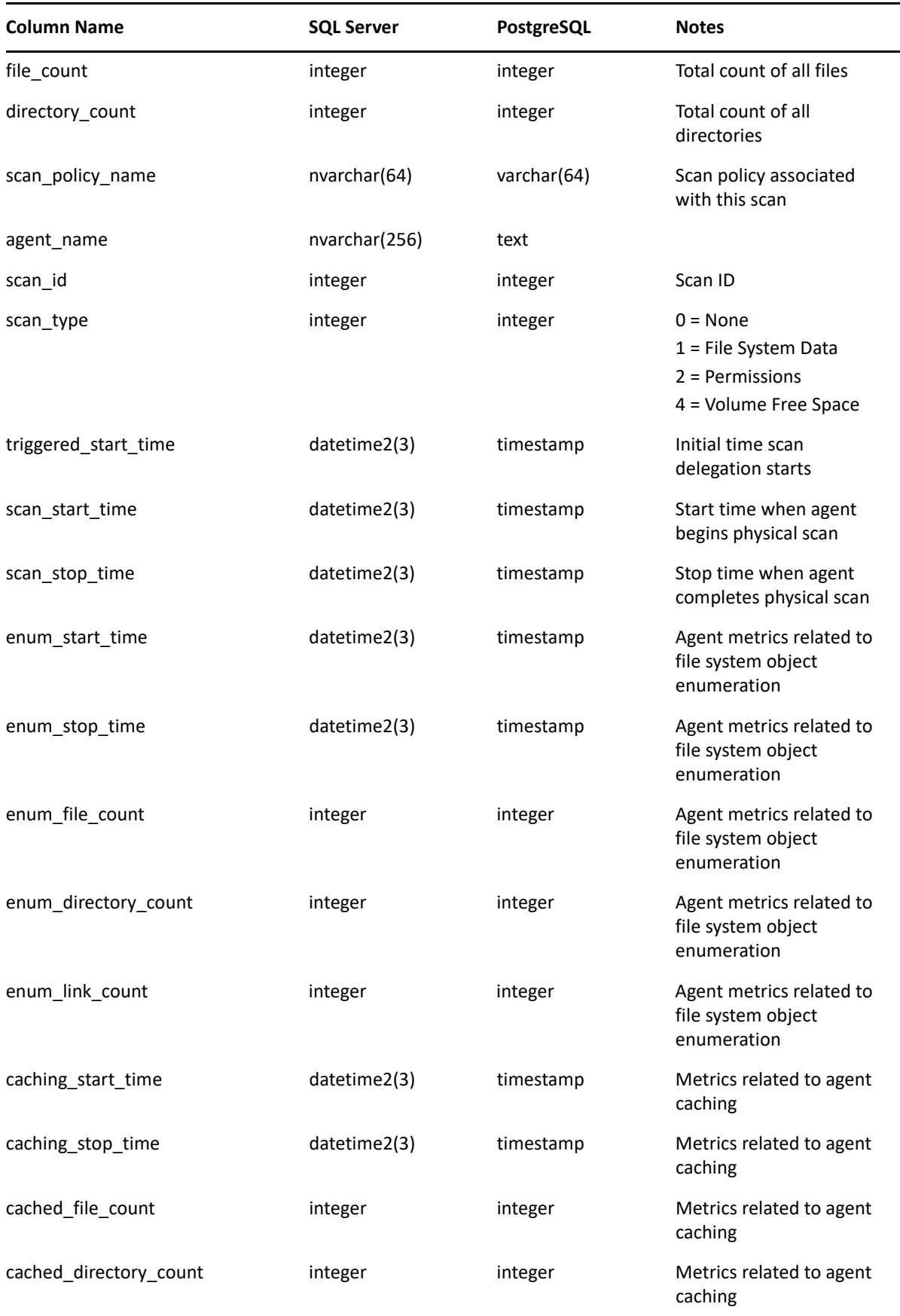

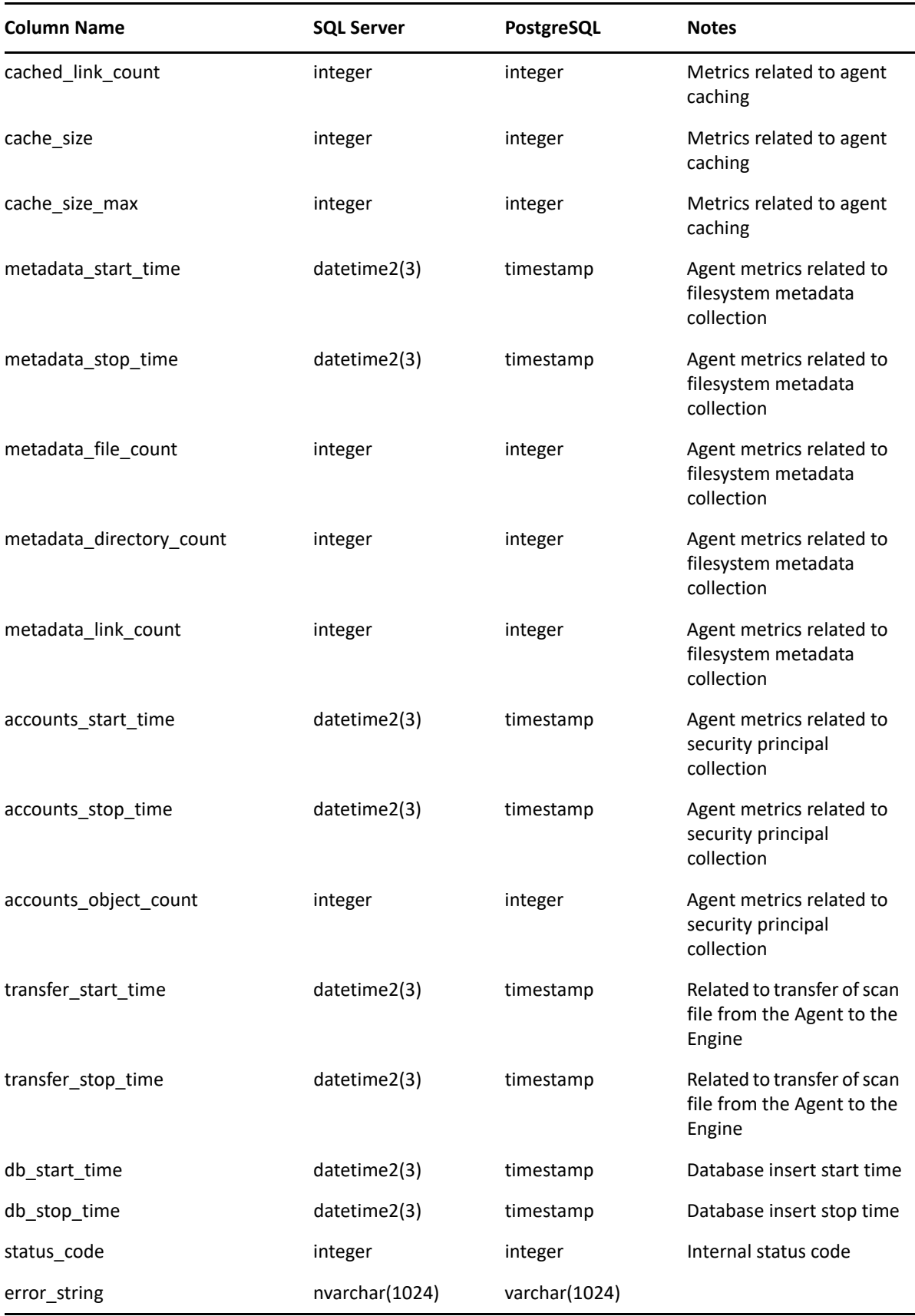
#### **srs.scan\_targets**

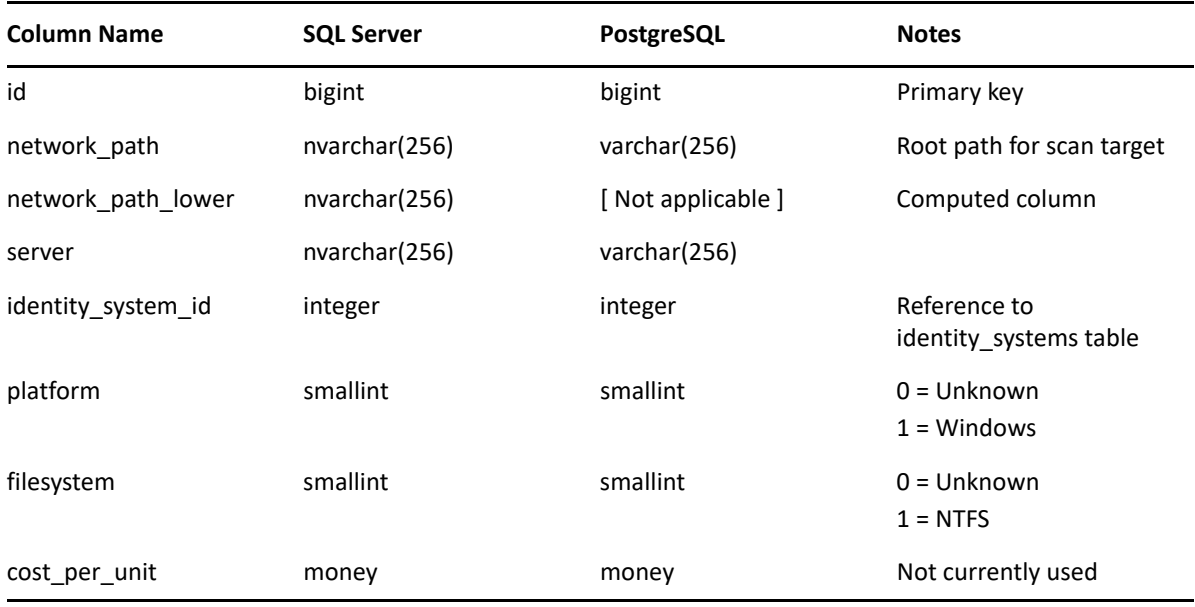

#### **srs.scans**

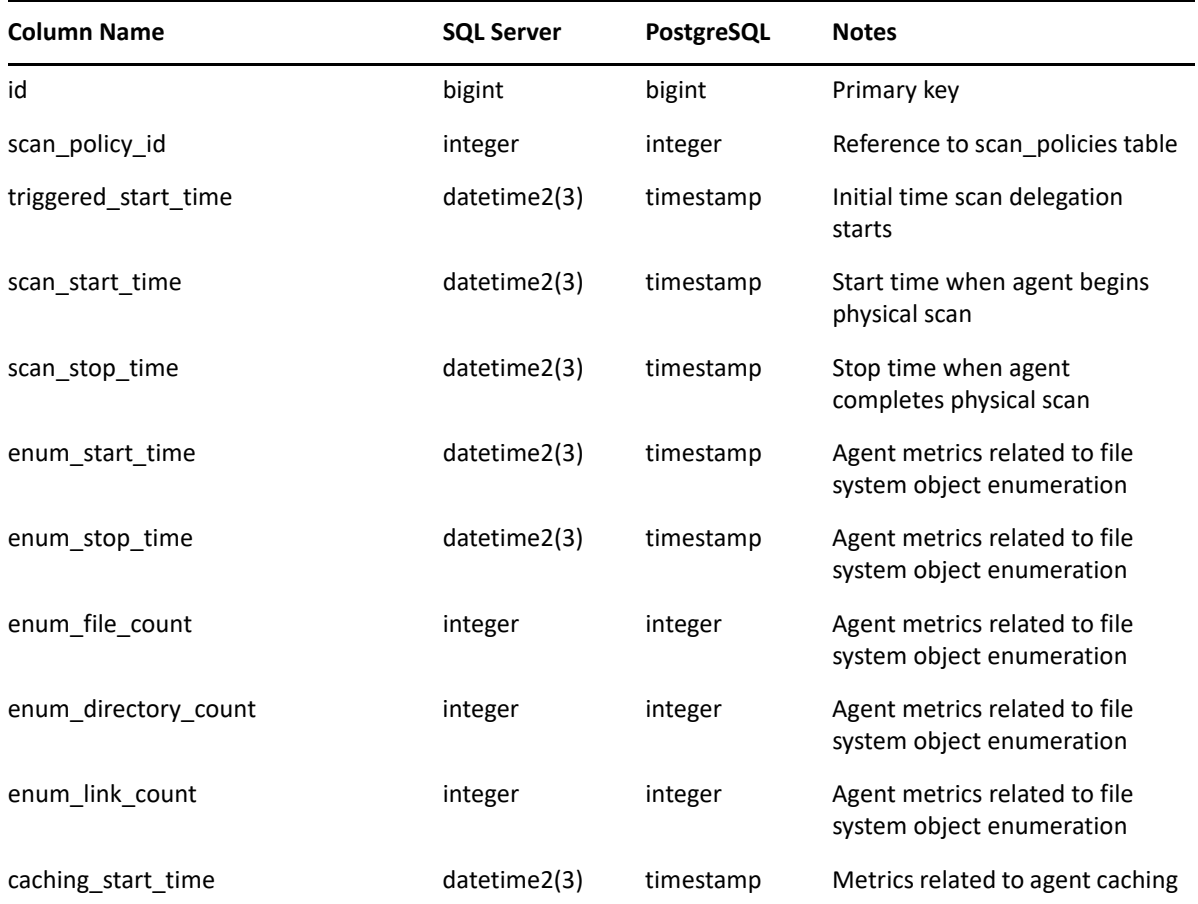

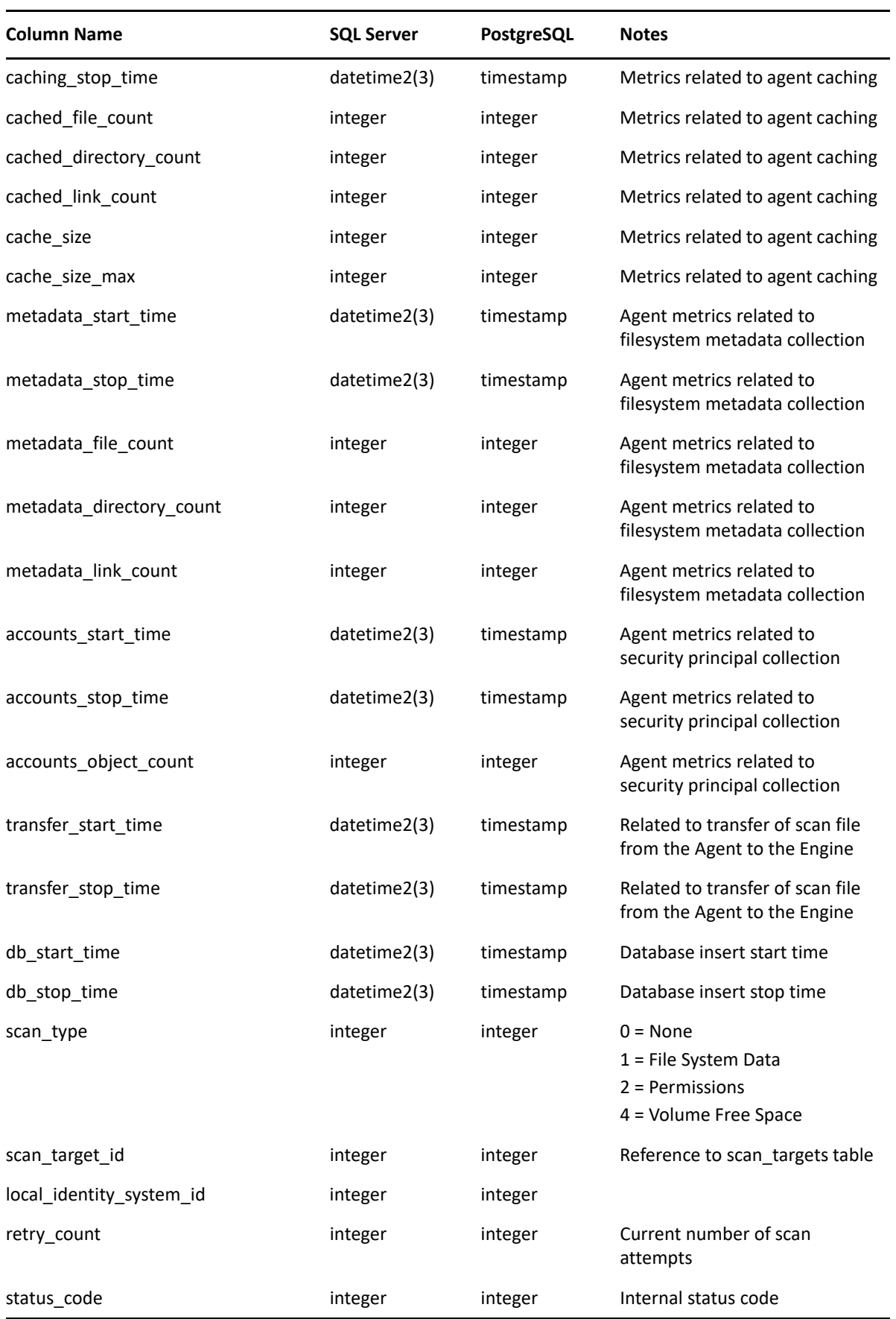

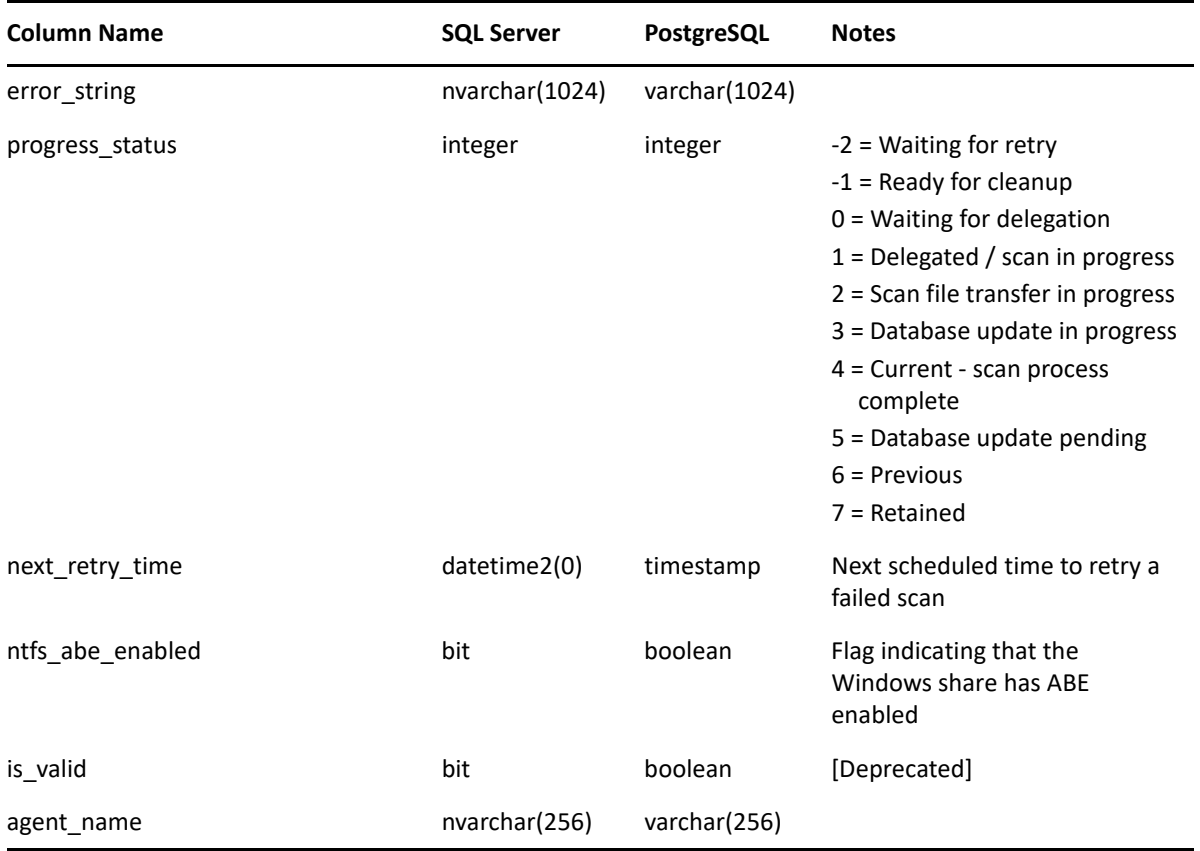

### **srs.security\_descriptors**

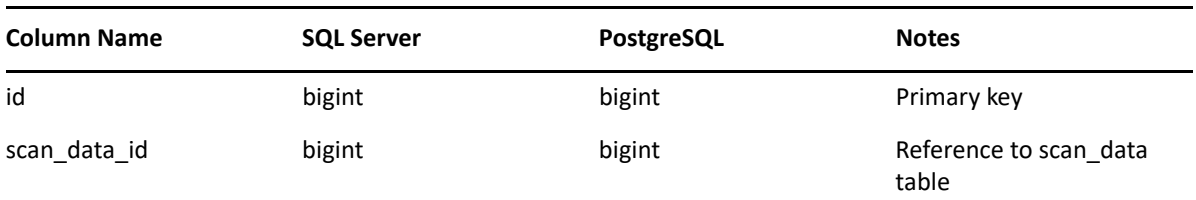

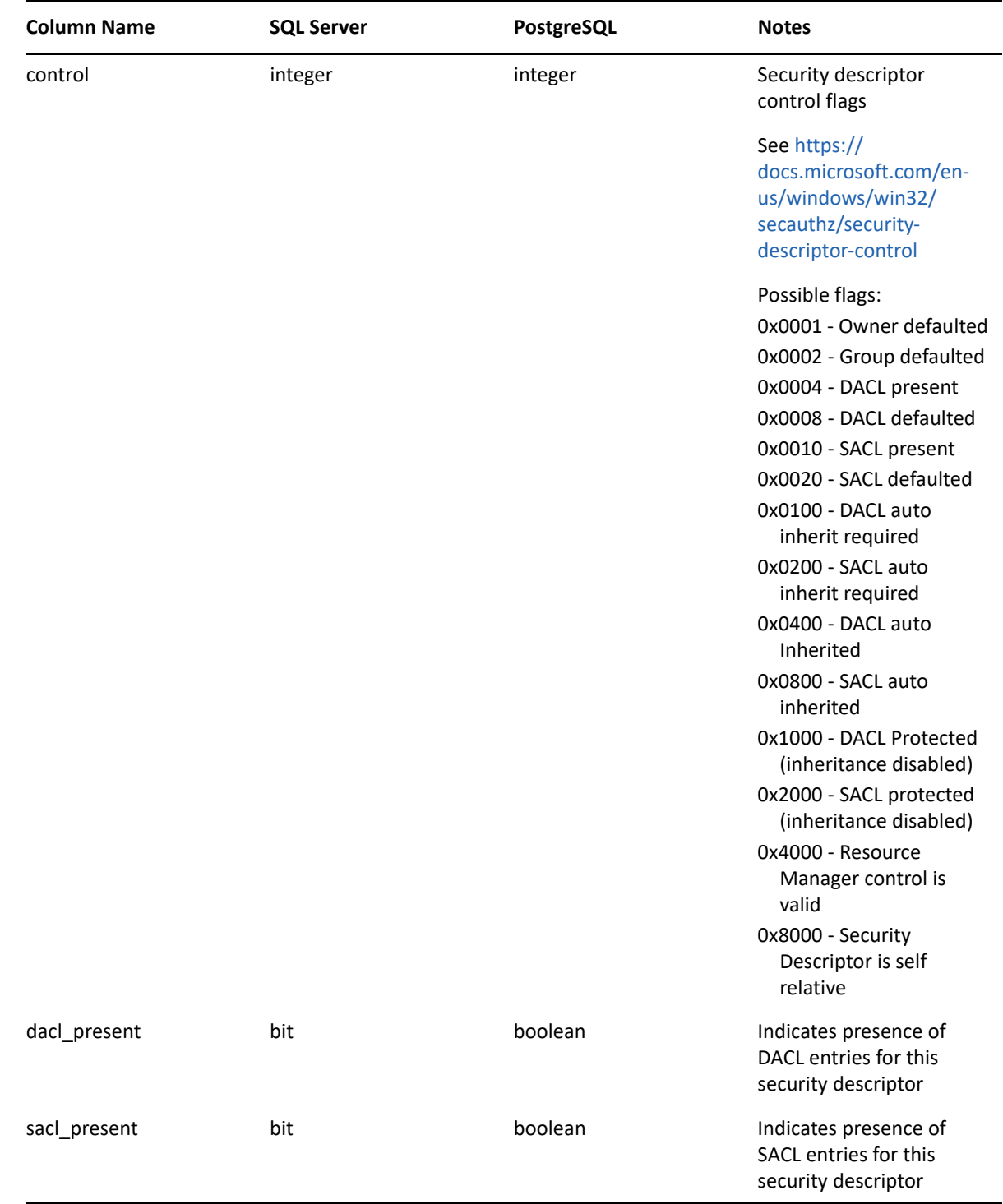

### **srs.tend\_volume\_freespace**

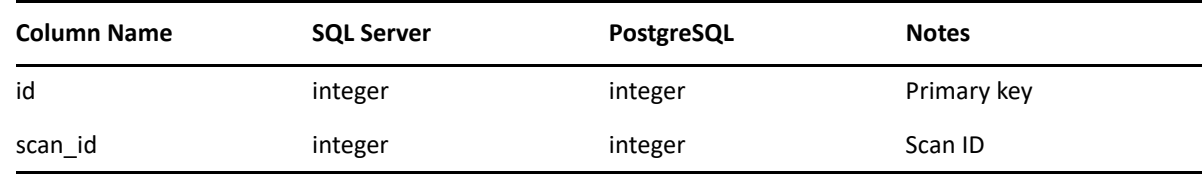

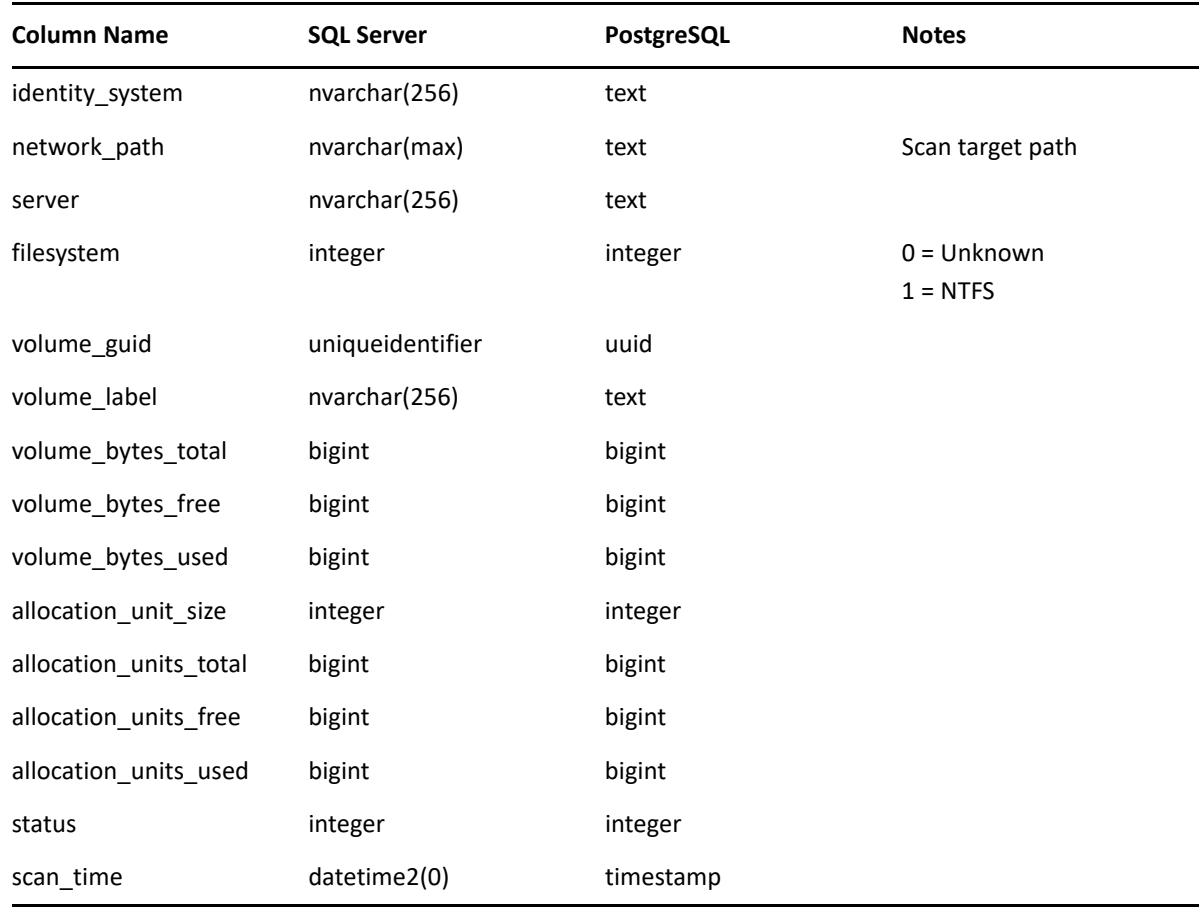

# **5.2 Temp Tables**

## **5.2.1 tmp\_cq\_fs\_paths**

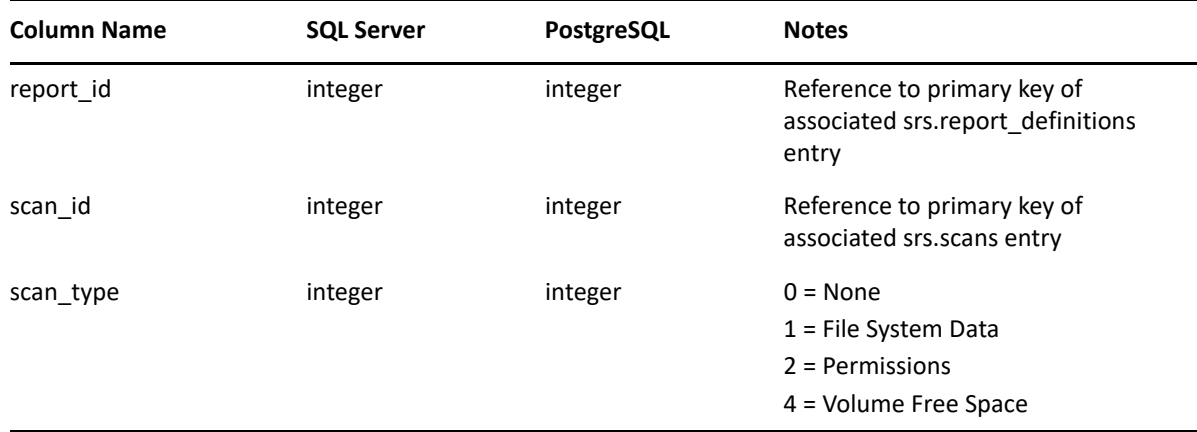

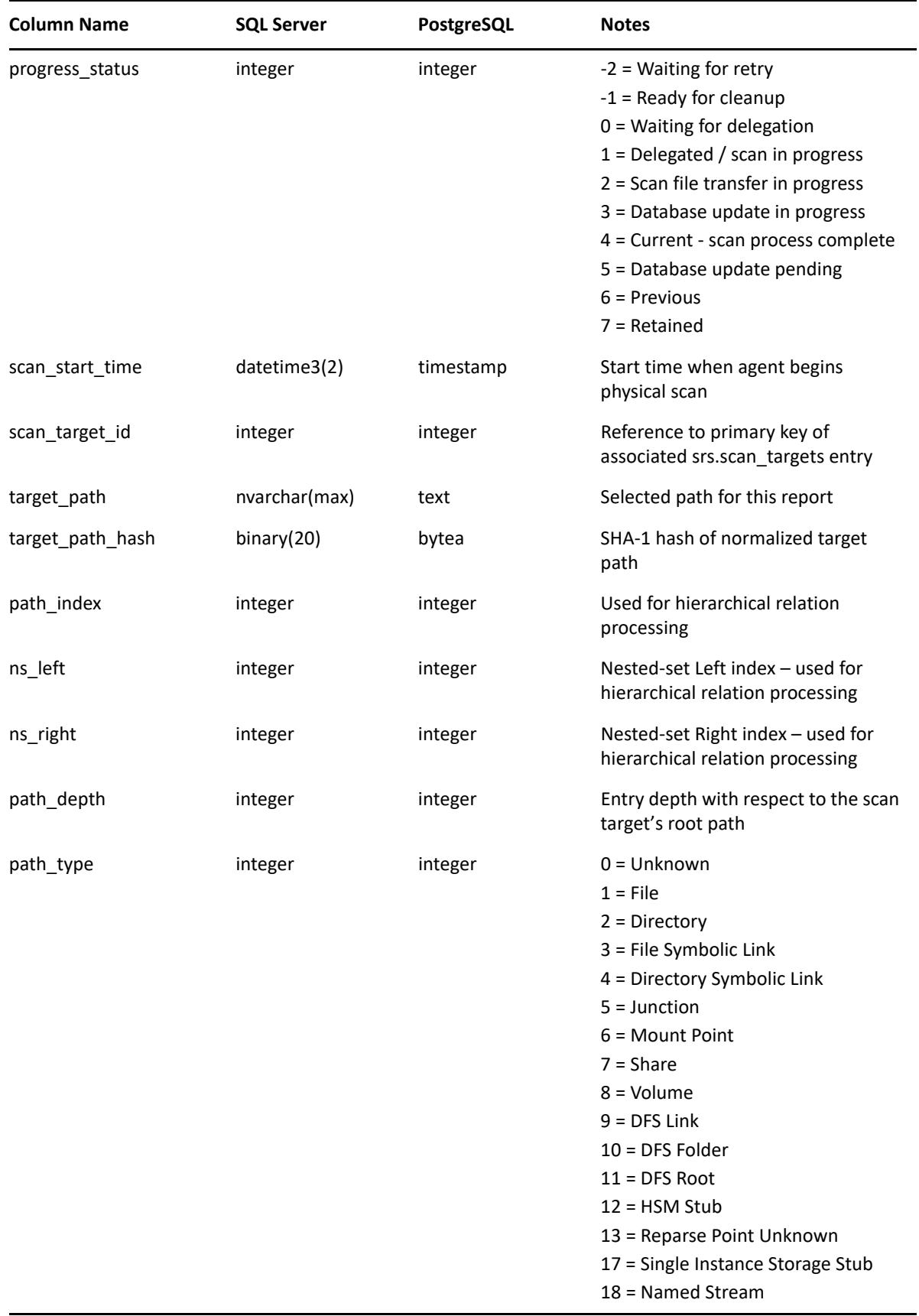

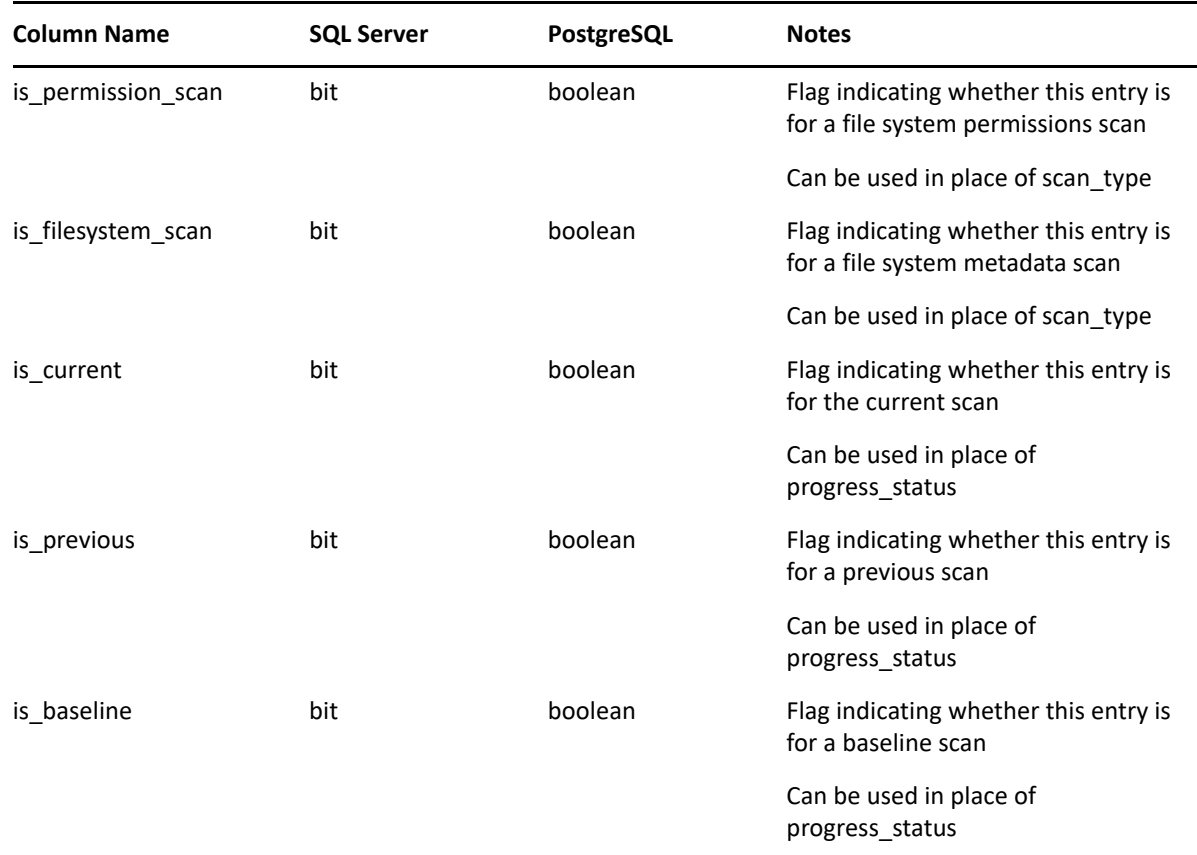

#### **5.3 Views**

- [Section 5.3.1, "ad.ds\\_objects\\_view," on page 80](#page-79-0)
- [Section 5.3.2, "srs.baseline\\_fs\\_scandata," on page 82](#page-81-0)
- Section 5.3.3, "srs.baseline fs scans," on page 84
- [Section 5.3.4, "srs.baseline\\_ntfs\\_aces," on page 85](#page-84-0)
- [Section 5.3.5, "srs.baseline\\_permissions\\_scans," on page 88](#page-87-0)
- Section 5.3.6, "srs.current fs scandata," on page 88
- Section 5.3.7, "srs.current fs scans," on page 90
- [Section 5.3.8, "srs.current\\_ntfs\\_aces," on page 91](#page-90-0)
- \* Section 5.3.9, "srs.current permissions scans," on page 94
- [Section 5.3.10, "srs.previous\\_fs\\_scandata," on page 95](#page-94-0)
- [Section 5.3.11, "srs.previous\\_fs\\_scans," on page 97](#page-96-0)
- Section 5.3.12, "srs.previous ntfs aces," on page 98
- [Section 5.3.13, "srs.previous\\_permissions\\_scans," on page 100](#page-99-0)

## <span id="page-79-0"></span>**5.3.1 ad.ds\_objects\_view**

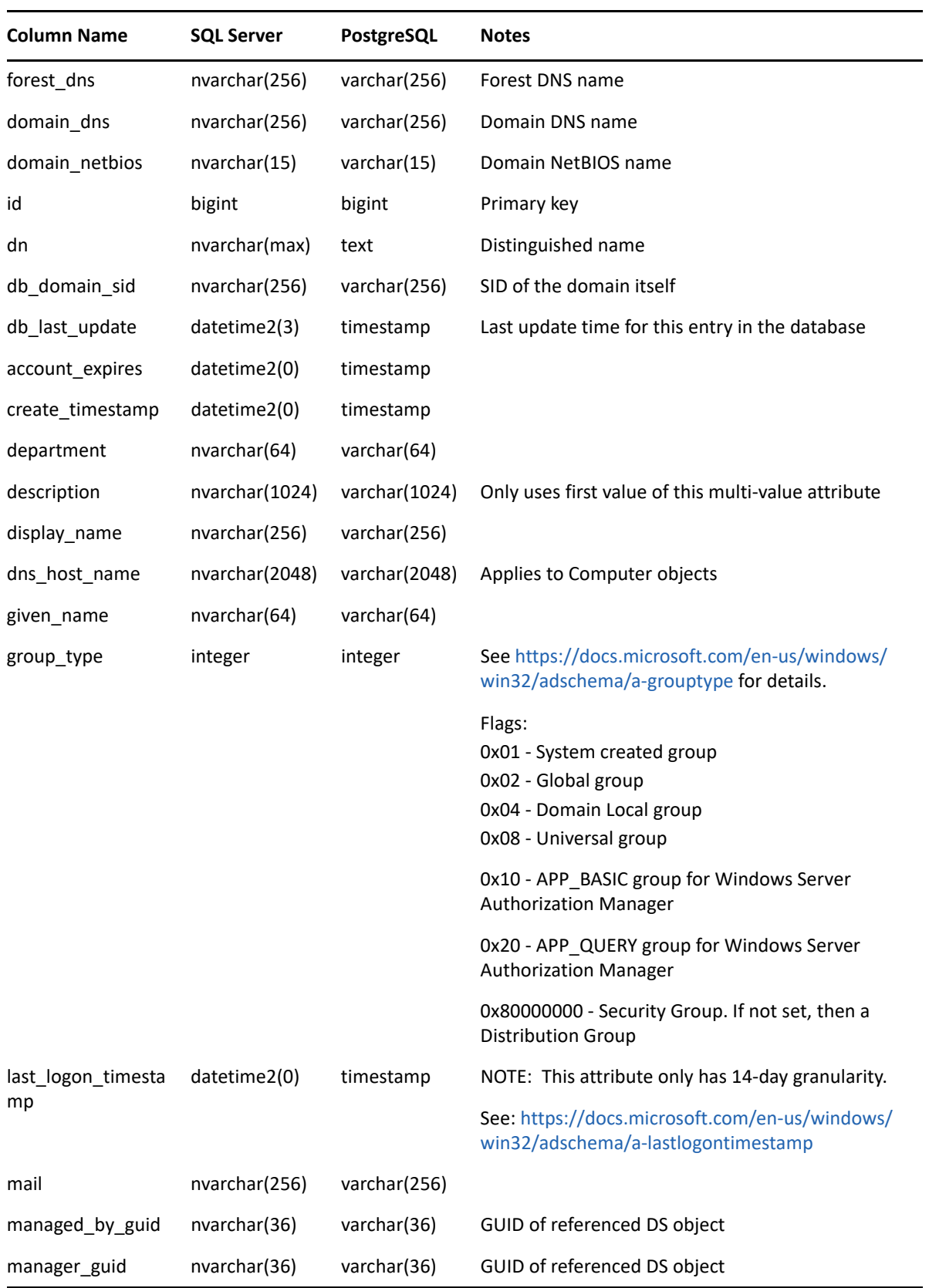

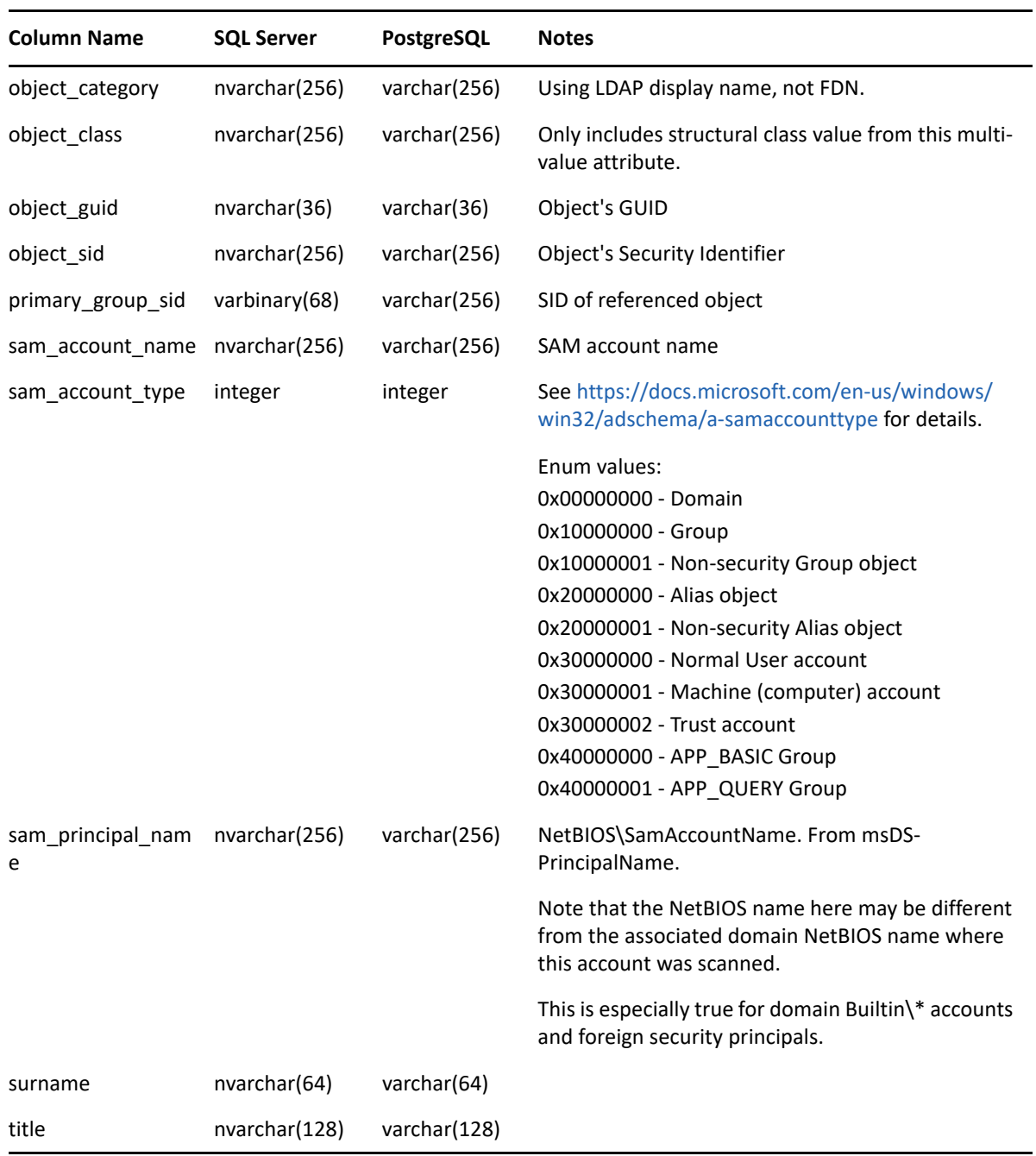

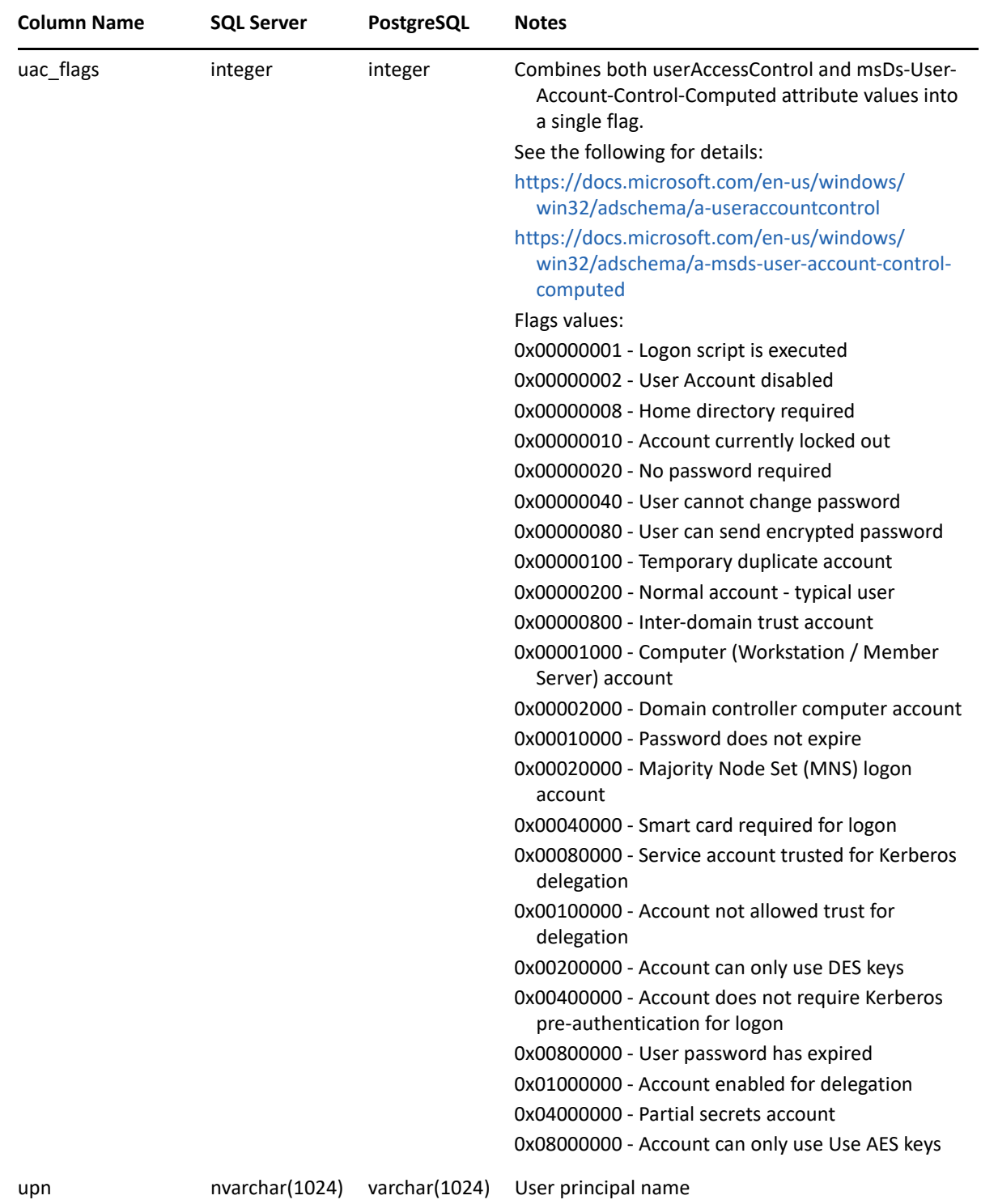

# <span id="page-81-0"></span>**5.3.2 srs.baseline\_fs\_scandata**

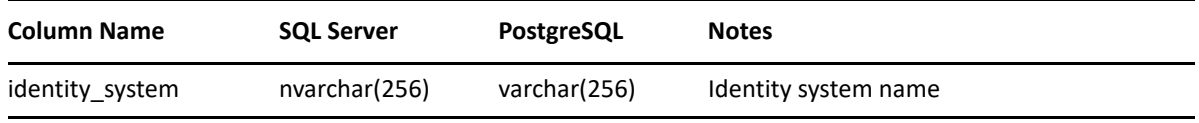

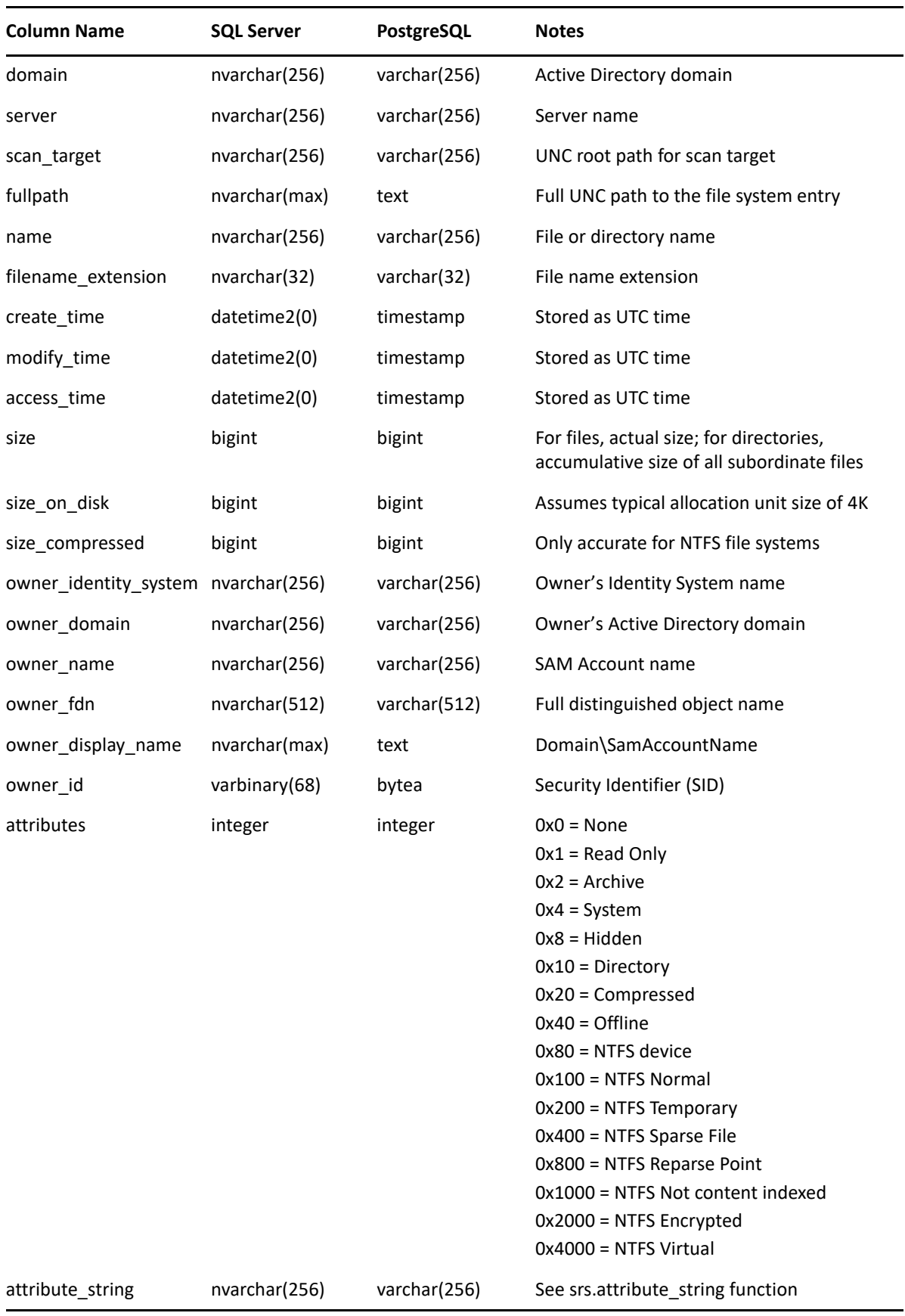

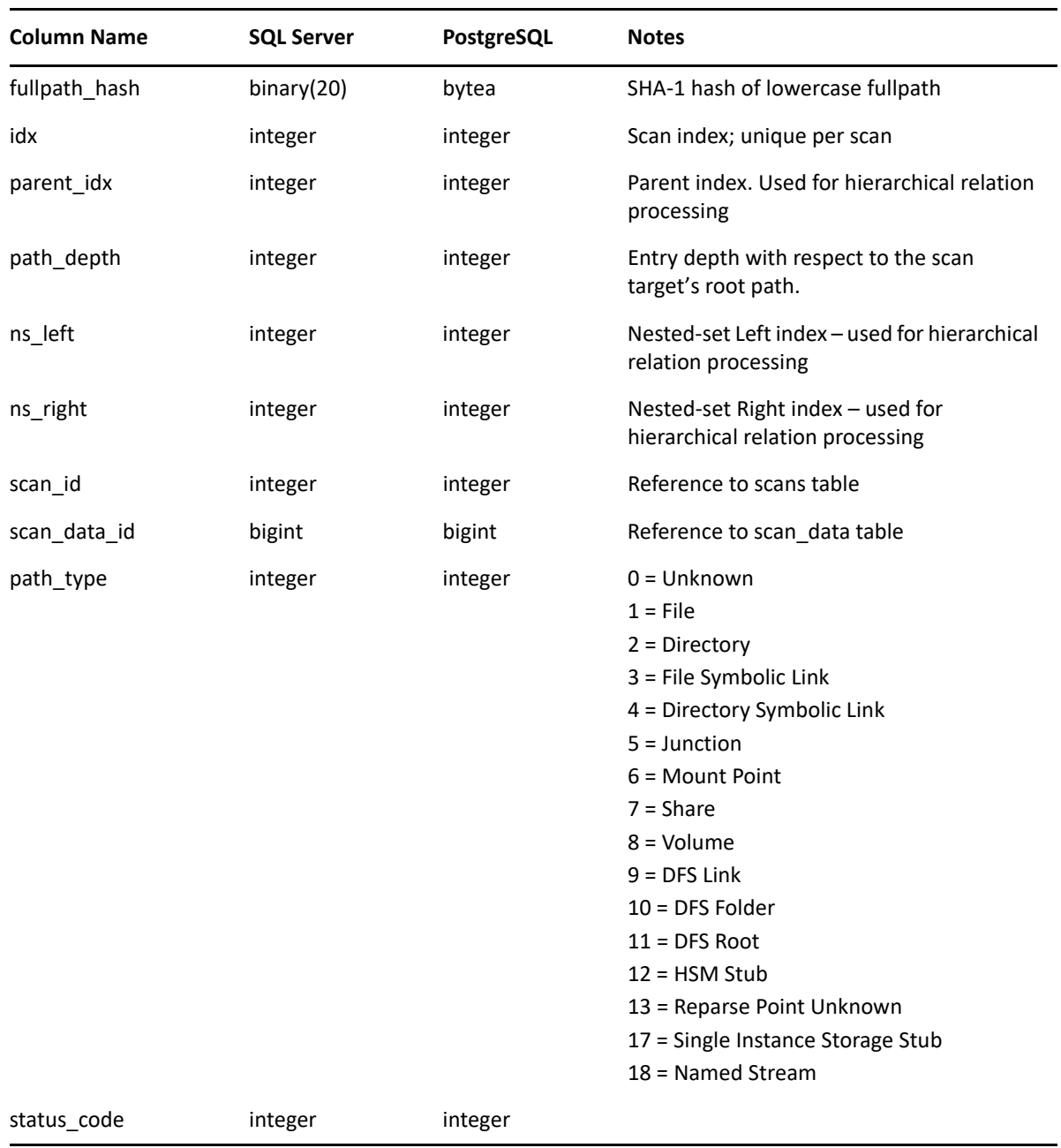

## <span id="page-83-0"></span>**5.3.3 srs.baseline\_fs\_scans**

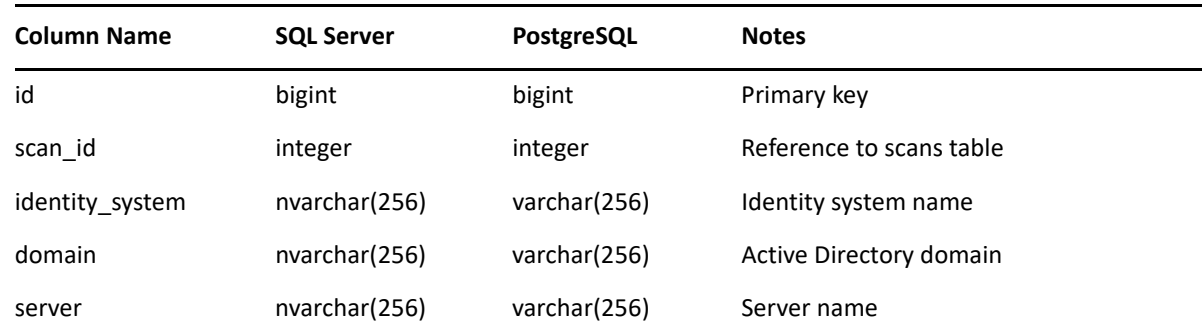

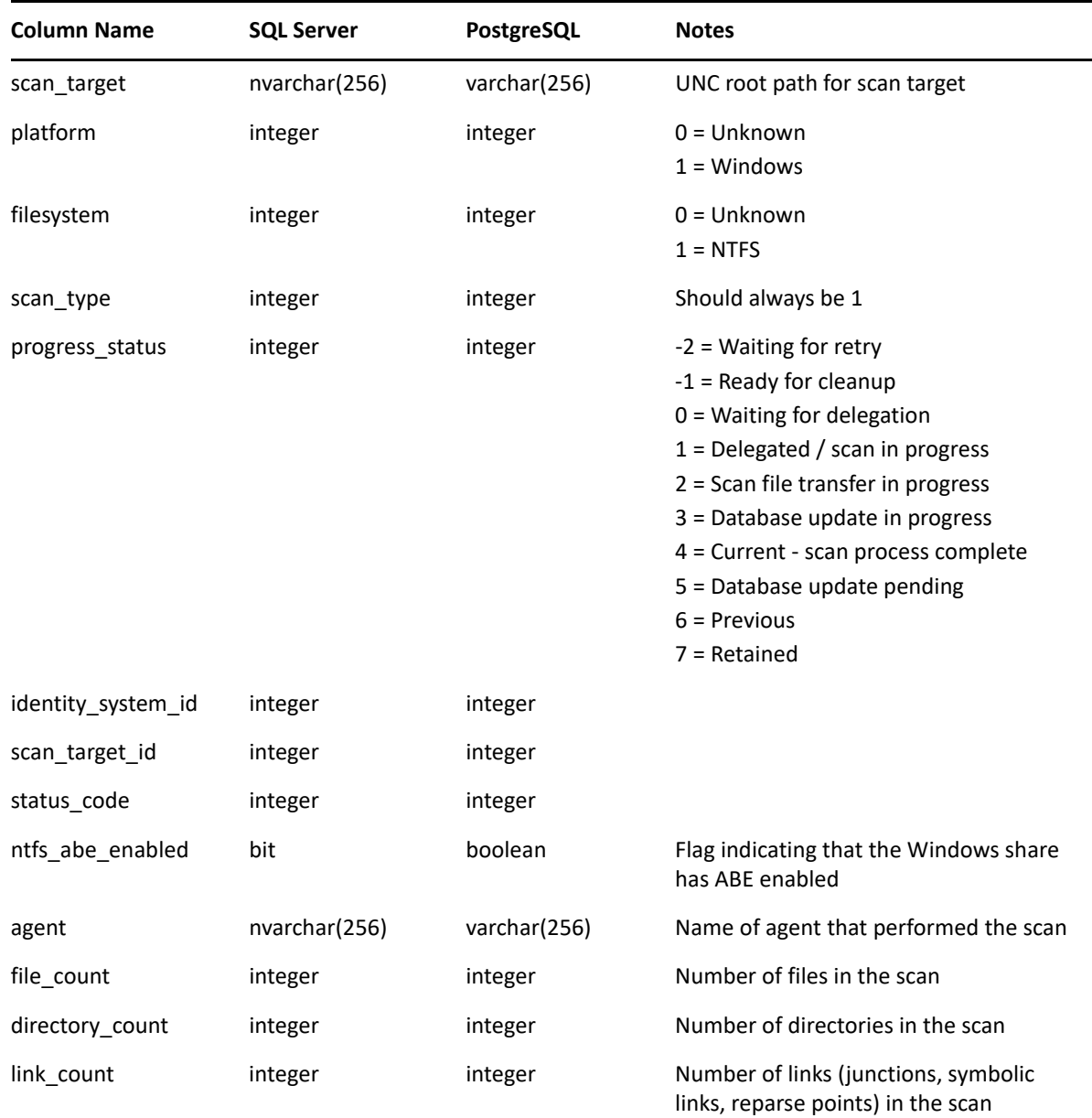

# <span id="page-84-0"></span>**5.3.4 srs.baseline\_ntfs\_aces**

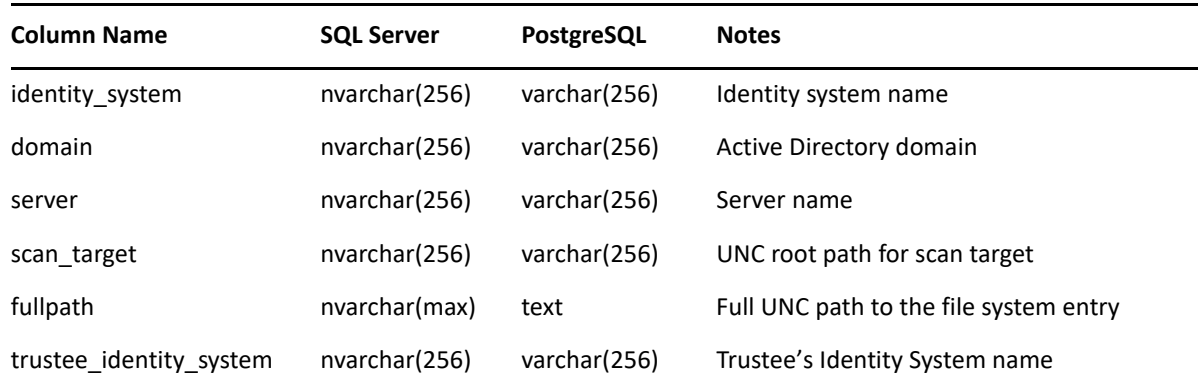

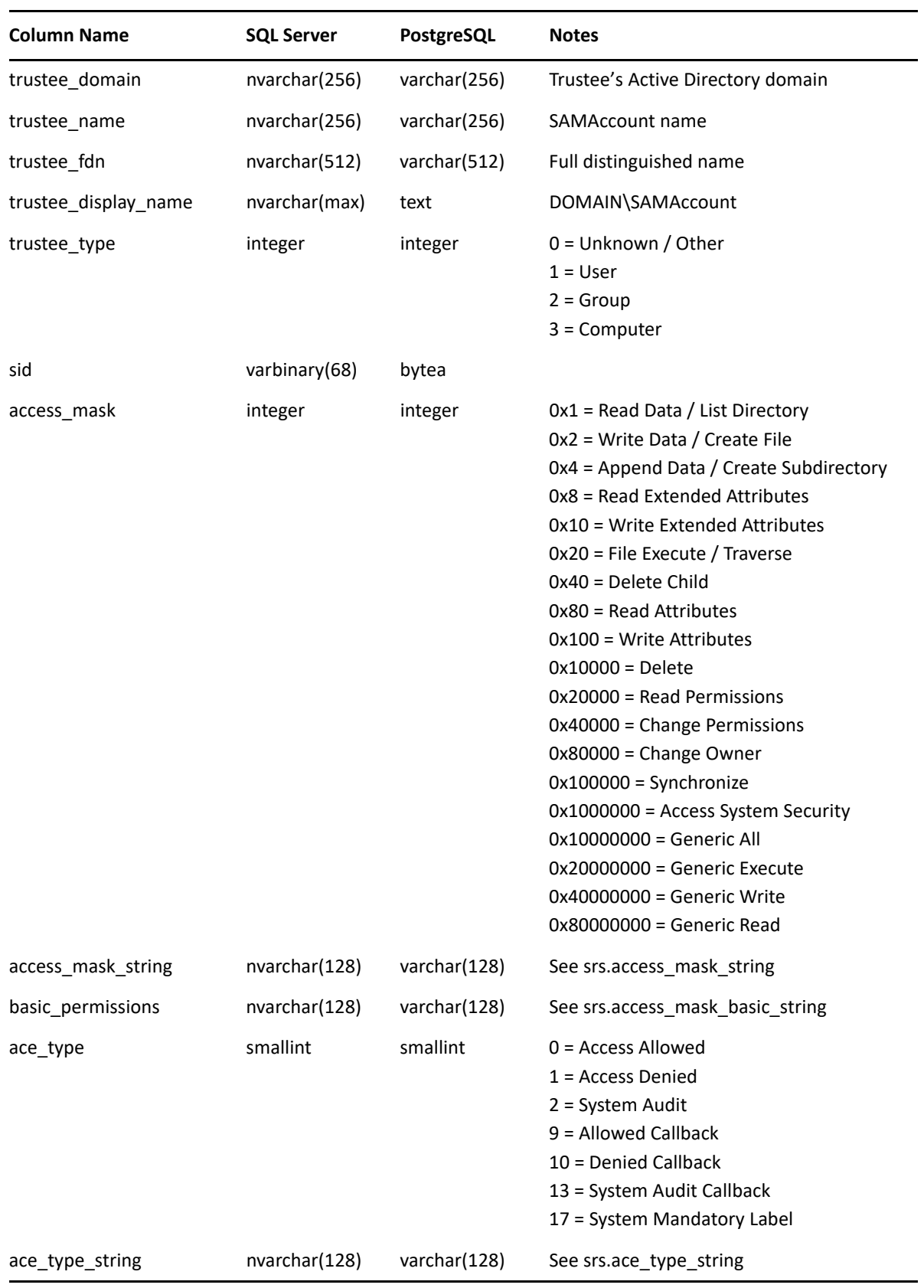

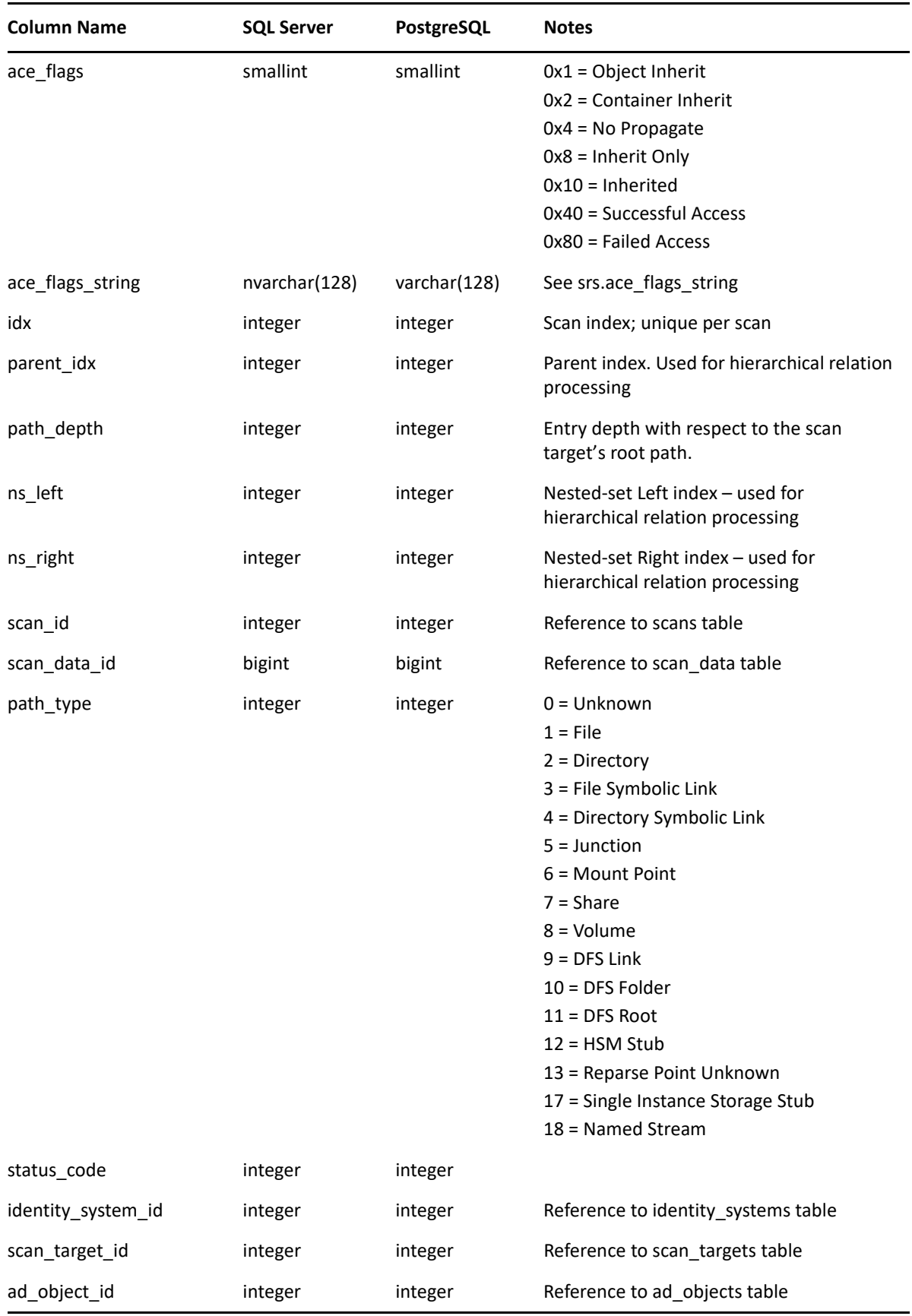

## <span id="page-87-0"></span>**5.3.5 srs.baseline\_permissions\_scans**

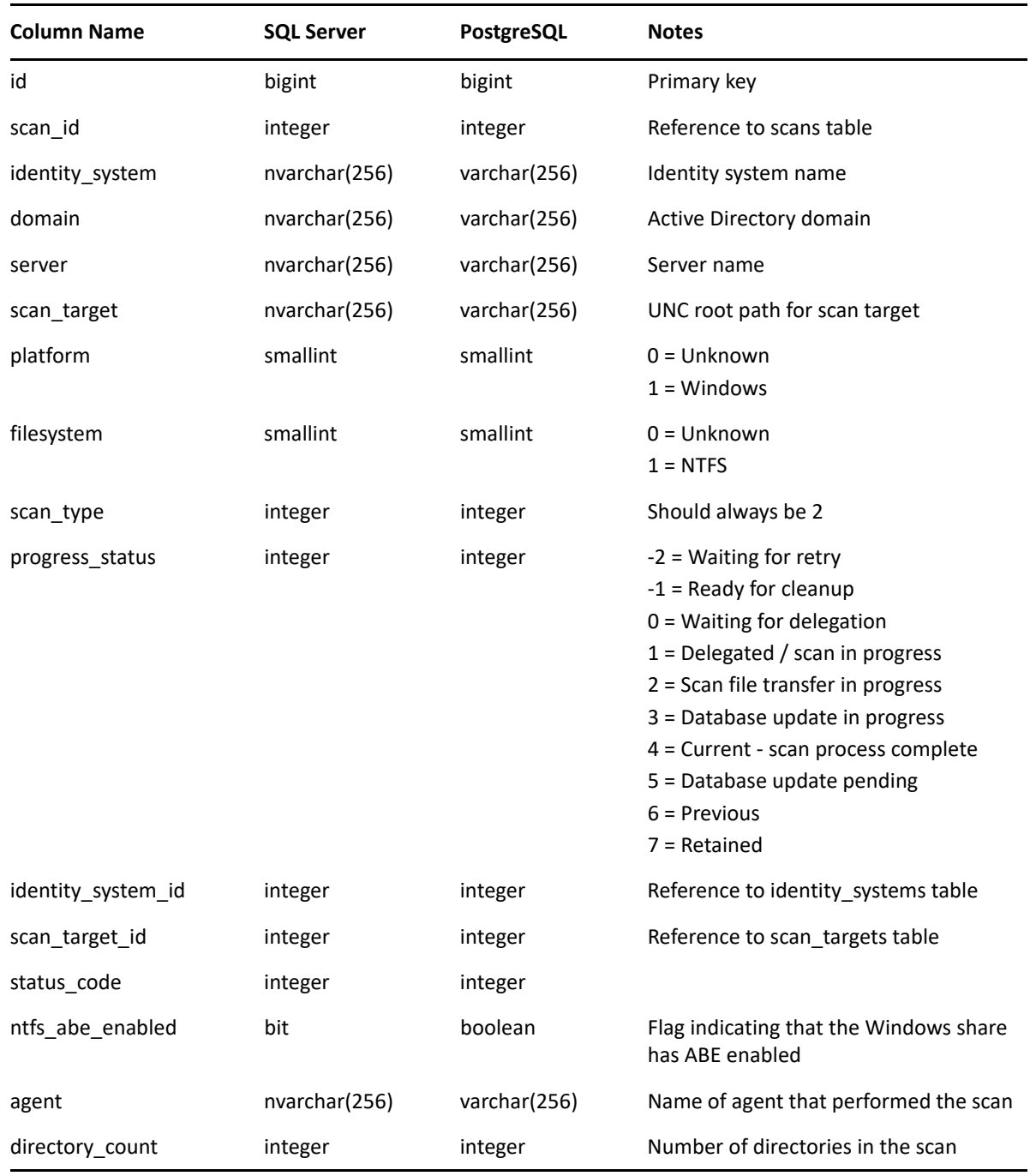

### <span id="page-87-1"></span>**5.3.6 srs.current\_fs\_scandata**

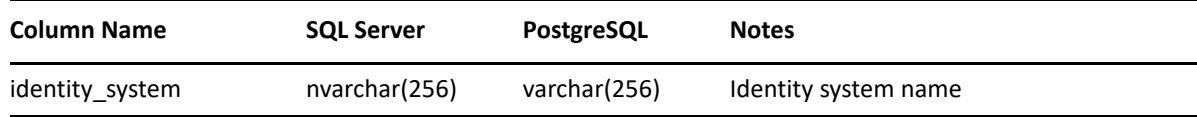

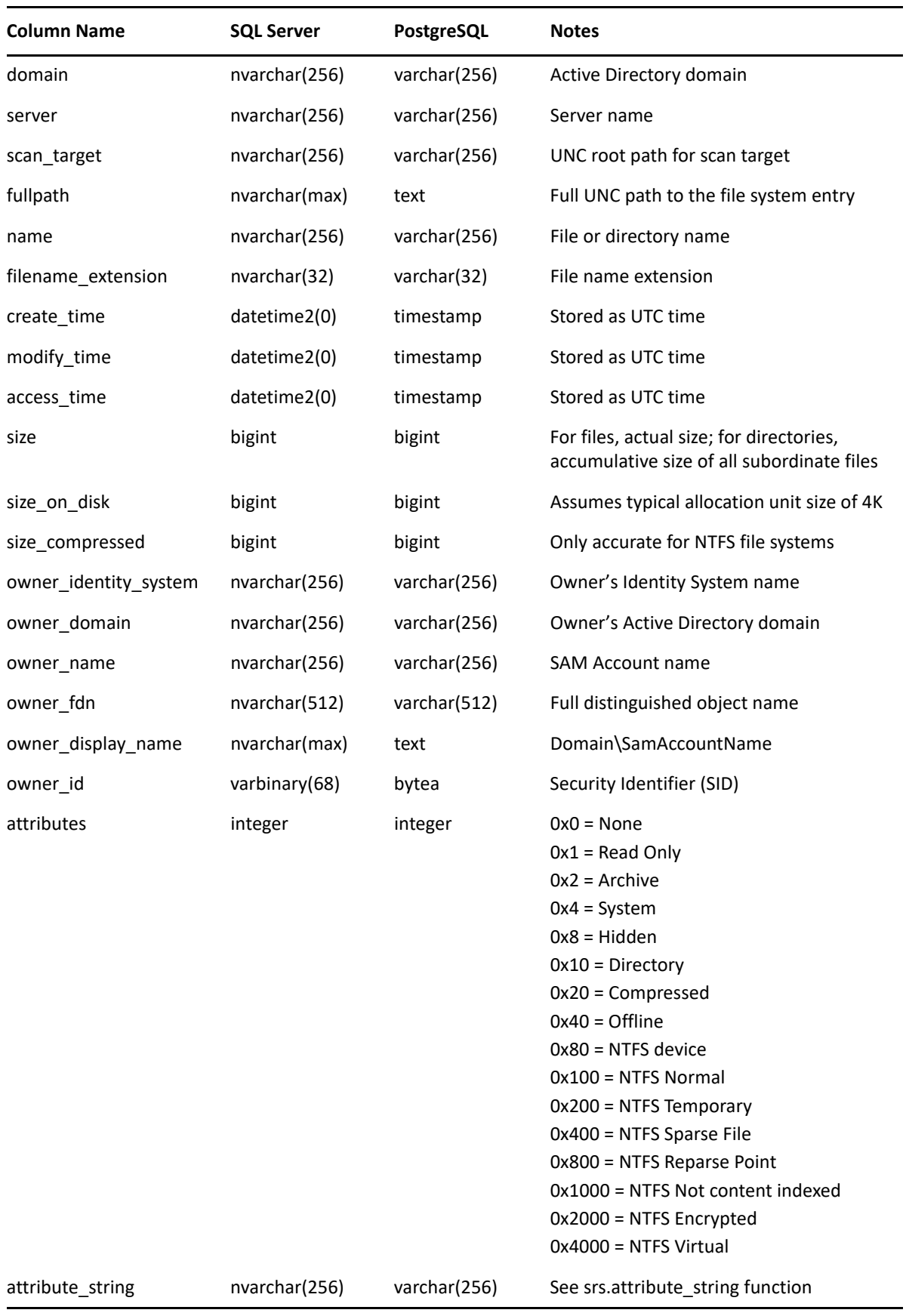

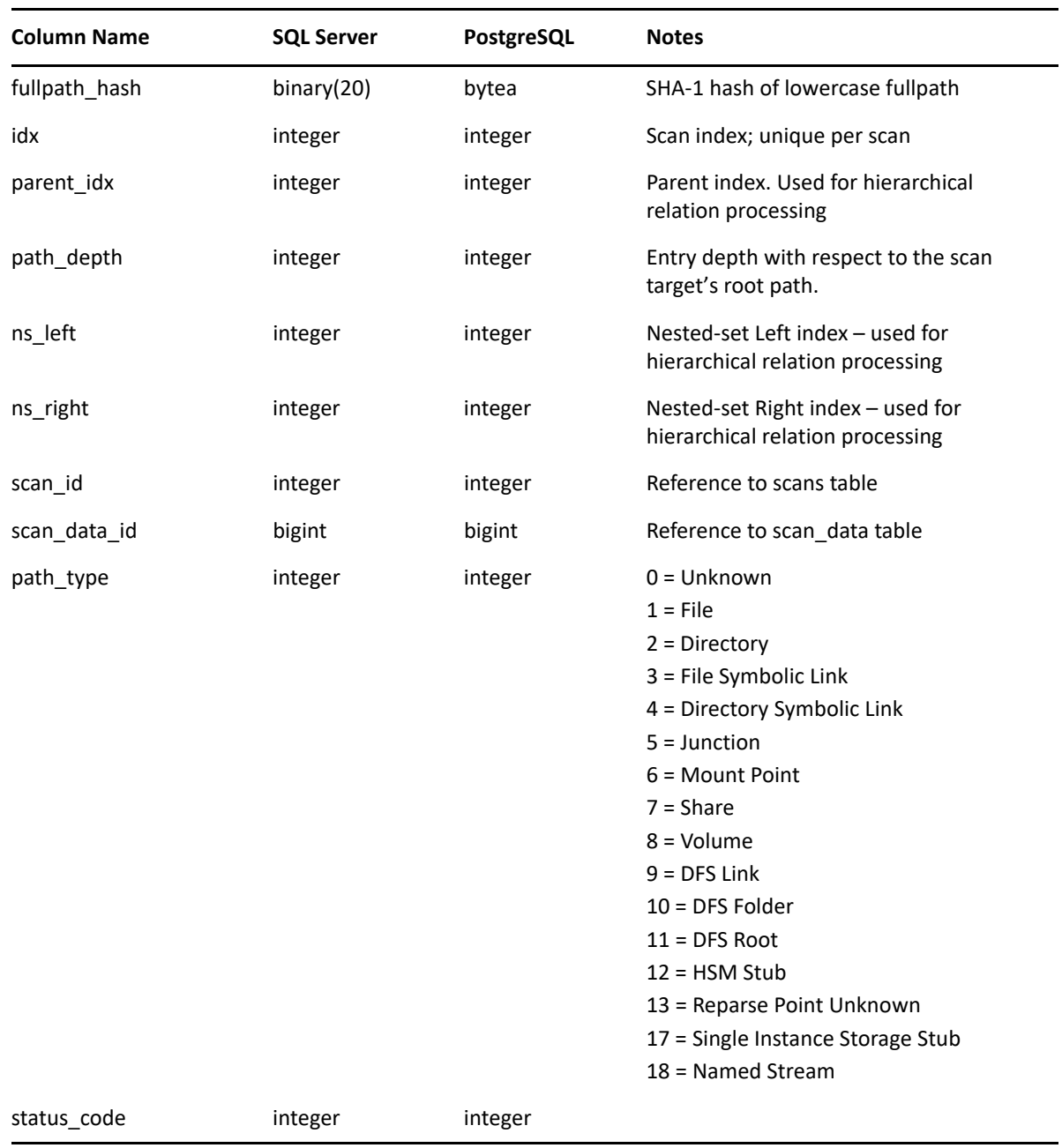

### <span id="page-89-0"></span>**5.3.7 srs.current\_fs\_scans**

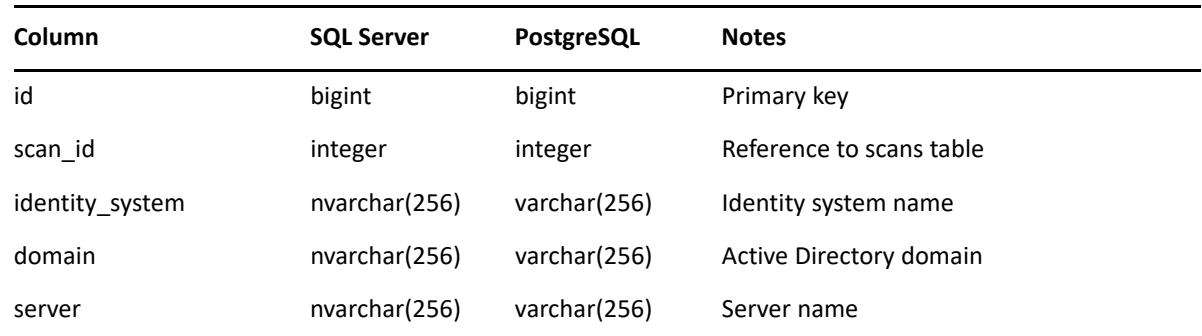

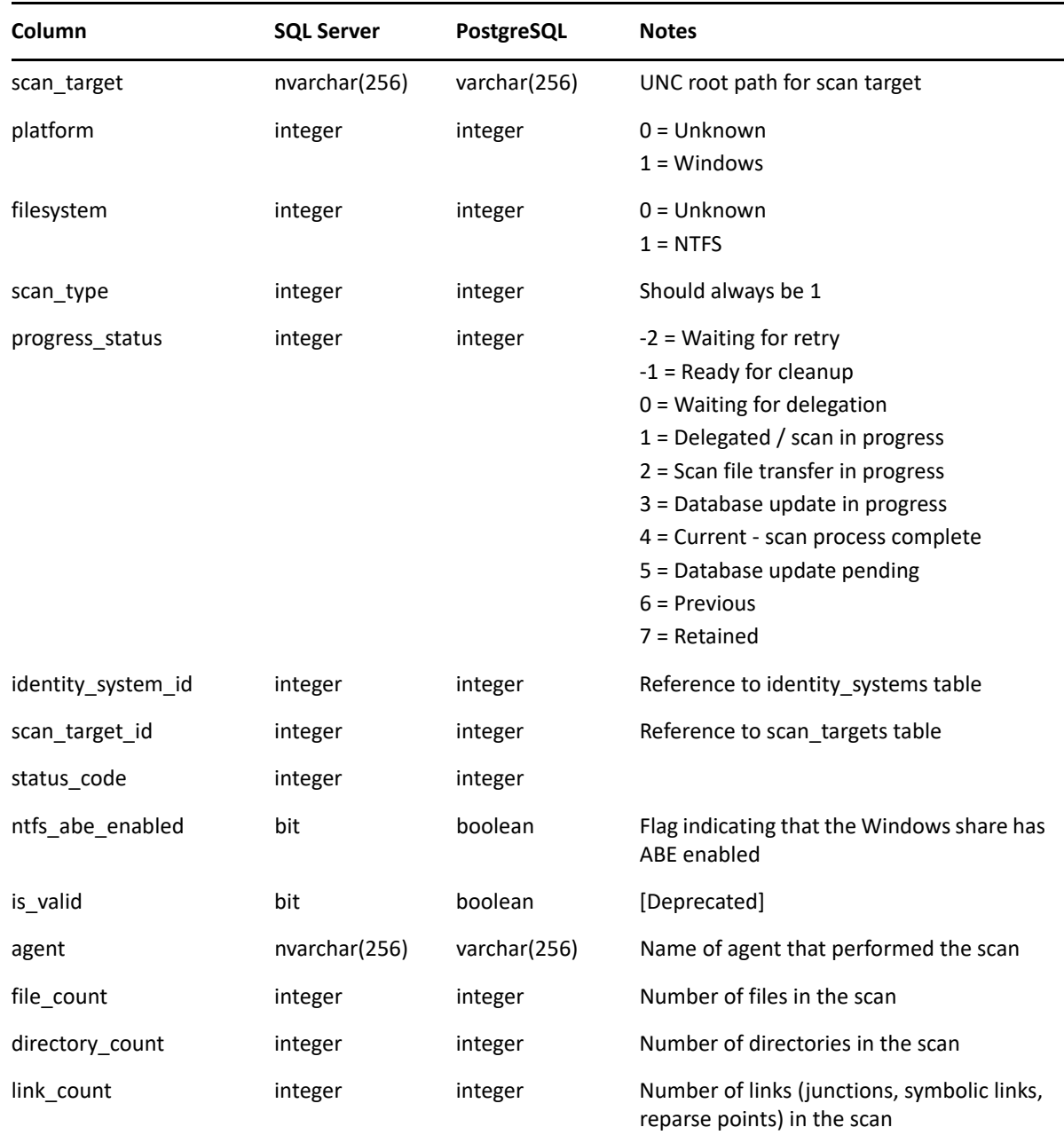

# <span id="page-90-0"></span>**5.3.8 srs.current\_ntfs\_aces**

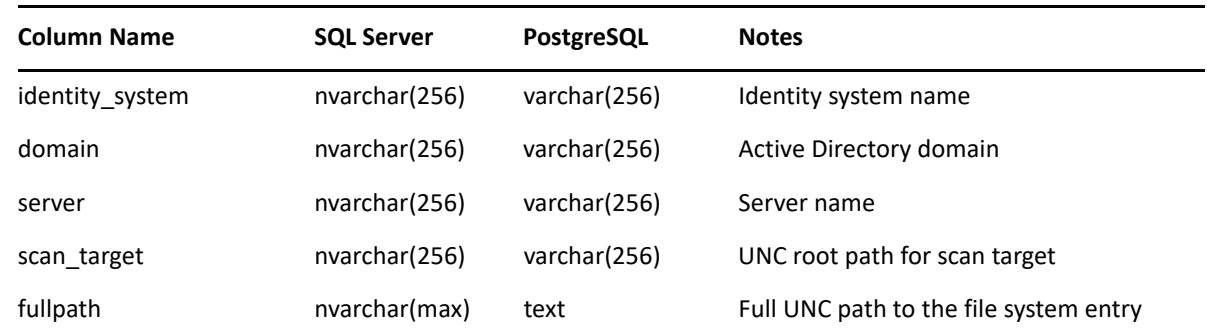

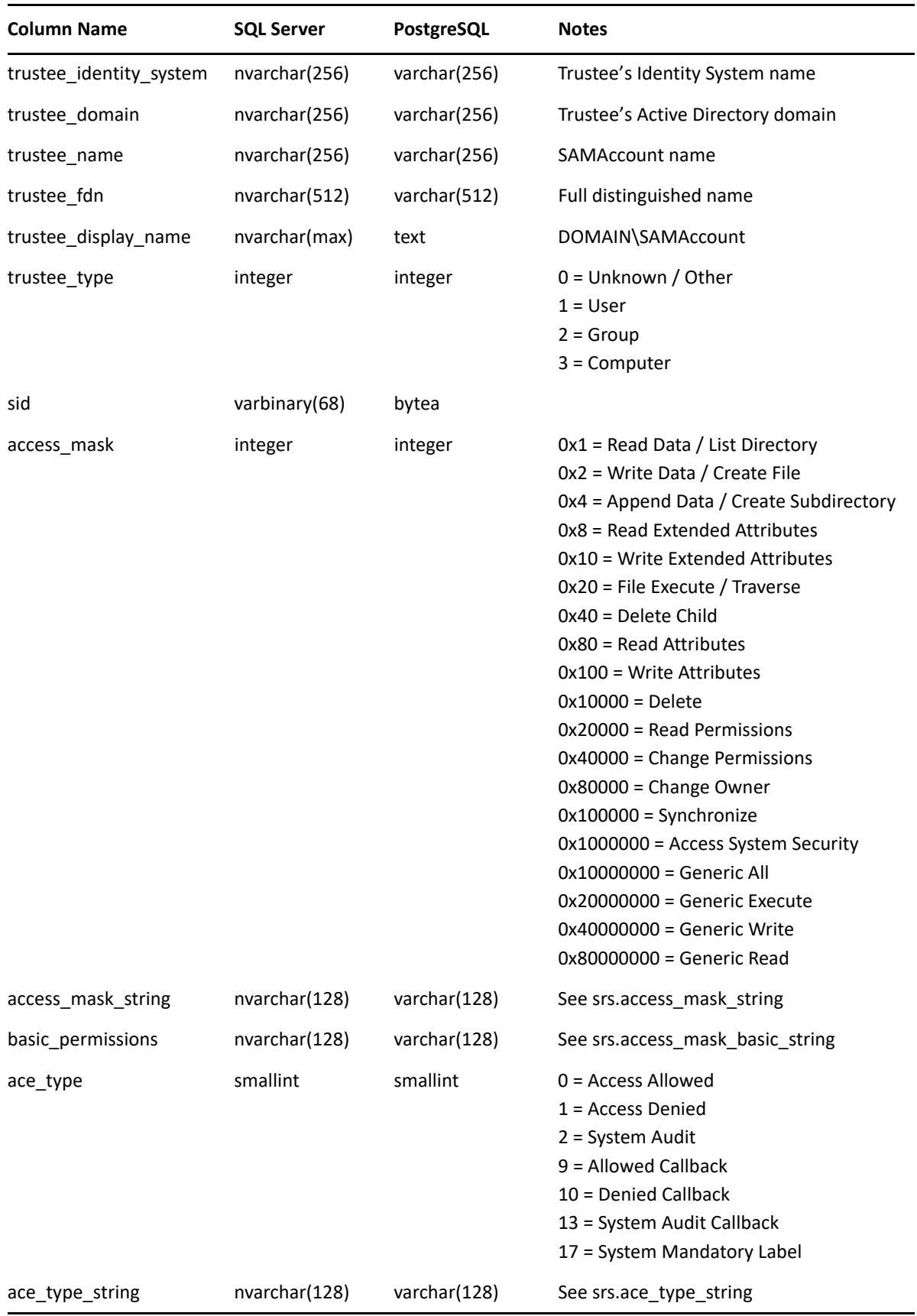

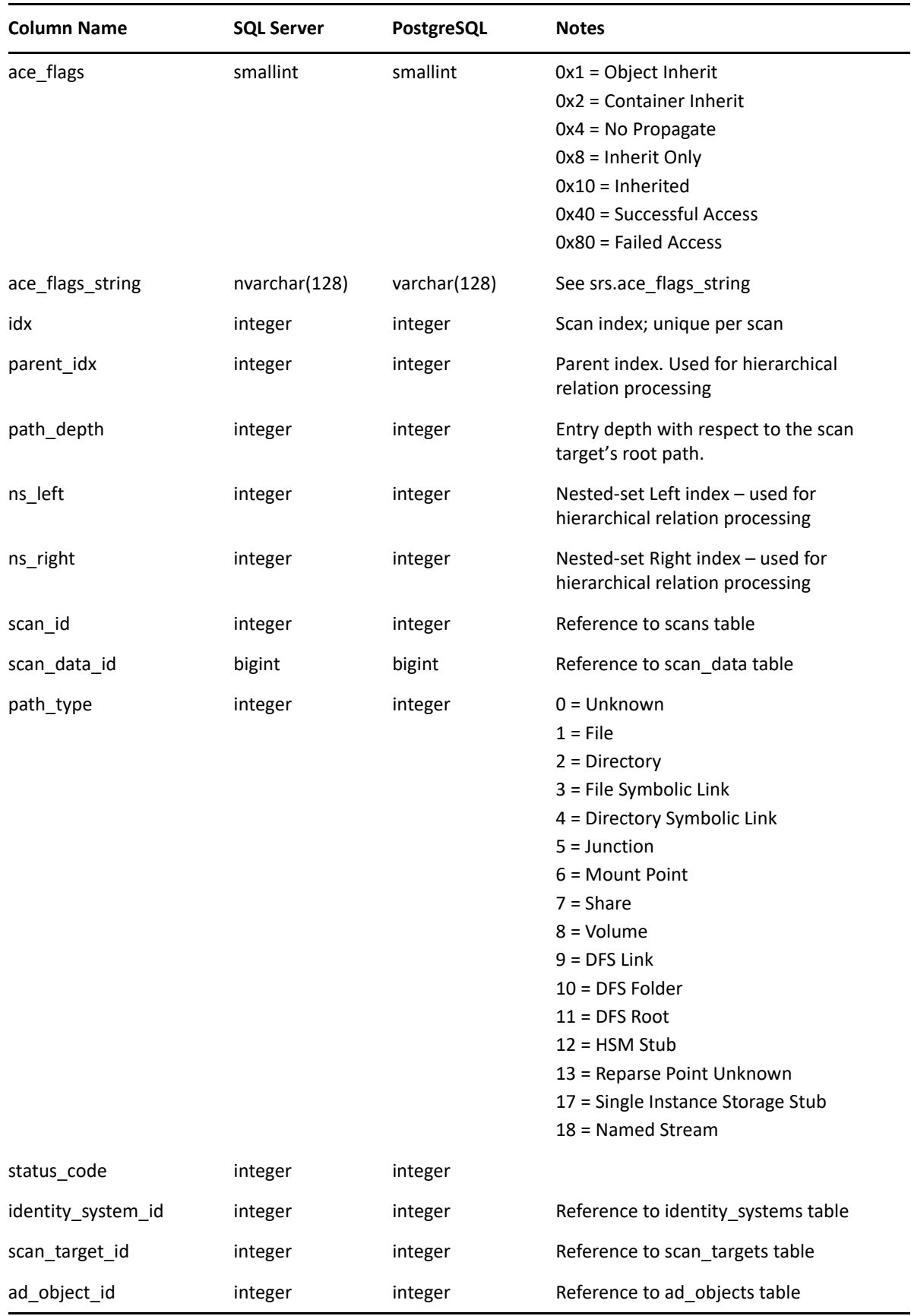

## <span id="page-93-0"></span>**5.3.9 srs.current\_permissions\_scans**

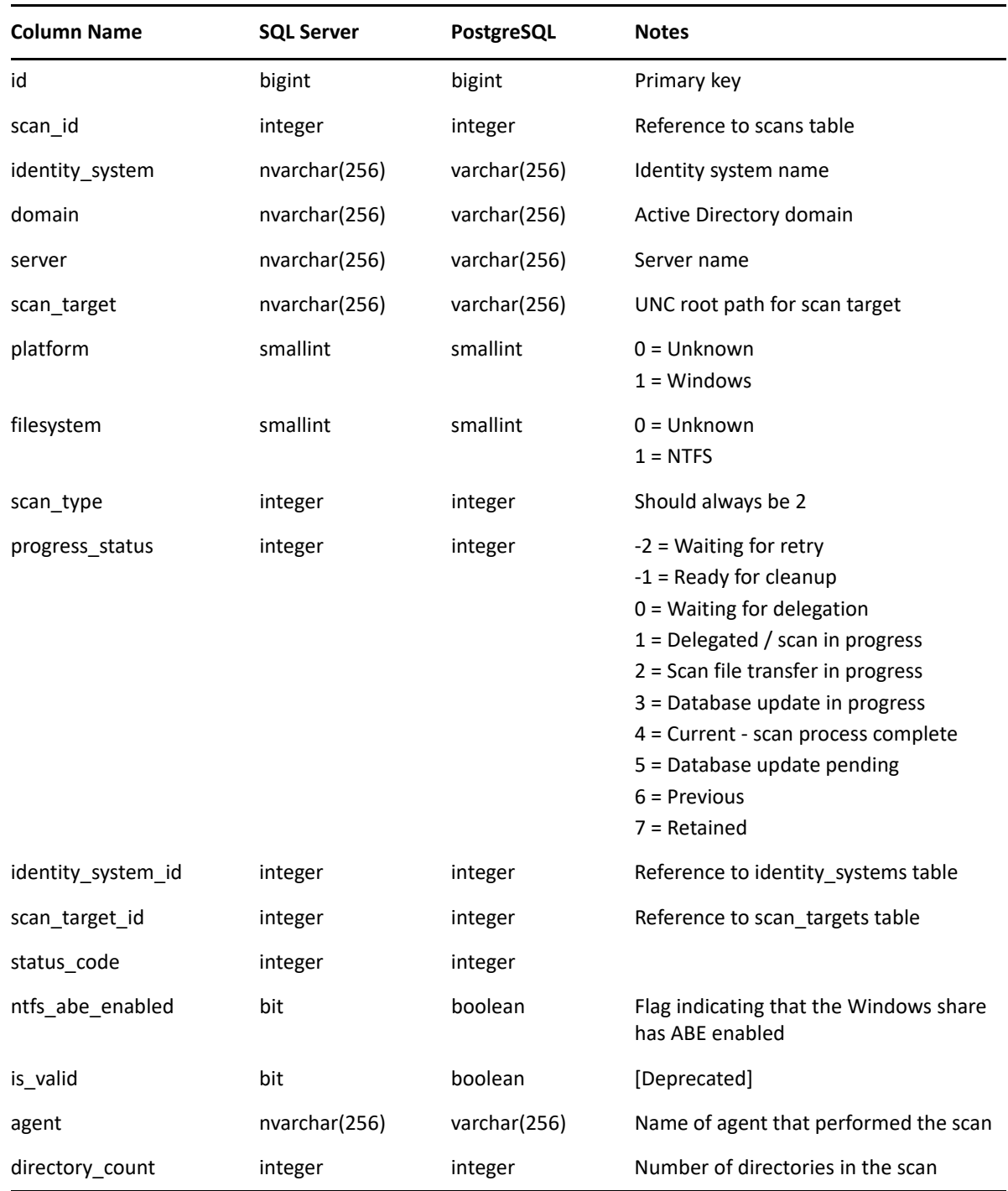

# <span id="page-94-0"></span>**5.3.10 srs.previous\_fs\_scandata**

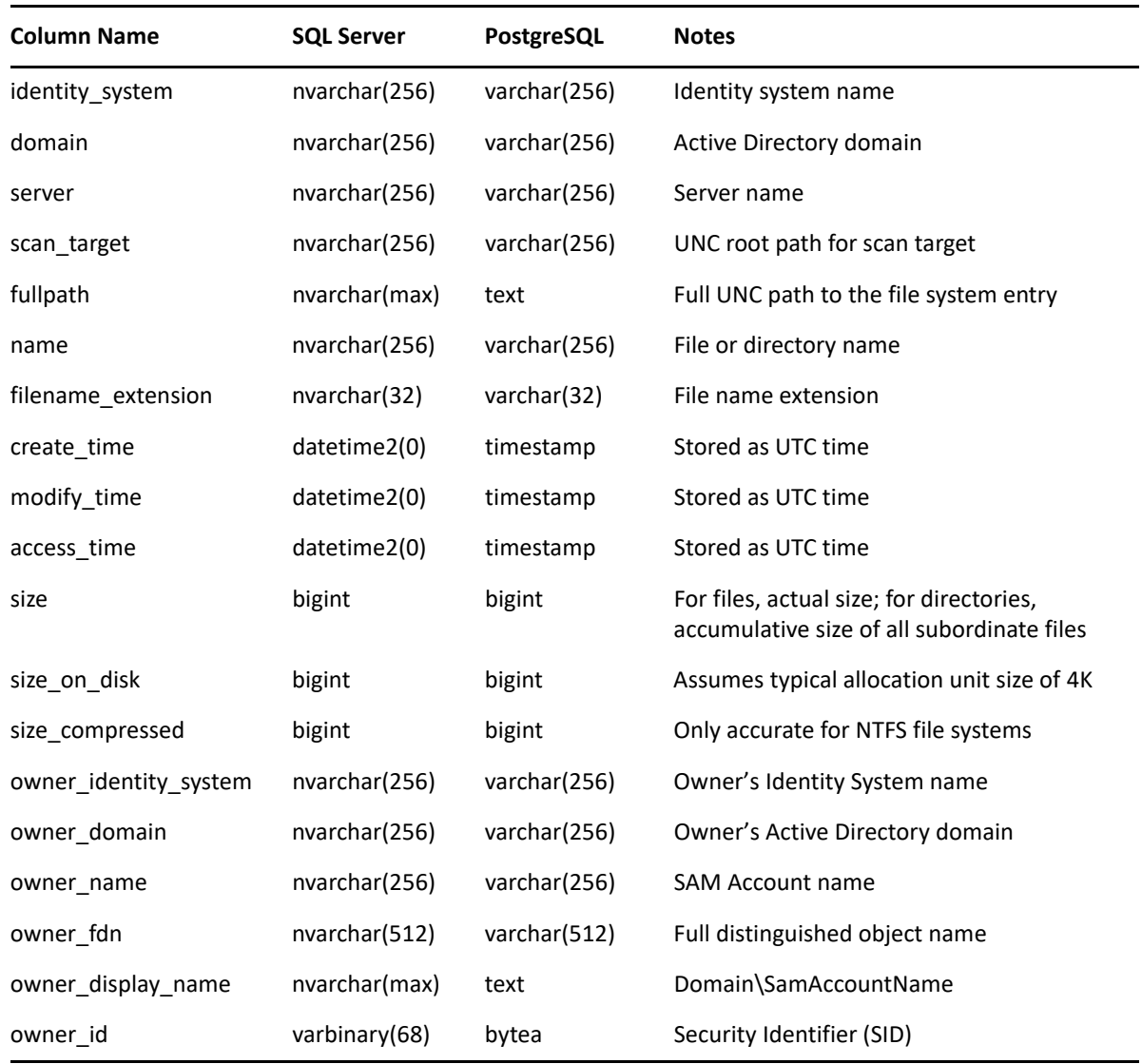

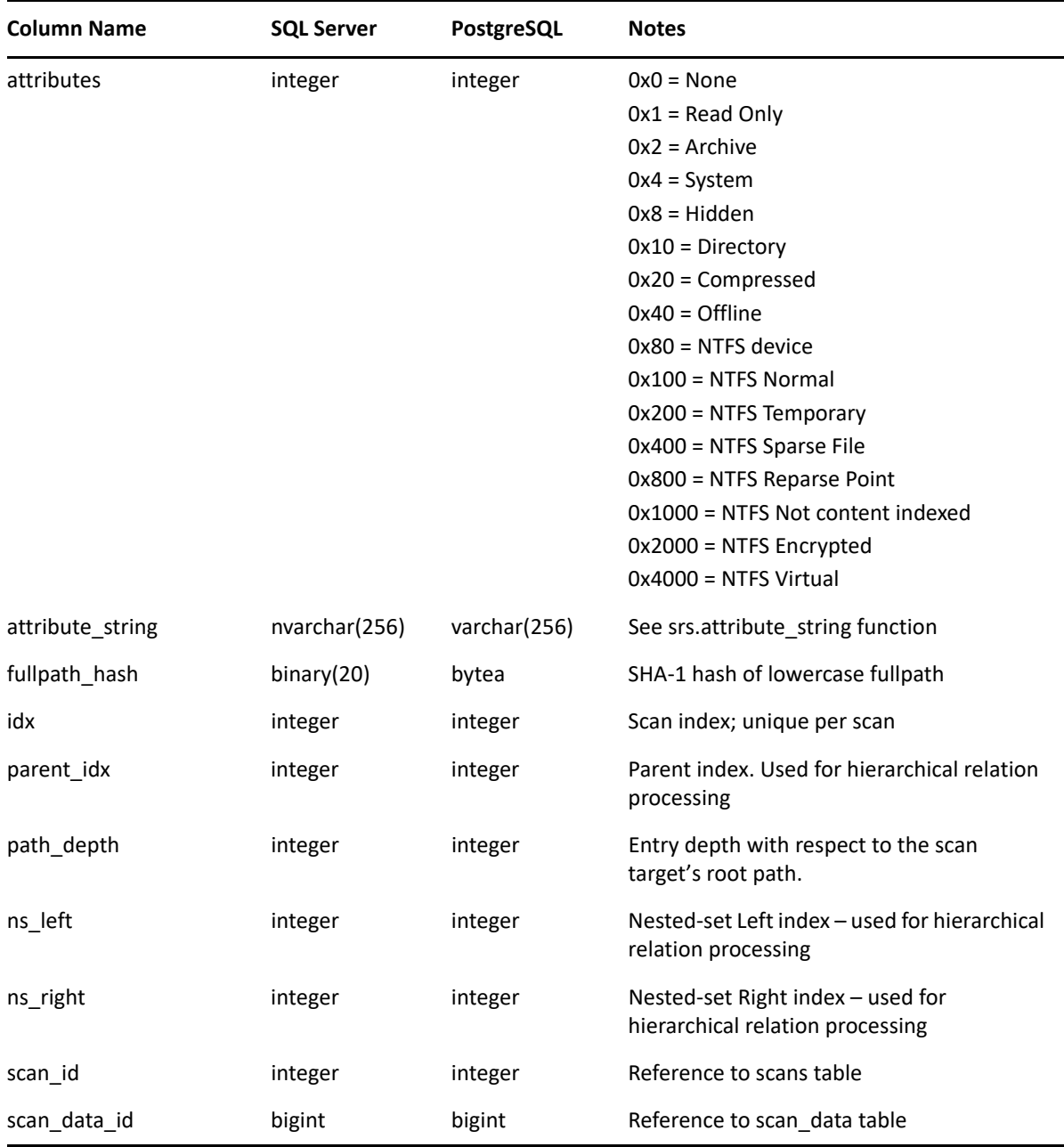

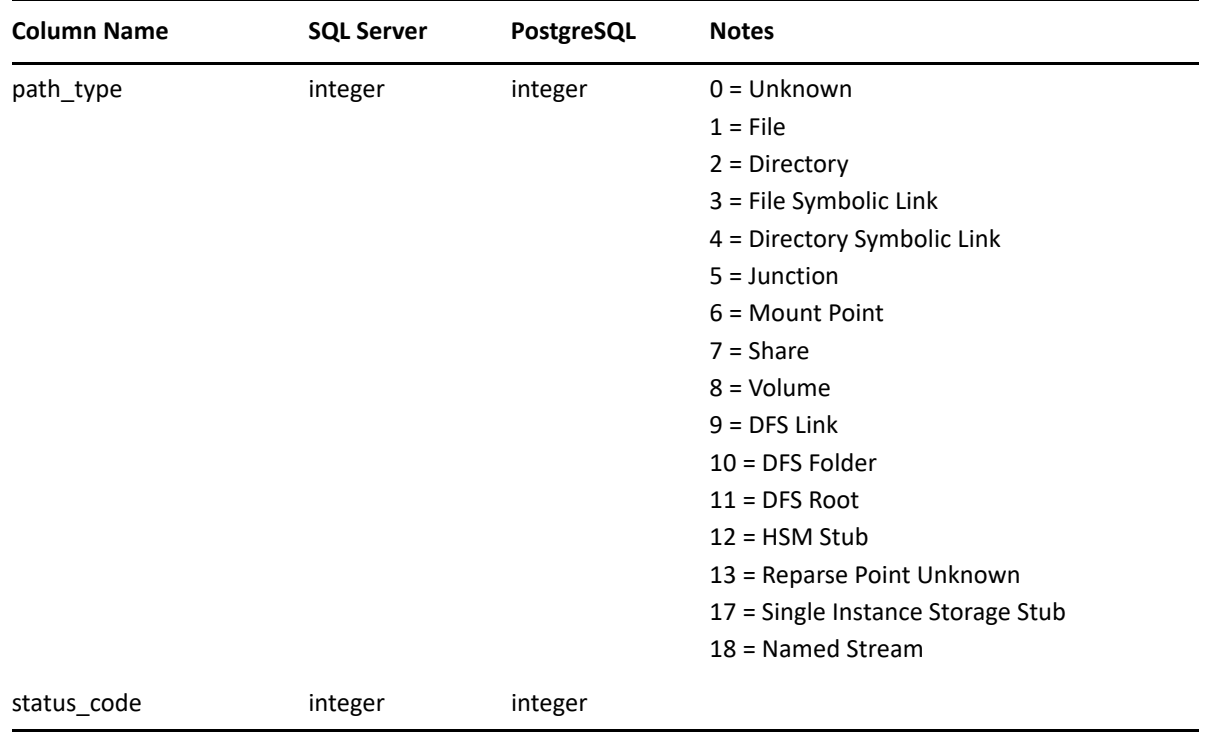

## <span id="page-96-0"></span>**5.3.11 srs.previous\_fs\_scans**

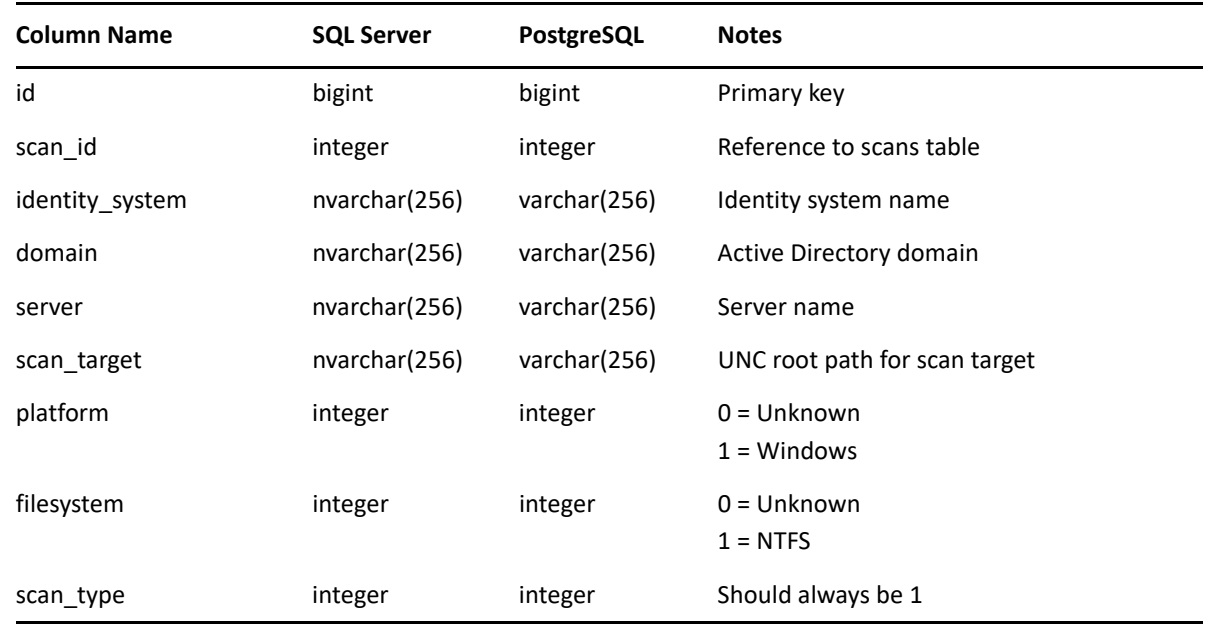

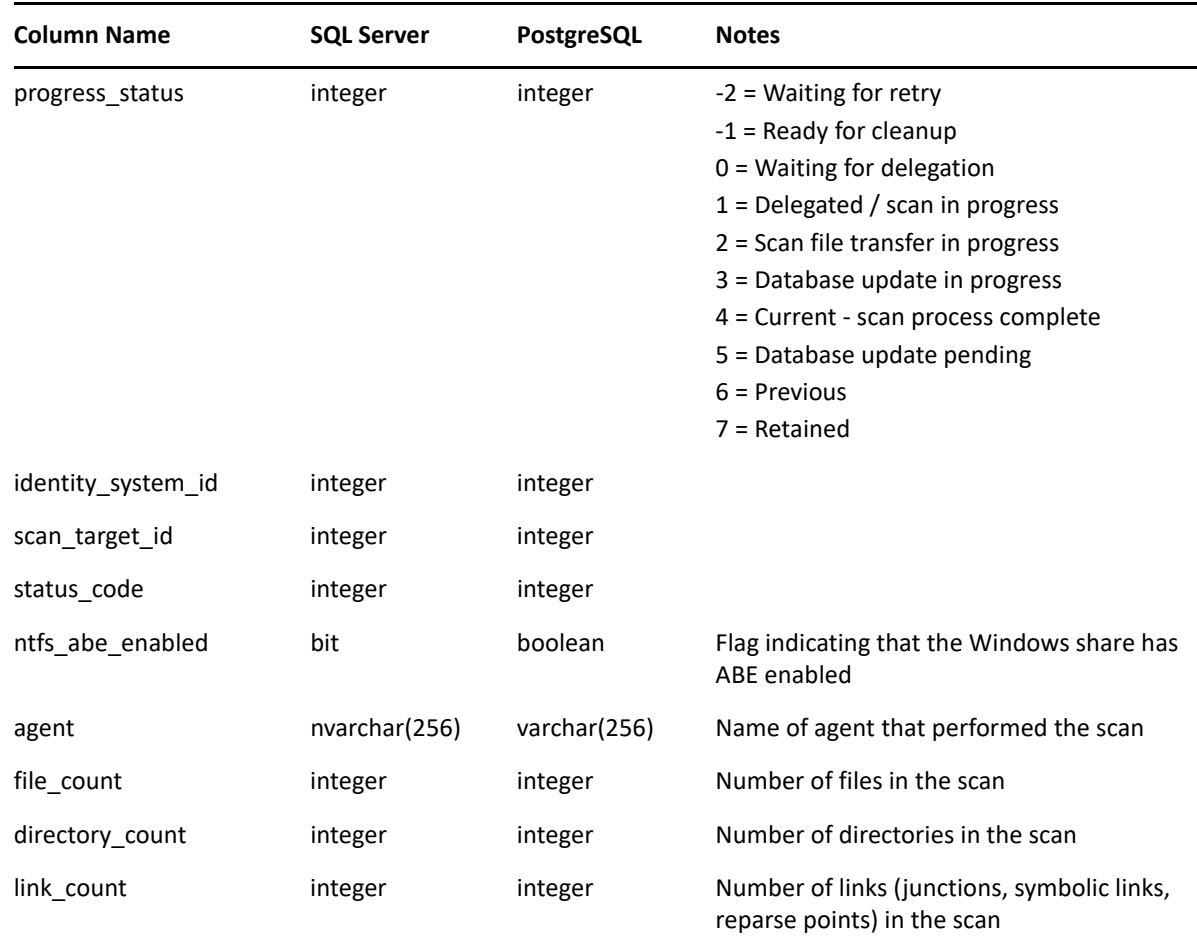

# <span id="page-97-0"></span>**5.3.12 srs.previous\_ntfs\_aces**

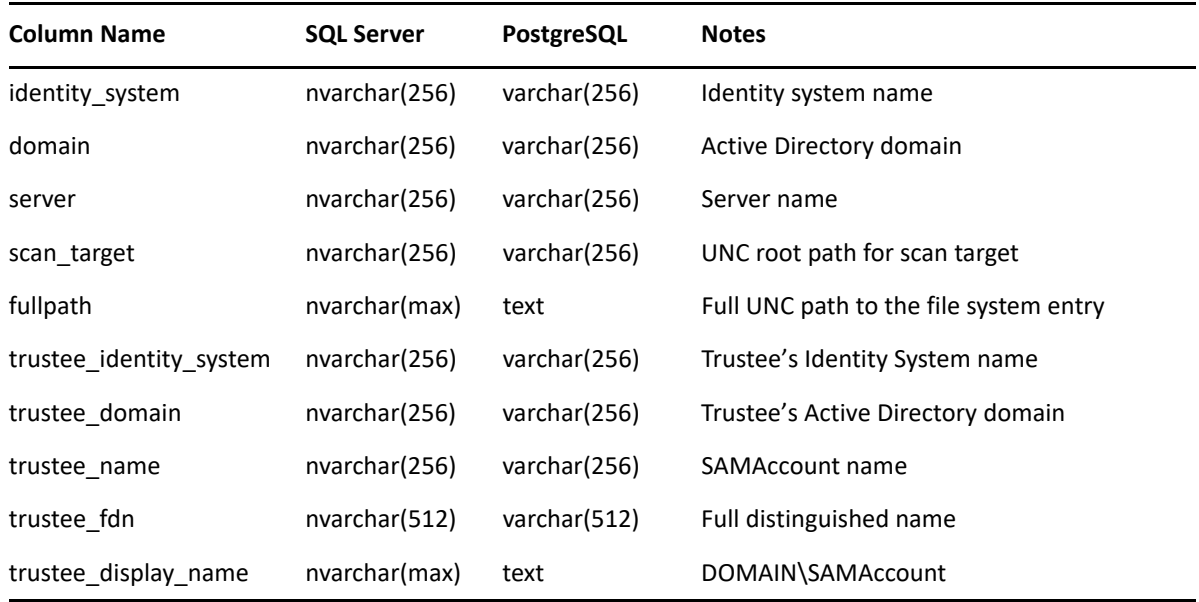

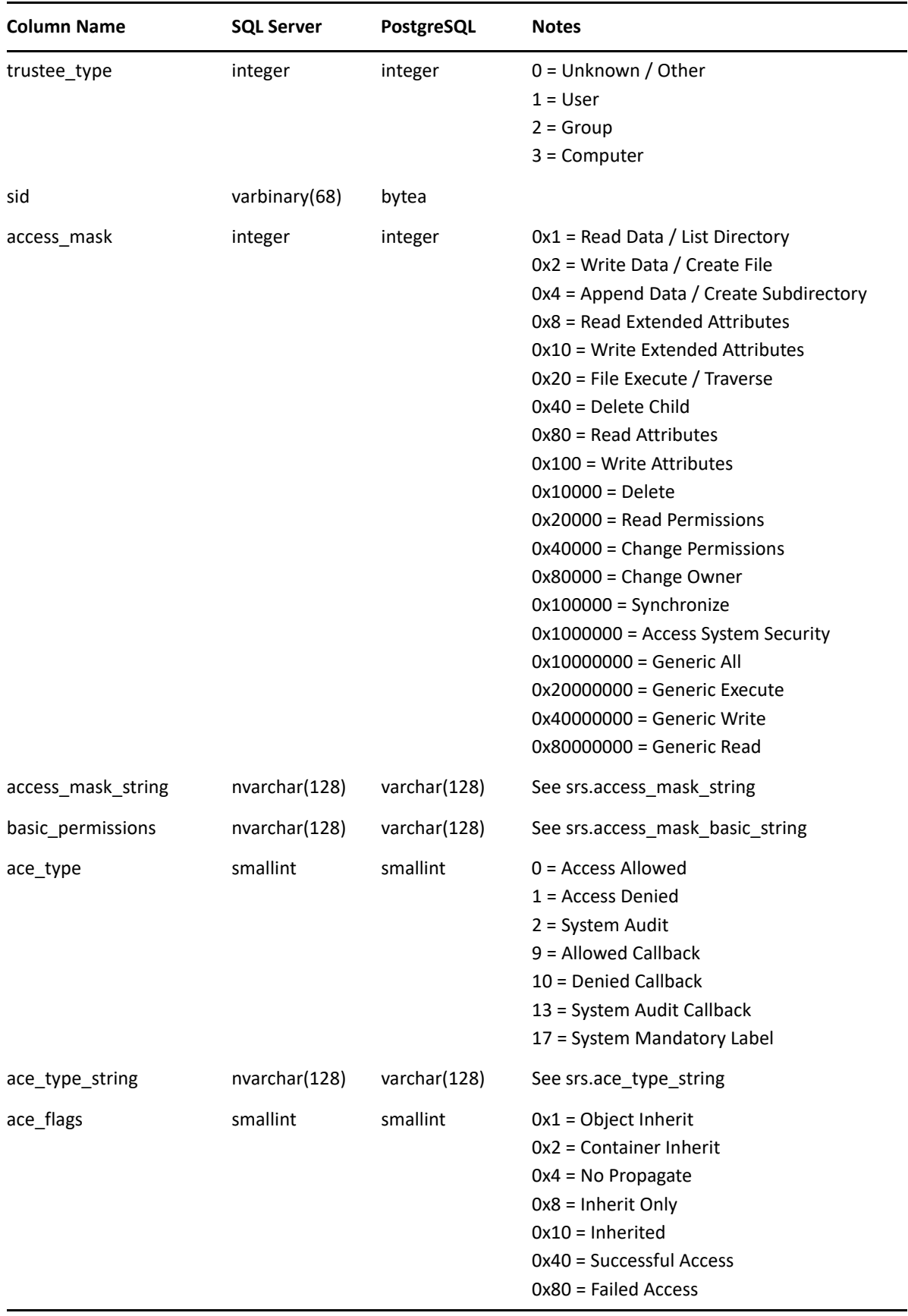

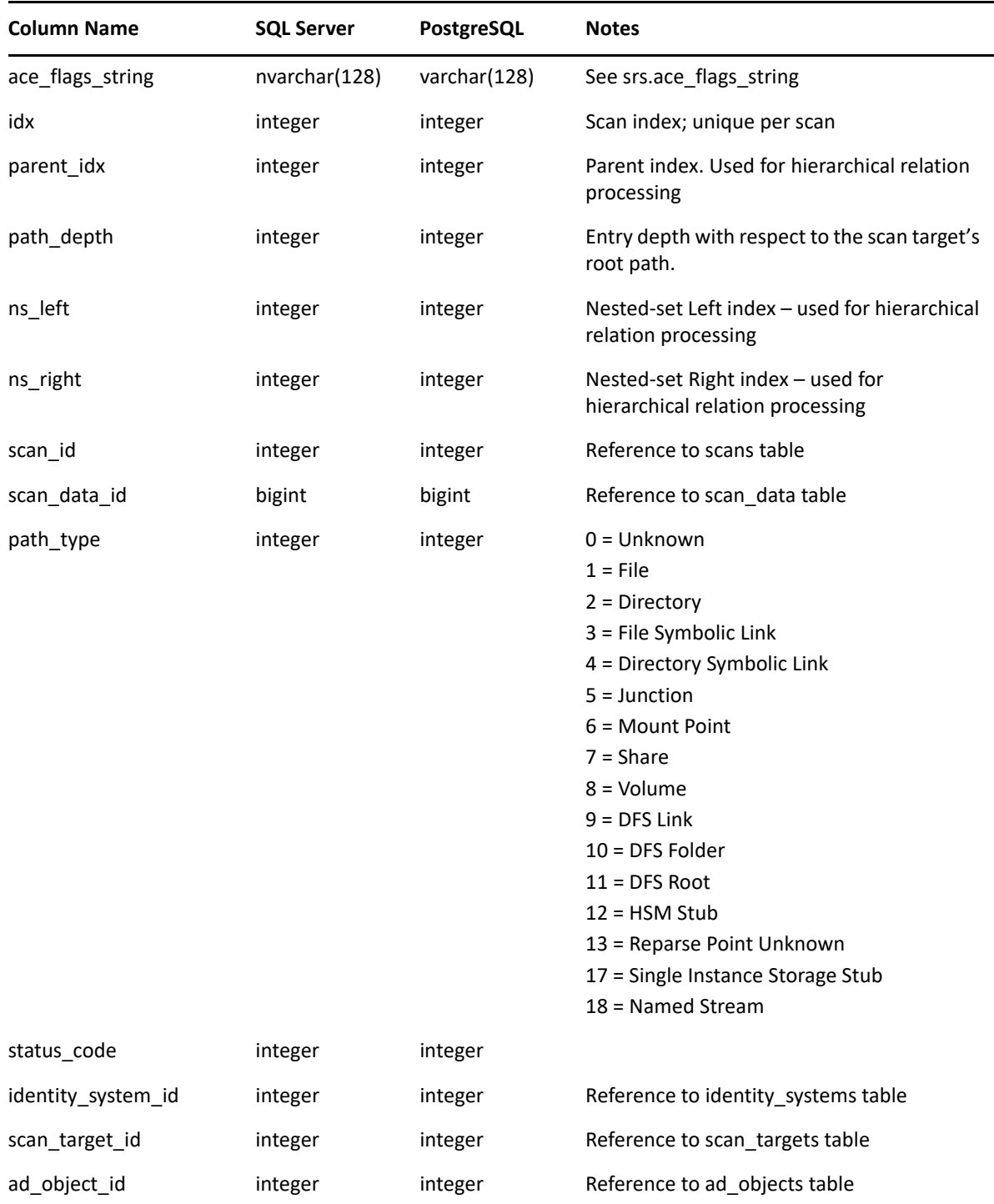

# <span id="page-99-0"></span>**5.3.13 srs.previous\_permissions\_scans**

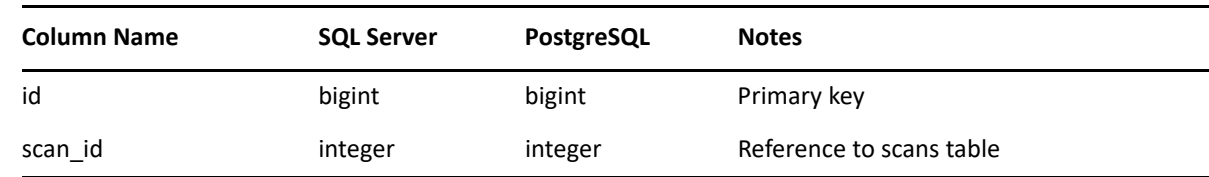

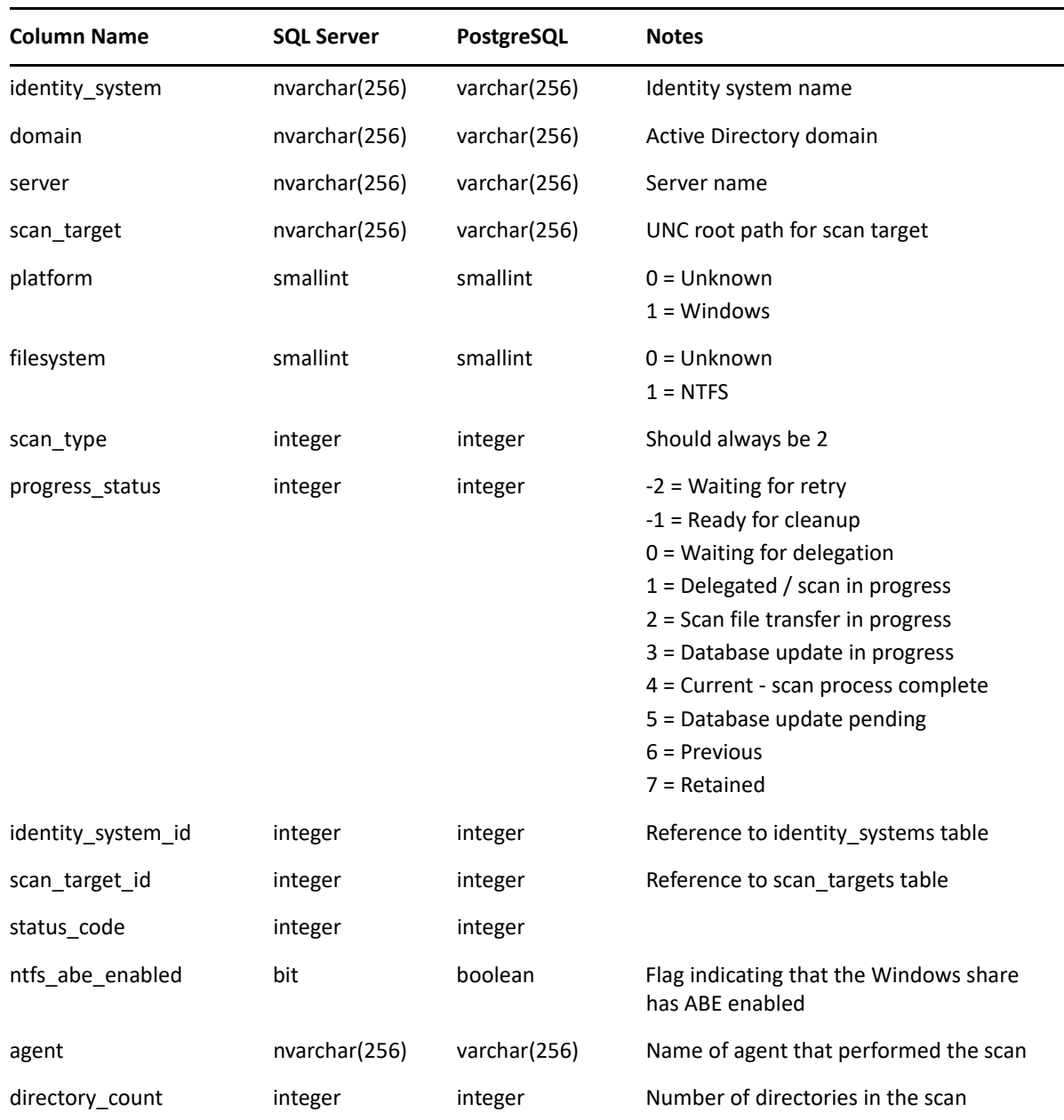

### **5.4 Functions**

- [Section 5.4.1, "srs.access\\_mask\\_basic\\_string," on page 102](#page-101-0)
- [Section 5.4.2, "srs.access\\_mask\\_string," on page 104](#page-103-0)
- ◆ [Section 5.4.3, "srs.ace\\_flags\\_string," on page 107](#page-106-0)
- ◆ [Section 5.4.4, "srs.ace\\_type\\_string," on page 108](#page-107-0)
- ◆ [Section 5.4.5, "srs.ad\\_account\\_name," on page 109](#page-108-0)
- [Section 5.4.6, "srs.attribute\\_string," on page 110](#page-109-0)
- ◆ [Section 5.4.7, "srs.byte\\_string," on page 111](#page-110-0)
- ◆ [Section 5.4.8, "srs.byte\\_unit\\_string," on page 111](#page-110-1)
- [Section 5.4.9, "srs.bytes\\_to\\_hex\\_string," on page 112](#page-111-0)
- Section 5.4.10, "srs.guid bytes," on page 112
- ◆ [Section 5.4.11, "srs.guid\\_text," on page 113](#page-112-0)
- [Section 5.4.12, "srs.hex\\_string\\_to\\_bytes," on page 113](#page-112-1)
- [Section 5.4.13, "srs.path\\_hash," on page 114](#page-113-0)
- [Section 5.4.14, "srs.path\\_hash\\_sha256," on page 114](#page-113-1)
- [Section 5.4.15, "srs.sid\\_bytes," on page 115](#page-114-0)
- ◆ [Section 5.4.16, "srs.sid\\_text," on page 115](#page-114-1)

#### <span id="page-101-0"></span>**5.4.1 srs.access\_mask\_basic\_string**

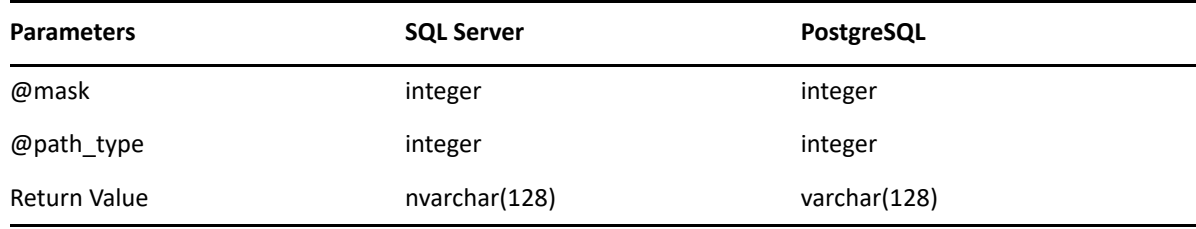

**Description:** Converts an NTFS access mask value to its basic permissions string equivalent.

Note that the values displayed here are functionally equivalent to what is seen in the primary window of the security tab for an NTFS file system entry.

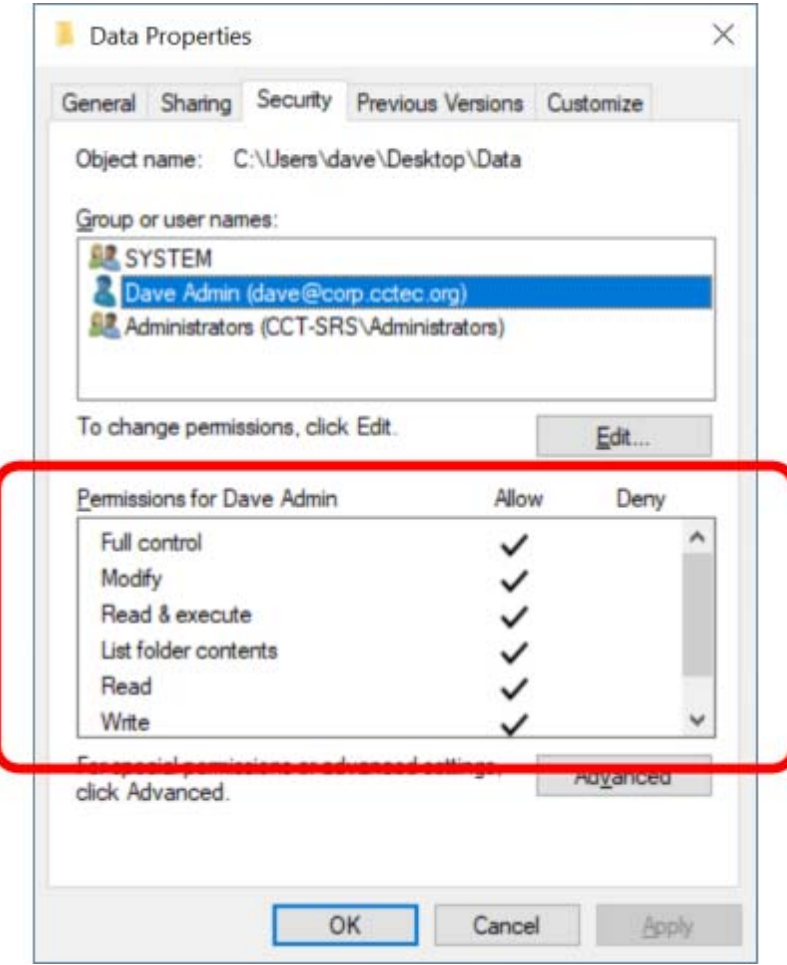

- Entries having permissions that do not fit the basic permissions (such as Special permissions) include an asterisk \*.
- The path\_type is required since the same flags represent different semantic values for folders, files and shares. Path type must be one of 1 (file), 2 (folder) or 7 (share).
- Permissions flags are mapped to one or more of the following values:
	- Full Control
	- Modify
	- Read & Execute
	- List Folder Contents (Folders only)
	- Read
	- Write
	- Special Permissions

#### **Example (SQL Server)**

- $1$  SELECT TOP(100)
- $\overline{c}$ sd.fullpath,
- 3 srs.access\_mask\_basic\_string(ntfs.access\_mask, 2) AS basic\_permissions
- 4 | FROM srs.ntfs\_aces AS ntfs
- $5$  | JOIN srs.scan\_data AS sd ON sd.id = ntfs.scan\_data\_id
- 6 | WHERE sd.path\_type = 2;

#### **Example (PostgreSQL)**

```
1|SELECT
```

```
\mathbf{2}sd.fullpath.
```
- $\overline{3}$ srs.access\_mask\_basic\_string(ntfs.access\_mask, 2) AS basic\_permissions
- 4 | FROM srs.ntfs aces AS ntfs
- $5$  | JOIN srs.scan\_data AS sd ON sd.id = ntfs.scan\_data\_id
- 6 | WHERE sd.path\_type =  $2$
- 7 | LIMIT 100;

#### <span id="page-103-0"></span>**5.4.2 srs.access\_mask\_string**

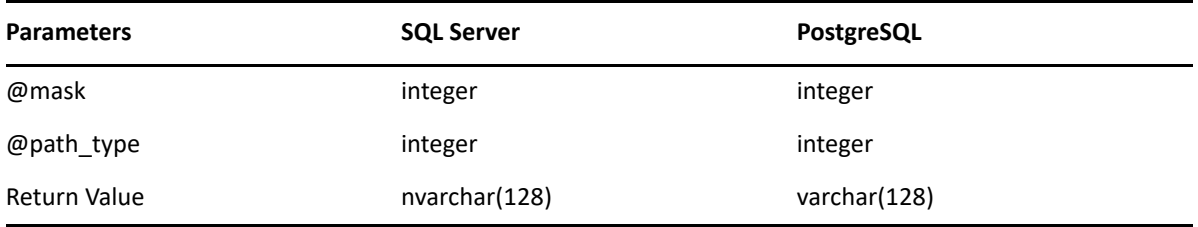

**Description:** Converts an NTFS access mask value to its advanced permissions string equivalent.

Note that the values displayed here are functionally equivalent to what is seen in the advanced section of the security tab for an NTFS file system entry.

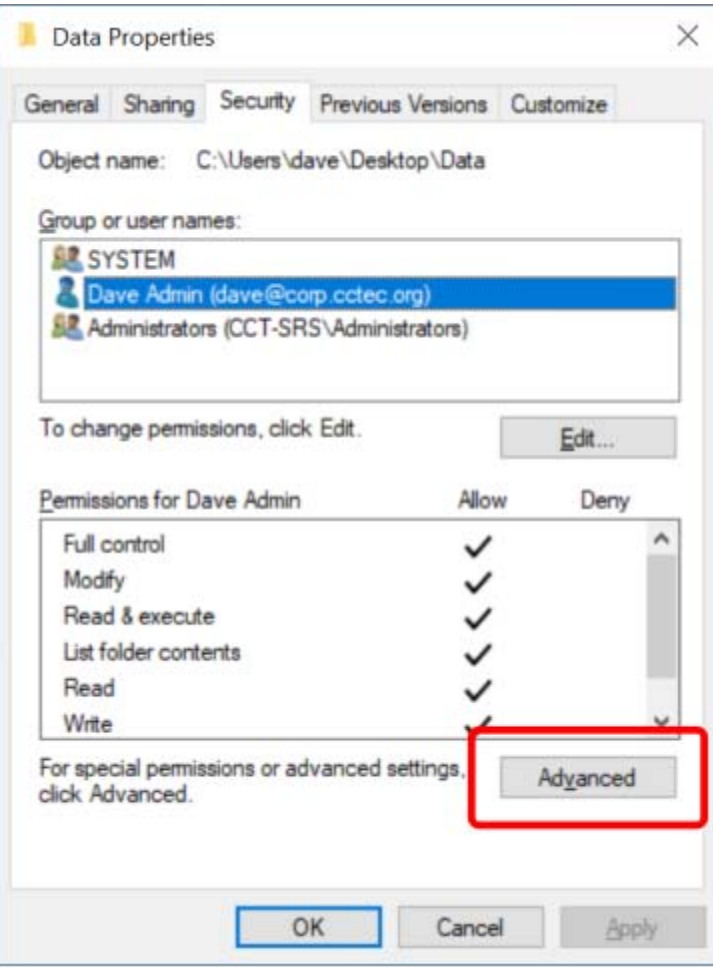

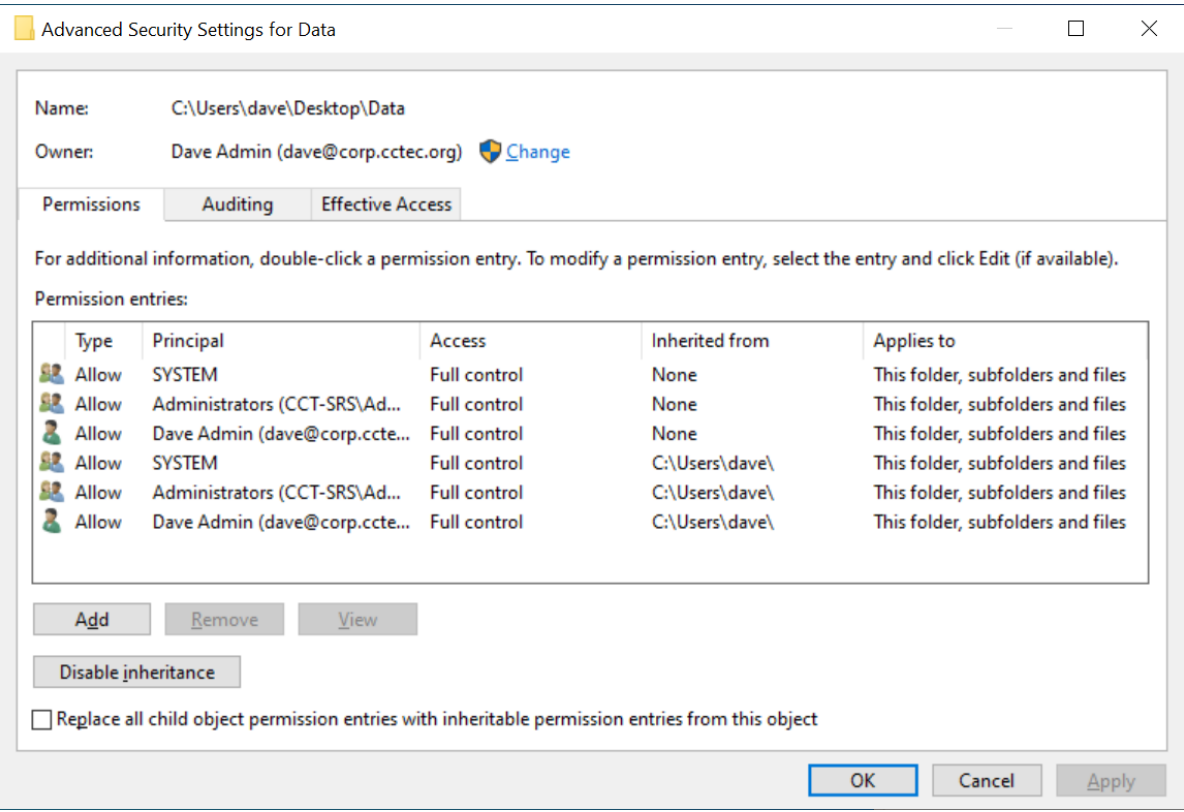

- The path\_type is required since the same flags represent different semantic values for folders, files and shares. Path type must be one of 1 (file), 2 (folder) or 7 (share).
- Flags correspond to the following values:

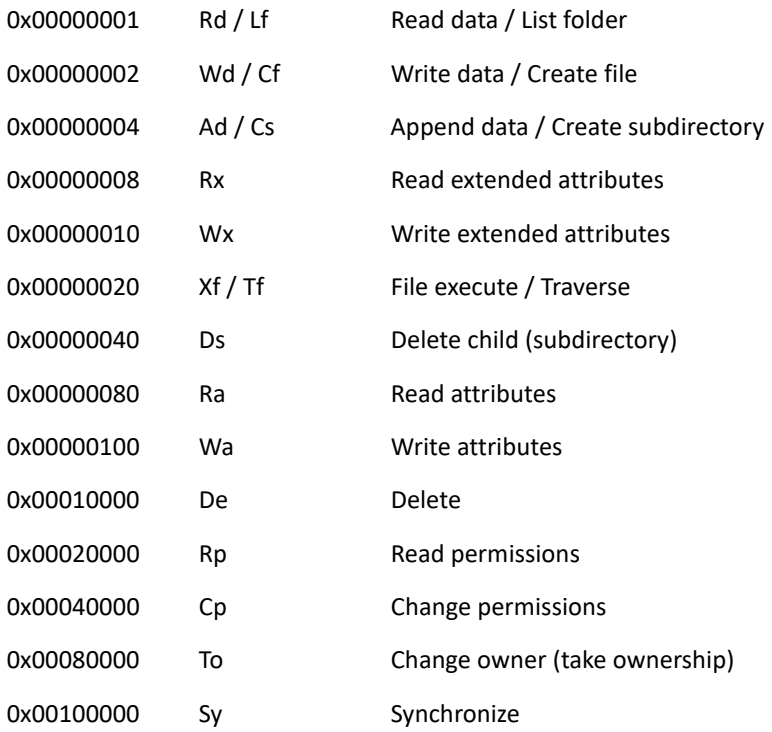

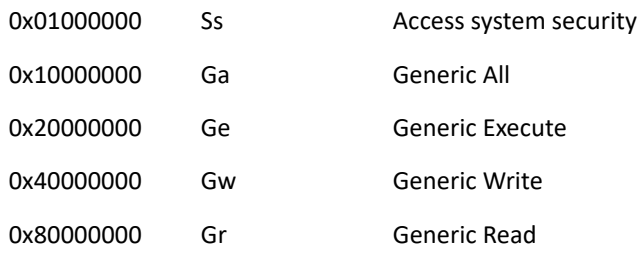

#### **Example (SQL Server)**

```
1 | SELECT TOP(100)
   sd.fullpath,
2<sup>1</sup>3|srs.access_mask_string(ntfs.access_mask, sd.path_type) AS access_mask
4 | FROM srs.ntfs_aces AS ntfs
5 | JOIN srs.scan_data AS sd ON sd.id = ntfs.scan_data_id;
```
#### **Example (PostgreSQL)**

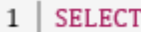

- 2 | sd.fullpath,
- $3<sup>1</sup>$ srs.access\_mask\_string(ntfs.access\_mask, sd.path\_type) AS access\_mask
- 4 | FROM srs.ntfs\_aces AS ntfs
- $5$  | JOIN srs.scan\_data AS sd ON sd.id = ntfs.scan\_data\_id
- $6$  LIMIT 100;

#### <span id="page-106-0"></span>**5.4.3 srs.ace\_flags\_string**

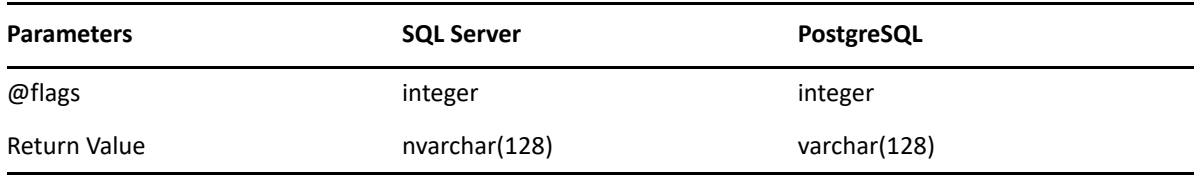

**Description:** Converts the access mask flags to a string representation. Flags are converted as follows:

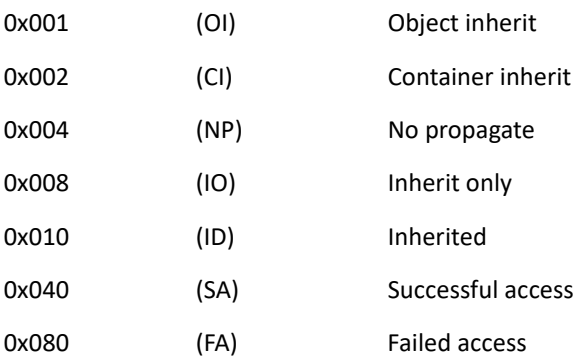

#### **Example (SQL Server)**

- $1$  SELECT TOP(100)
- 2 sd.fullpath,
- srs.access\_mask\_string(ntfs.access\_mask, sd.path\_type) AS access\_mask,  $\overline{\mathbf{3}}$
- $\overline{4}$ srs.ace\_flags\_string(ntfs.flags) AS ace\_flags
- 5 | FROM srs.ntfs\_aces AS ntfs
- 6 | JOIN srs.scan\_data AS sd ON sd.id = ntfs.scan\_data\_id;

#### **Example (PostgreSQL)**

 $1$  | SELECT

- $\mathbf{2}$ sd.fullpath,
- 3 srs.access\_mask\_string(ntfs.access\_mask, sd.path\_type) AS access\_mask,
- $4^{\circ}$ srs.ace\_flags\_string(ntfs.flags) AS ace\_flags
- 5 | FROM srs.ntfs\_aces AS ntfs
- 6 | JOIN srs.scan\_data AS sd ON sd.id = ntfs.scan\_data\_id
- 7 | LIMIT 100;

#### <span id="page-107-0"></span>**5.4.4 srs.ace\_type\_string**

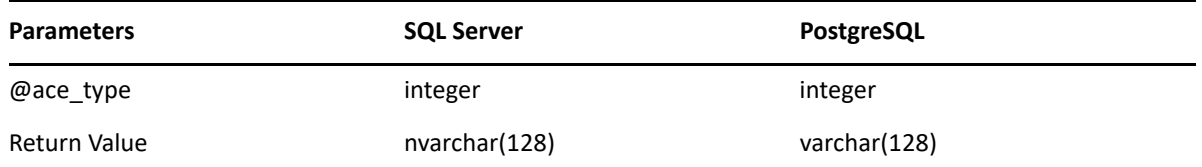

**Description:** Converts the access mask type value to a corresponding text value.

Flags correspond as follows:

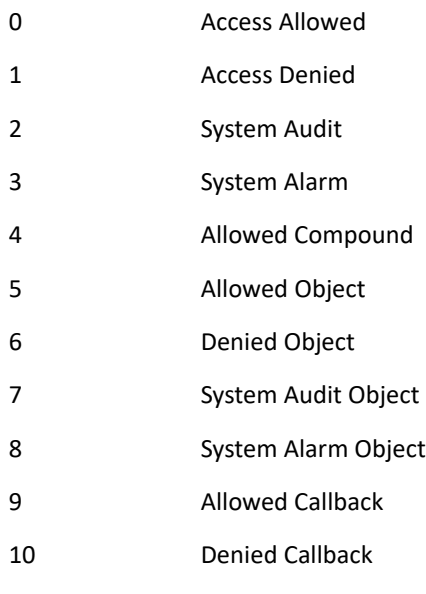
- 11 Allowed Callback Object
- 12 Denied Callback Object
- 13 System Audit Callback
- 14 System Alarm Callback
- 15 System Audit Callback Object
- 16 System Alarm Callback Object
- 17 System Mandatory Label

For NTFS file systems the primary values of concern are Allowed (0), Denied (1), Audit (2), and System Mandatory Label (17).

### **Example (SQL Server)**

```
1 | SELECT TOP(100)
\mathbf{2}sd.fullpath,
    srs.access_mask_string(ntfs.access_mask, sd.path_type) AS access_mask,
3
\overline{4}srs.ace_flags_string(ntfs.flags) AS ace_flags,
5
      srs.ace_type_string(ntfs.ace_type) AS ace_type
6 | FROM srs.ntfs_aces AS ntfs
7 | JOIN srs.scan_data AS sd ON sd.id = ntfs.scan_data_id;
```
### **Example (PostgreSQL)**

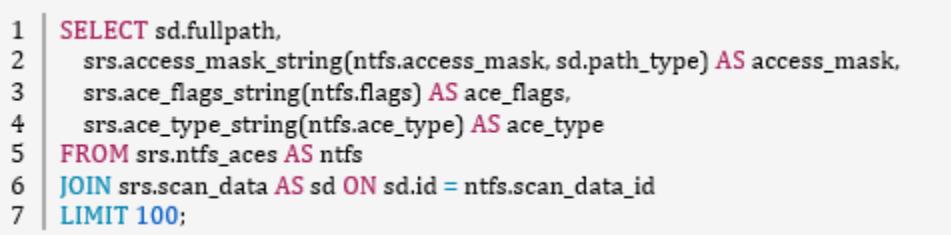

### **5.4.5 srs.ad\_account\_name**

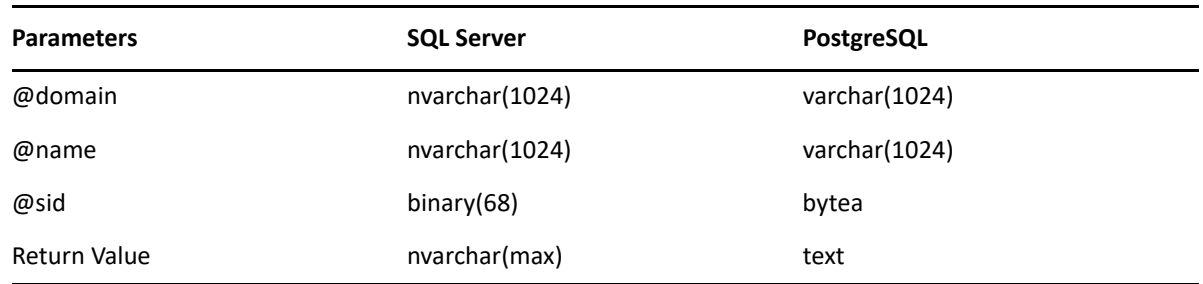

**Description:** Description: Converts primary naming values for an Windows security principal to a display name.

If domain is null or empty, the leading backslash is not included in the result

- If the name is null or empty, the result value is the SDDL sid representation
- If the sid is needed but is invalid, the return value is [Invalid SID]

#### **Example - Domain and Name**

1 | SELECT srs.ad\_account\_name('BUILTIN', 'Administrators', null);

#### **Example - SID**

 $\,1\,$ 2 | SELECT srs.ad\_account\_name(", ", 0x01020000000000052000000020020000);

# **5.4.6 srs.attribute\_string**

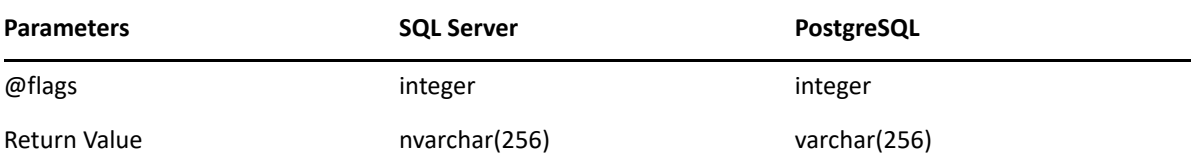

**Description:** Converts an attributes value to its equivalent string representation. Flags correspond to the following values:

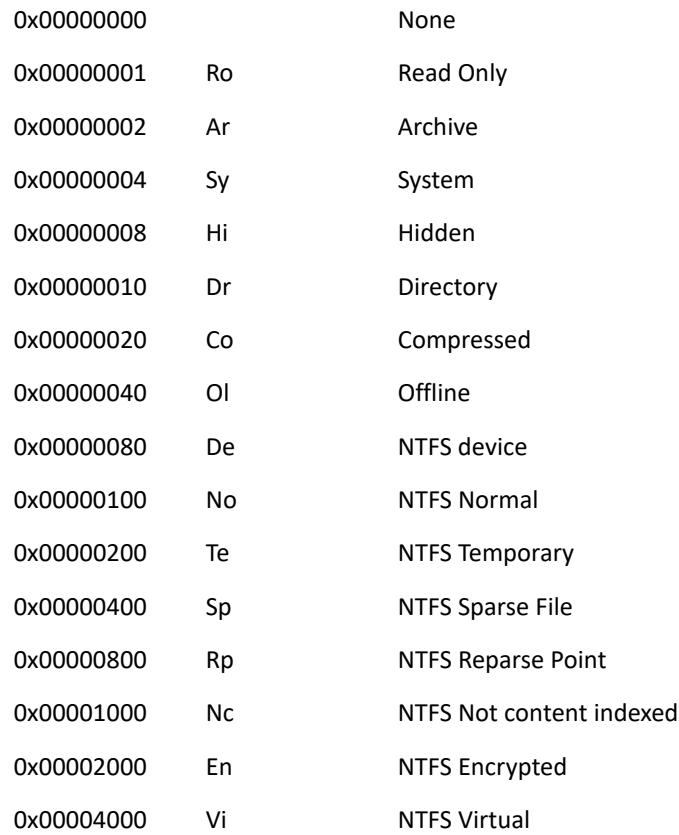

### **Example (SQL Server)**

- $1$  SELECT TOP(100)  $\mathbf{2}$ fullpath, 3 srs.attribute\_string(attributes)
- 4 | FROM srs.scan\_data;

### **Example (PostgreSQL)**

- $1 | SELECT$
- 2 fullpath,
- $\overline{3}$ srs.attribute\_string(attributes)
- 4 | FROM srs.scan\_data
- $5$  | LIMIT 100;

## **5.4.7 srs.byte\_string**

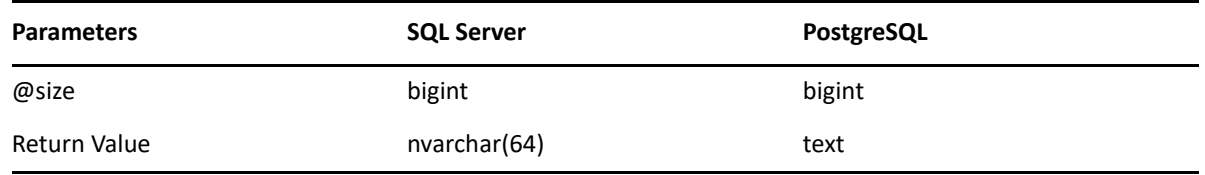

**Description:** Converts a size value to a string representation of the closest unit.

- The return value has a maximum precision of two decimal places.
- Units include kilobyte (KB), megabyte (MB), gigabyte (GB), terabyte (TB), petabyte (PB), and exabyte (EB).

### **Example**

 $1$  | SELECT srs.byte\_string(1287168);

## **5.4.8 srs.byte\_unit\_string**

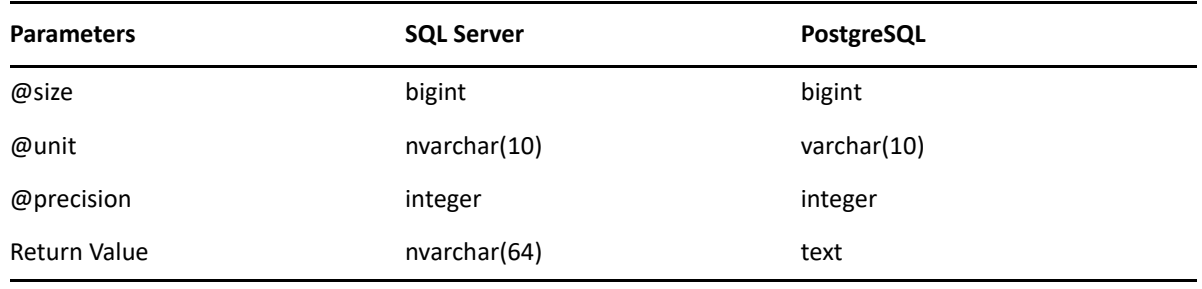

**Description:** Converts a number to a string representation of the specified unit with the specified precision.

- The specified precision is limited to a value from 0 to 3. Values outside this range will be adjusted to 0 or 3 accordingly.
- Unit specifiers are case insensitive and include:
	- byte
	- KB (kilobyte)
	- MB (megabyte)
	- GB (gigabyte)
	- TB (terabyte)
	- PB (petabyte)
	- EB (exabyte)

1 | SELECT srs.byte\_unit\_string(1287168, 'KB', 3)

## **5.4.9 srs.bytes\_to\_hex\_string**

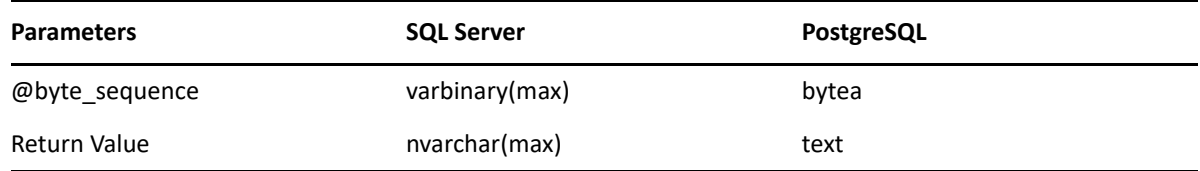

**Description:** Converts a byte sequence to its equivalent hex string representation.

Returned hex string is lower case with no separators and no prefix.

### **Example**

SELECT  $\mathbf{1}$ 

- srs.bytes\_to\_hex\_string(ad.sid)  $\overline{c}$
- 3 | FROM srs.ad\_objects AS ad;

## **5.4.10 srs.guid\_bytes**

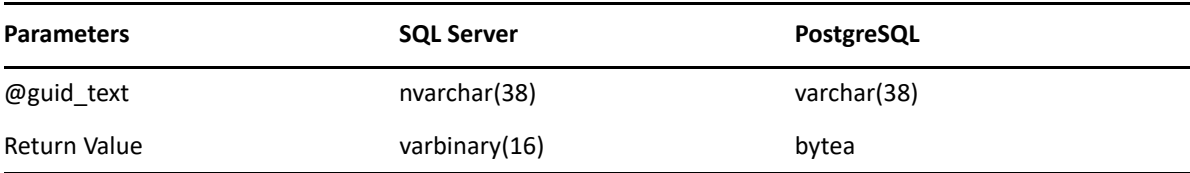

**Description:** Converts a compatible GUID text string to its equivalent binary representation.

Recommended input format: *xxxxxxxx-xxxx-xxxx-xxxx-xxxxxxxxxxxx*

- Surrounding curly braces are optional
- Hex values A-F may be in upper or lower case
- Hyphen separators must be present at the specified 4 locations or not at all

#### **Example**

1 | SELECT srs.guid\_bytes('12345678-1234-5678-9abc-123456789abc');

### **5.4.11 srs.guid\_text**

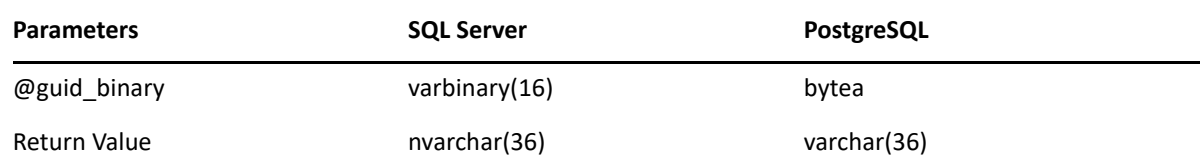

**Description:** Converts a binary GUID value to its equivalent string representation.

Note that returned strings are in the canonical lower-case GUID format *xxxxxxxx-xxxx-xxxx-xxxxxxxxxxxxxxxx*.

#### **Example**

1 | SELECT fdn, srs.guid\_text(guid) FROM srs.ad\_objects WHERE id=1;

## **5.4.12 srs.hex\_string\_to\_bytes**

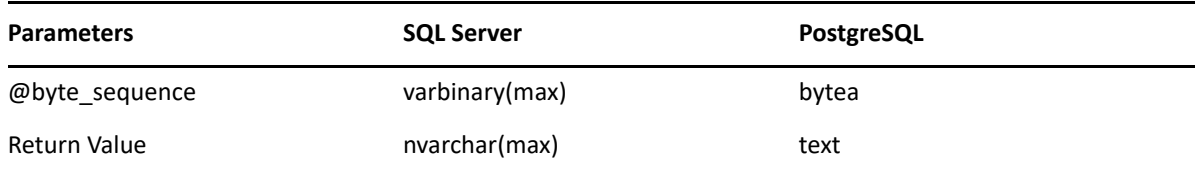

**Description:** Converts a hex string to its equivalent bytes.

- Hex values A-F may be in upper or lower case.
- Hex string must be a proper string with an even number of characters leading zeros are required for each hex value having a single digit.
- Do not include separators such as hyphens between hex values.

#### **Example**

1 | SELECT srs.hex\_string\_to\_bytes('01ab3d4407');

## **5.4.13 srs.path\_hash**

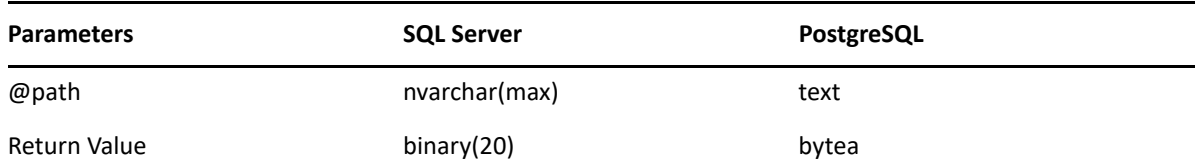

**Description:** Returns the binary SHA-1 hash for a given path.

- The input path is first converted to lower case
- The input path is then converted to byte representation using the default text encoding of the database for string values (typically UTF-8 on PostgreSQL, and Unicode UCS-2 on SQL Server)
- Useful for finding a path in the srs.scan\_data table using the fullpath\_hash indexed column

#### **Example**

```
SELECT * FROM srs.scan data
\mathbf{1}2 | WHERE fullpath_hash = srs.path_hash('\\server-1.ad.cctec.org\Users\user1');
```
### **5.4.14 srs.path\_hash\_sha256**

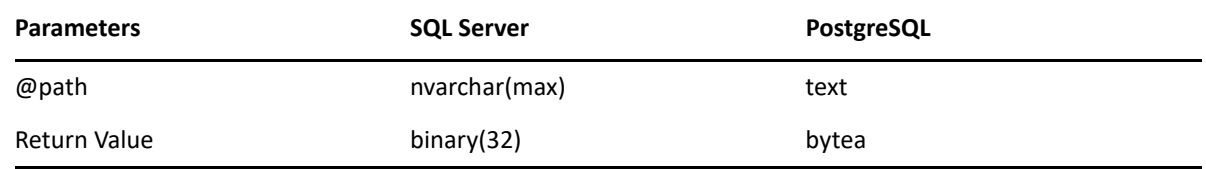

**Description:** Returns the binary SHA256 hash for a given path.

- The input path is first converted to lower case
- The input path is then converted to byte representation using the default text encoding of the database for string values (typically UTF-8 on PostgreSQL, and Unicode UCS-2 on SQL Server)
- Useful for finding a path (web URL) in the ms365.drive items table using the web url hash indexed column

#### **Example**

- 1 | SELECT \* FROM ms365.drive items
- 2 | WHERE web\_url\_hash = srs.path\_hash\_sha256('https://mysite.sharepoint.com/sites/Shared

# **5.4.15 srs.sid\_bytes**

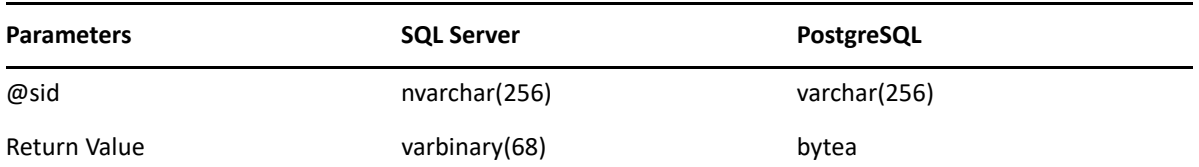

**Description:** Converts an SDDL representation of a Security Identifier value to its binary form.

• Input SID values must be in proper SDDL form

### **Example**

1 | SELECT \* FROM srs.ad\_objects WHERE srs.sid\_bytes('S-1-5-32-544') = sid;

## **5.4.16 srs.sid\_text**

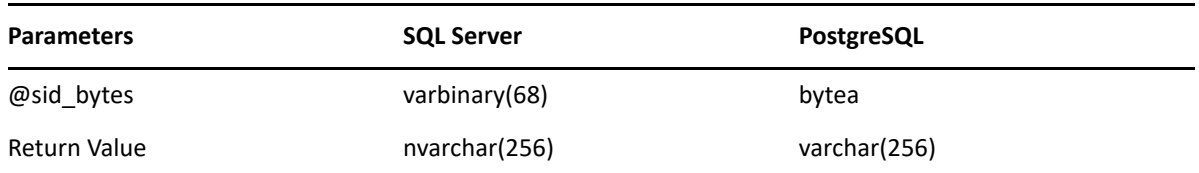

**Description:** Converts a binary Security Identifier to its SDDL string representation.

### **Example**

1 | SELECT domain, name, srs.sid\_text(sid) FROM srs.ad\_objects;